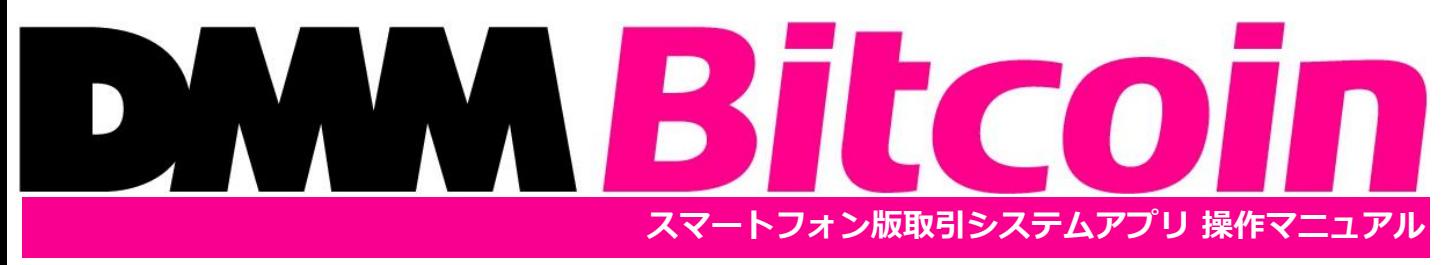

株式会社DMM Bitcoin **Copyright(C) DMM.com Securities Co.,Ltd. All Rights Reserved**

Ver.2024.2.28

## **目次**

# **DMM Bitcoin**

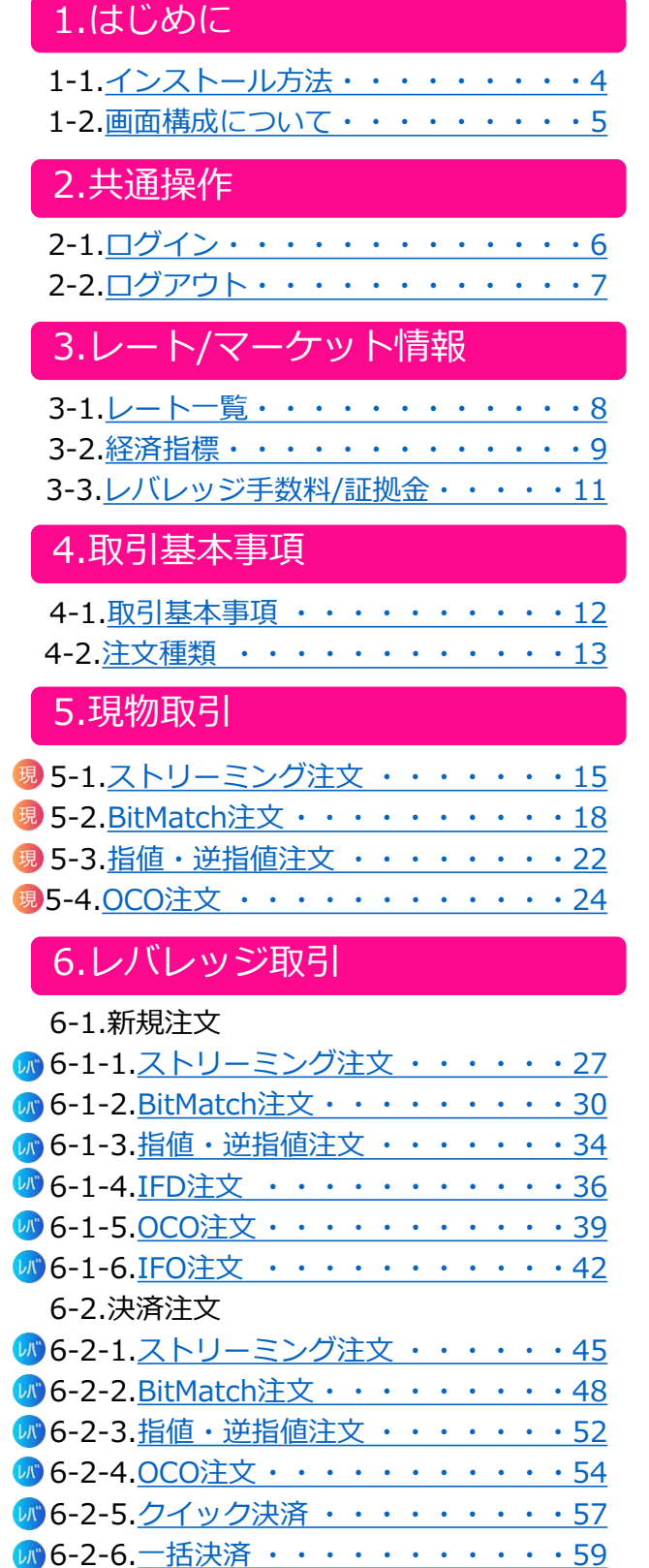

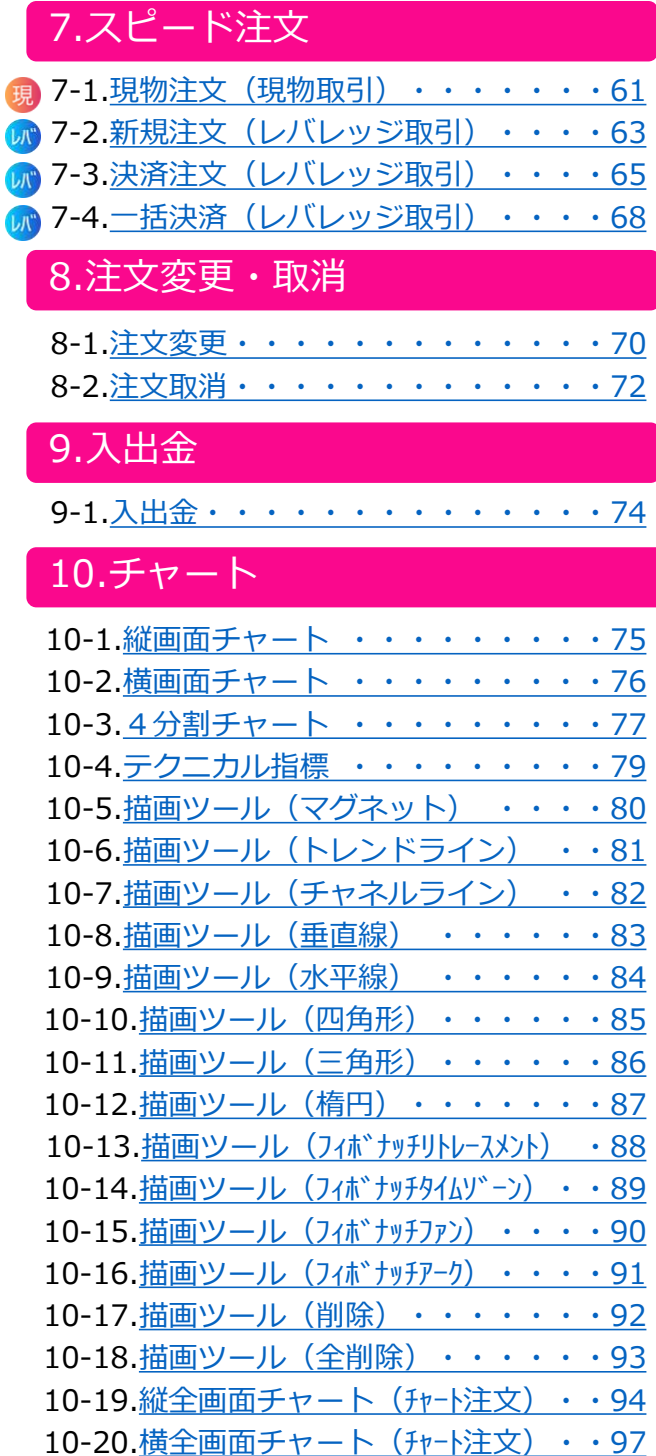

## 11.履歴/照会

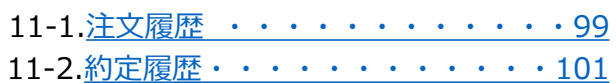

### **目次**

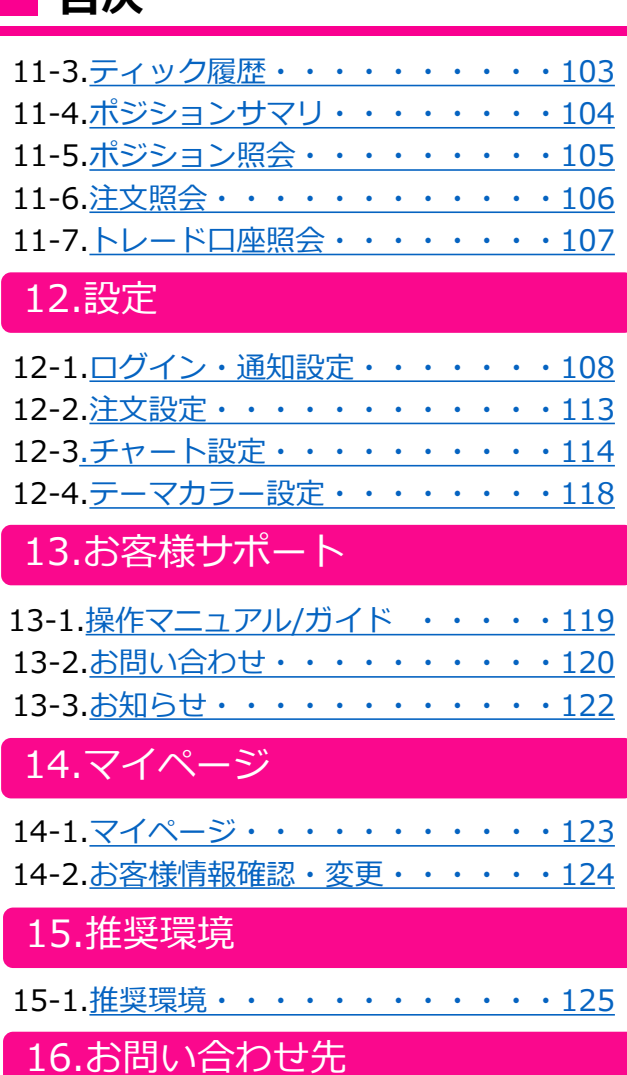

16-1.お問い合わせ先·······126

**DMM Bitcoin** 

**1**

### <span id="page-3-0"></span>**1-1 インストール方法**

スマートフォン版取引システムアプリは、インストールすることでご利用いただけます。

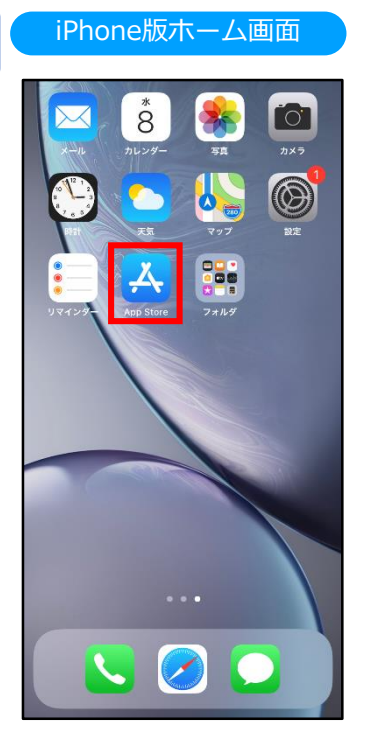

ホーム画面より[App Store]をタップします。

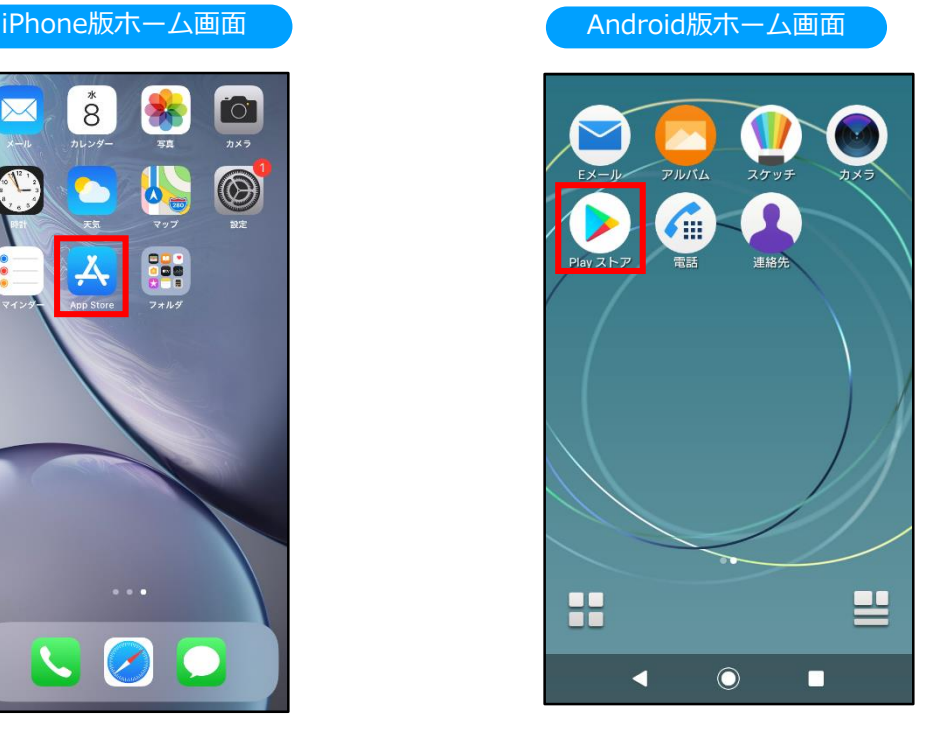

ホーム画面より[Playストア]をタップします。

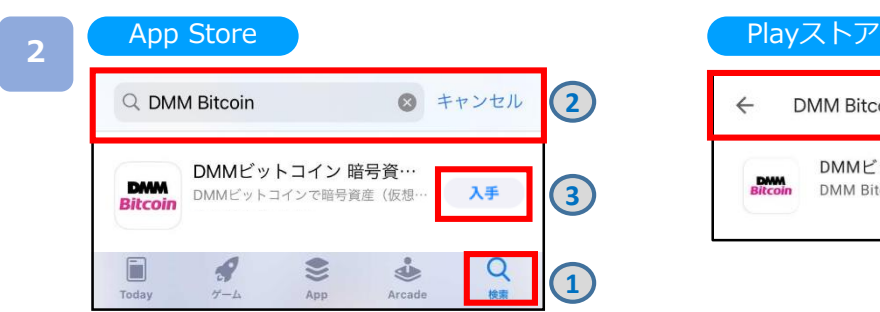

- ①[検索]をタップすると、検索ワード入力欄 が表示されます。
- ②[DMM Bitcoin]と入力し検索すると、 [DMM Bitcoin]が表示されます。 ③[入手]をタップすると、[インストール]ボタン
- に切替わります。[インストール]ボタンを タップすると、インストールが開始されます。

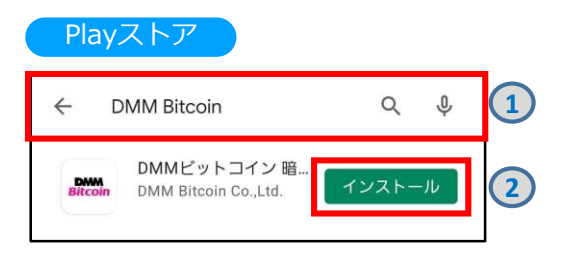

①検索ワード入力欄に[DMM Bitcoin]と入力し検索 すると、[DMM Bitcoin]が表示されます。 ②[DMM Bitcoin]をタップすると、[インストール] ボタンが表示されます。[インストール]ボタンを タップすると、インストールが開始されます。

※ご利用いただく際の携帯電話パケット通信料はお客様負担となります。 ※スマートフォン専用アプリとなっており、タブレット端末には対応しません。 ※推奨環境のスマートフォン端末においても一部正常利用できない端末があります。

## **DNM Bitcoin**

### <span id="page-4-0"></span>**1-2 画面構成について**

ログインすることにより、注文・口座照会が利用可能なほか、経済指標を確認できます。

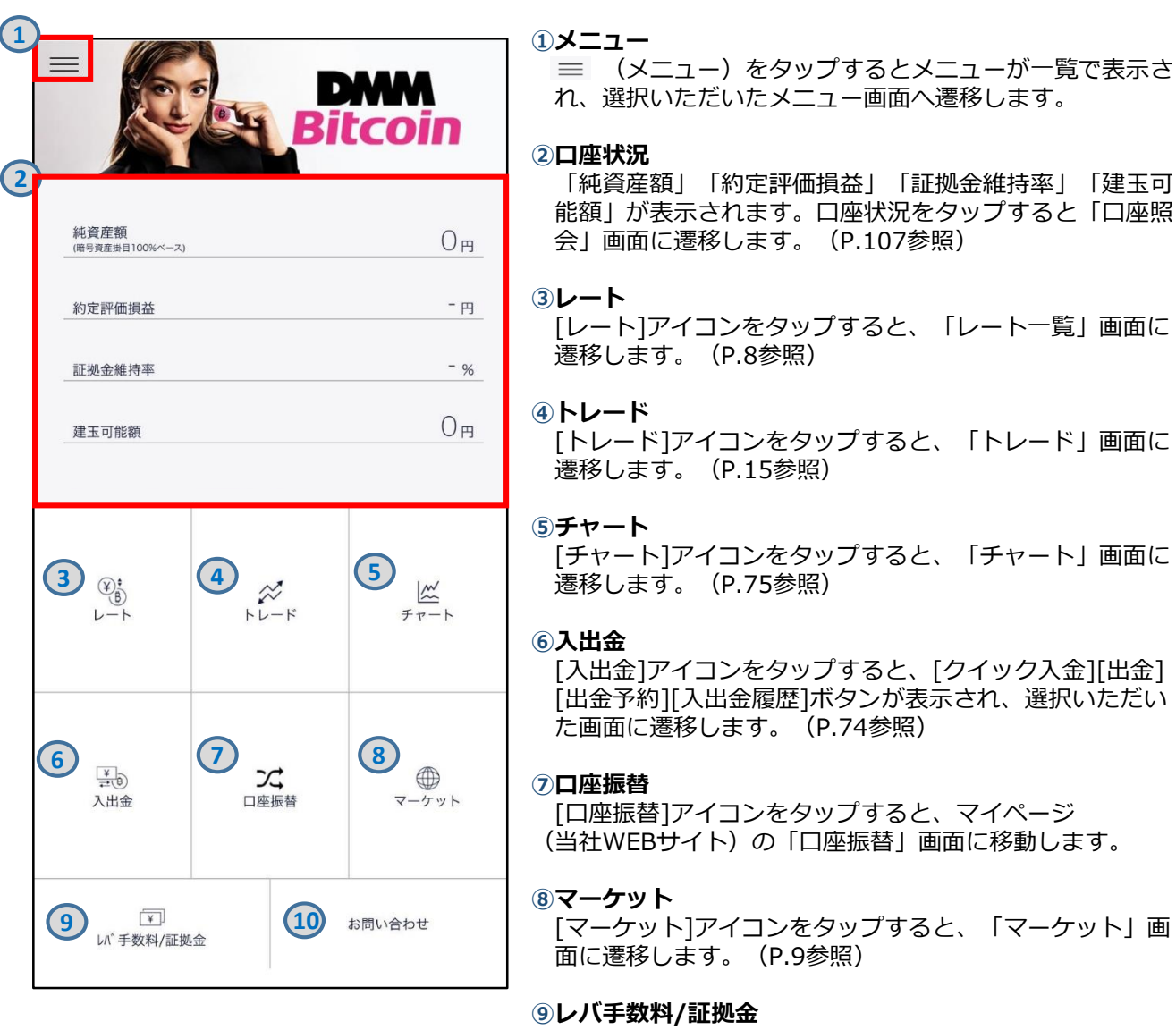

[レバ手数料/証拠金]アイコンをタップすると、「レバ手数 料/証拠金」画面に遷移します。(P.11参照)

**⑩お問い合わせ**

[お問い合わせ]をタップすると、 当社WEBサイトに移動し ます。

## <span id="page-5-0"></span>**2.ログイン/ログアウト**

# **DMM Bitcoin**

## **2-1 ログイン**

ホーム

ログインすることにより、注文・口座照会等、全ての機能を利用できます。

以下のいずれかの操作にて、ログイン画面を表示します。

- ・ホームより[ログイン]をタップ。
- ・各画面左上部の  $\equiv$  (メニュー)より[ログイン]をタップ。

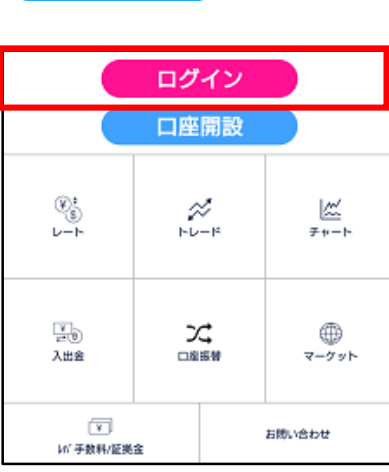

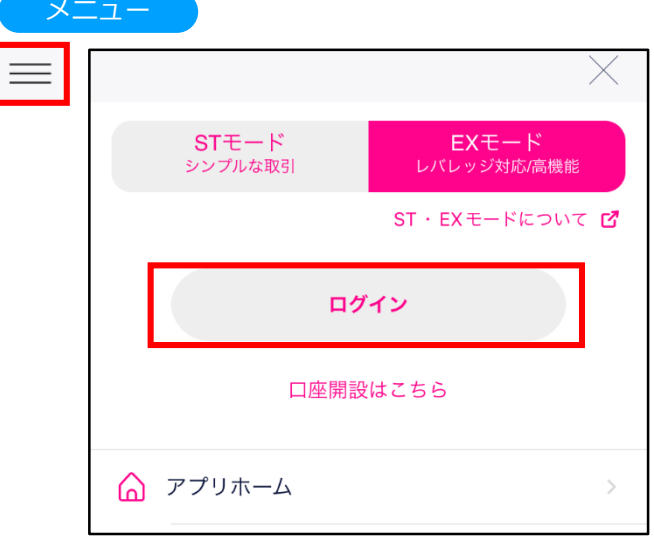

口座開設時に設定した「ログインID」及び 「パスワード」をご入力いただき、[ログイン]を タップすると、ログインが実行されます。

- ・ログインID、パスワードはPCと共通です。
- ・「ログインID保存」及び「パスワード保存」をON にすると、入力内容を保存することができ、次回 以降の入力内容が不要になります。
- ・「自動ログインを有効にする」をONにすると、次 回以降ログインした状態でアプリが起動します。
- ※Android端末では本機能はご利用いただけません。 ※自動ログインがONの状態でも、新しいお知らせがある 場合はログイン画面が表示されます。
- ※ログインIDはメインメールアドレスまたはお客様番号と なりますが、メールアドレスに大文字を登録されている 場合は利用できない場合があります。
- ※5回間違えるとロックがかかります。
- ※スマートフォンを紛失された場合は、PCサイトより ログイン後、「マイページ」>「ユーザー情報・各種設 定へ」>「パスワード変更」よりパスワードを変更して ください。

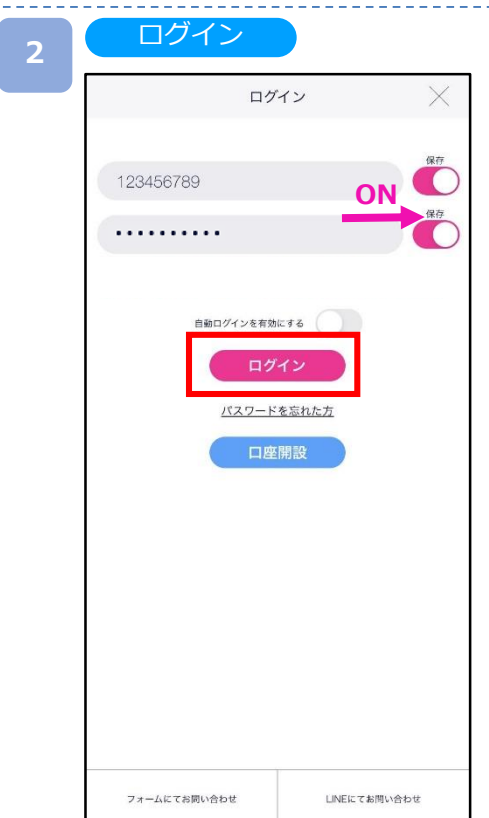

**<sup>1</sup>**

<span id="page-6-0"></span>**2.ログイン/ログアウト**

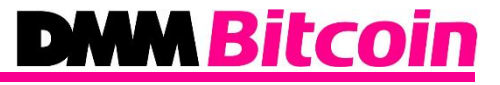

### **2-2 ログアウト**

メニュー

ログイン状態を無効にできます。

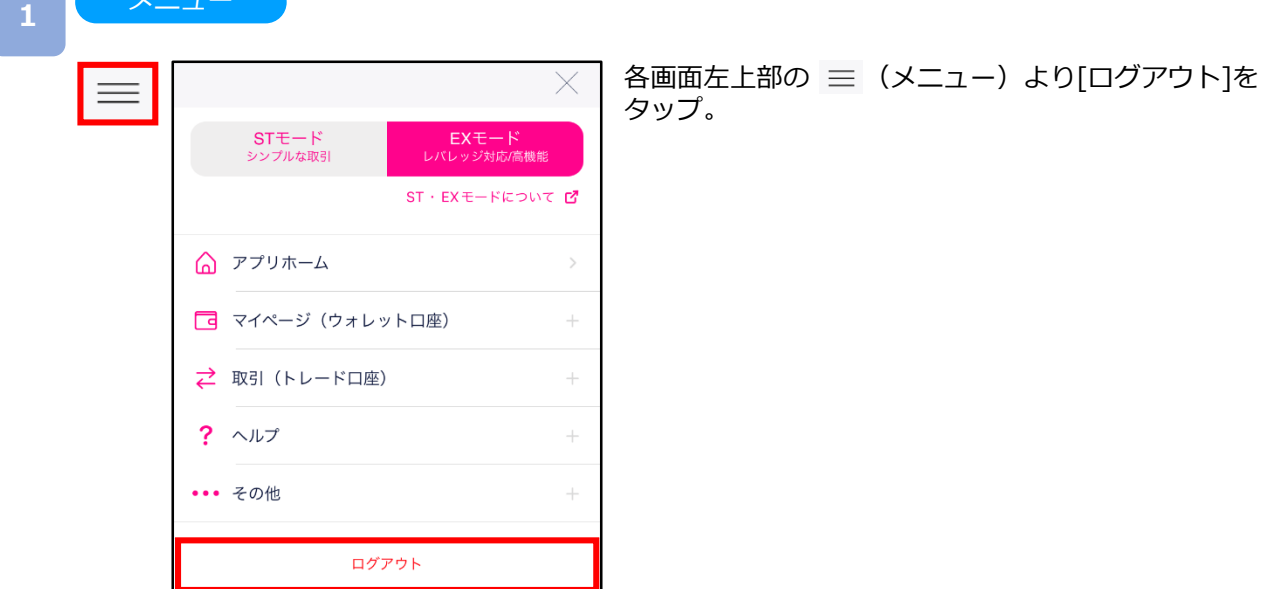

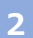

#### ログアウト確認

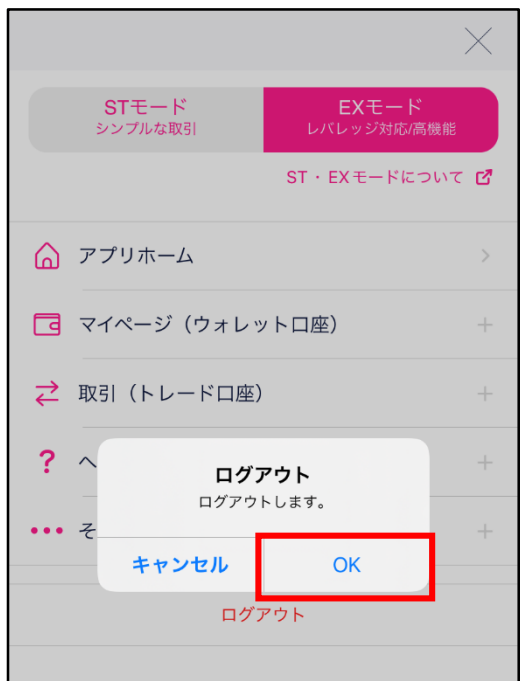

[OK]をタップすると、ログアウトが実行されます。

## **DMM Bitcoin**

### <span id="page-7-0"></span>**3-1 レート一覧**

取扱い銘柄のレート等をご確認いただけます。

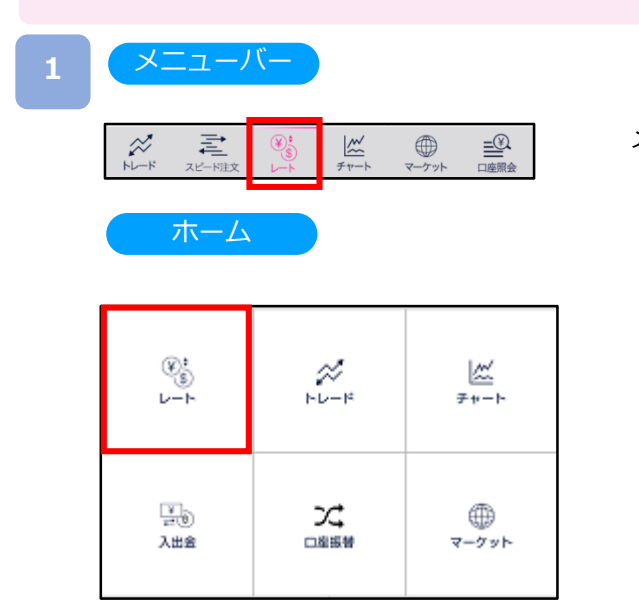

メニューバーまたはホームより[レート]をタップ。

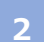

88 をタップすると設定画面が表示されます。 レート表示設定、並び順の変更が可能です。

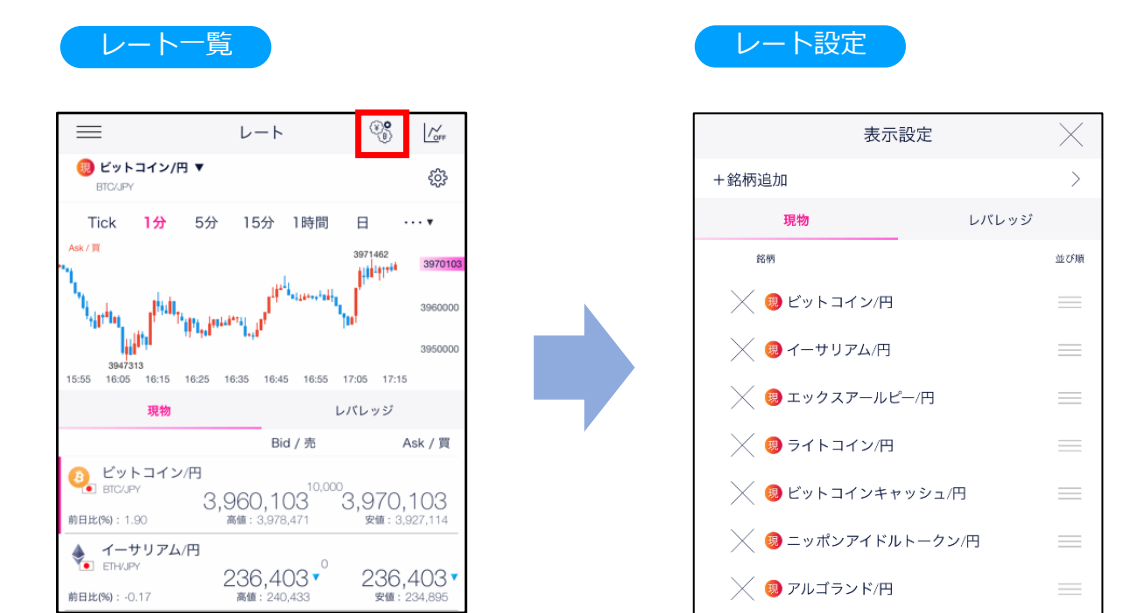

## **DMM Bitcoin**

### <span id="page-8-0"></span>**3-2 経済指標**

各国の経済指標の「発表日時」「前日結果」「予想」「結果」を確認できます。

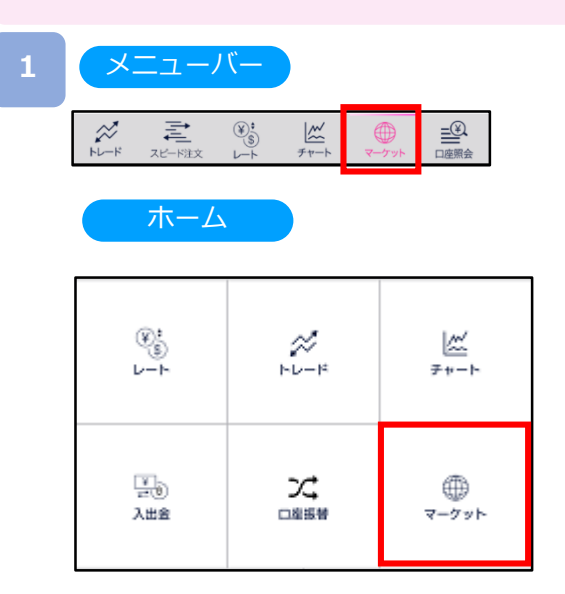

メニューバーまたはホームより[マーケット]をタップ。

#### マーケット

**2**

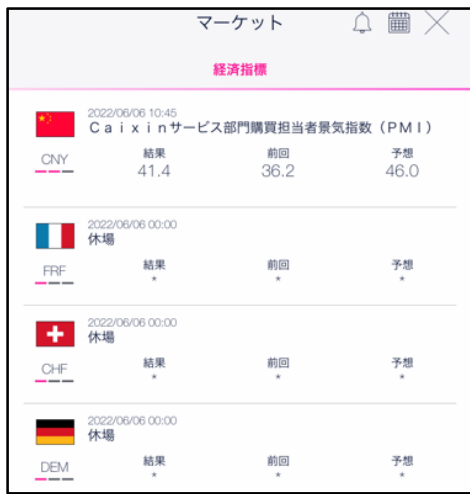

主要国の経済指標一覧が確認できます。

- ※指標の重要度が [■][ ■][ ■ ■]の三段階で 表示されます。
- ※前回の結果と今回の予想、既に発表された指標に ついては結果が表示されます。
- ※ ■の数が多いほど重要度が高く、注目度の高い 経済指標となります。

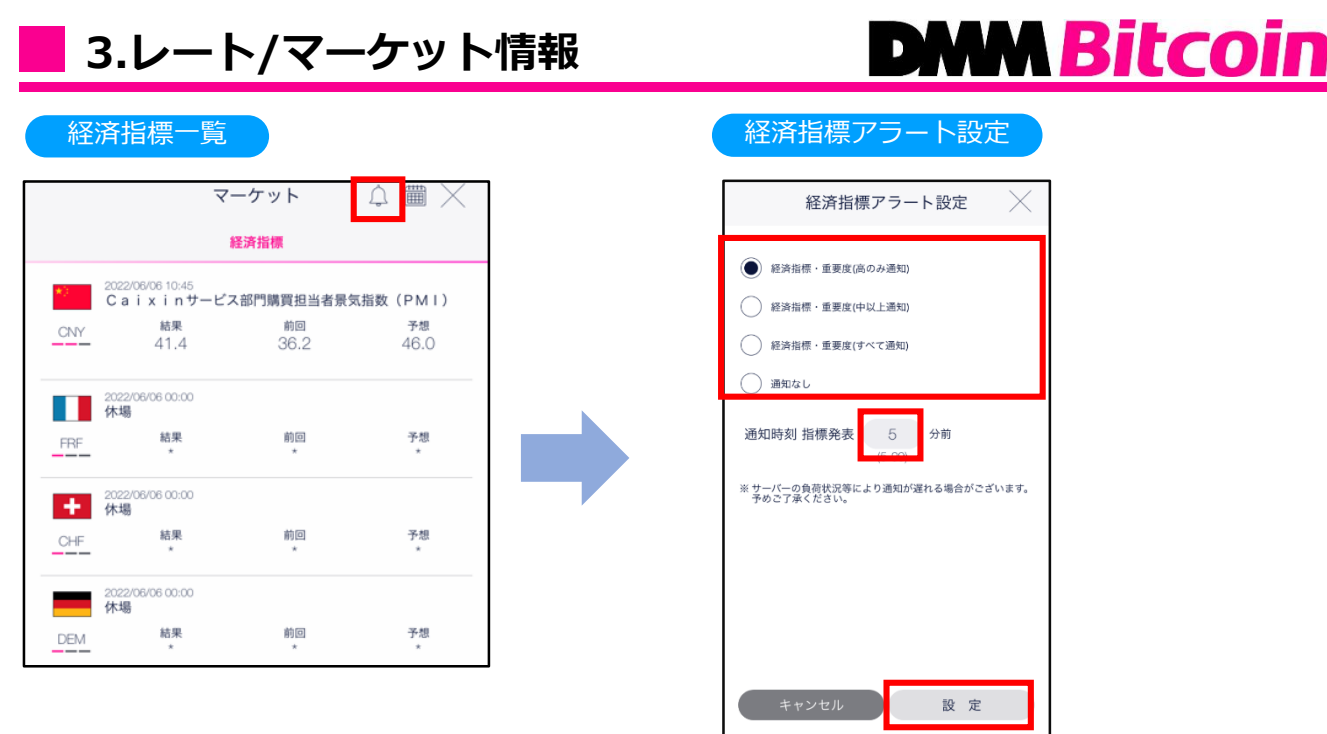

[アラート]ボタンをタップすると、経済指標アラート設定画面が表示されます。 通知対象を選択し、[設定]をタップすると、経済指標アラートが設定されます。

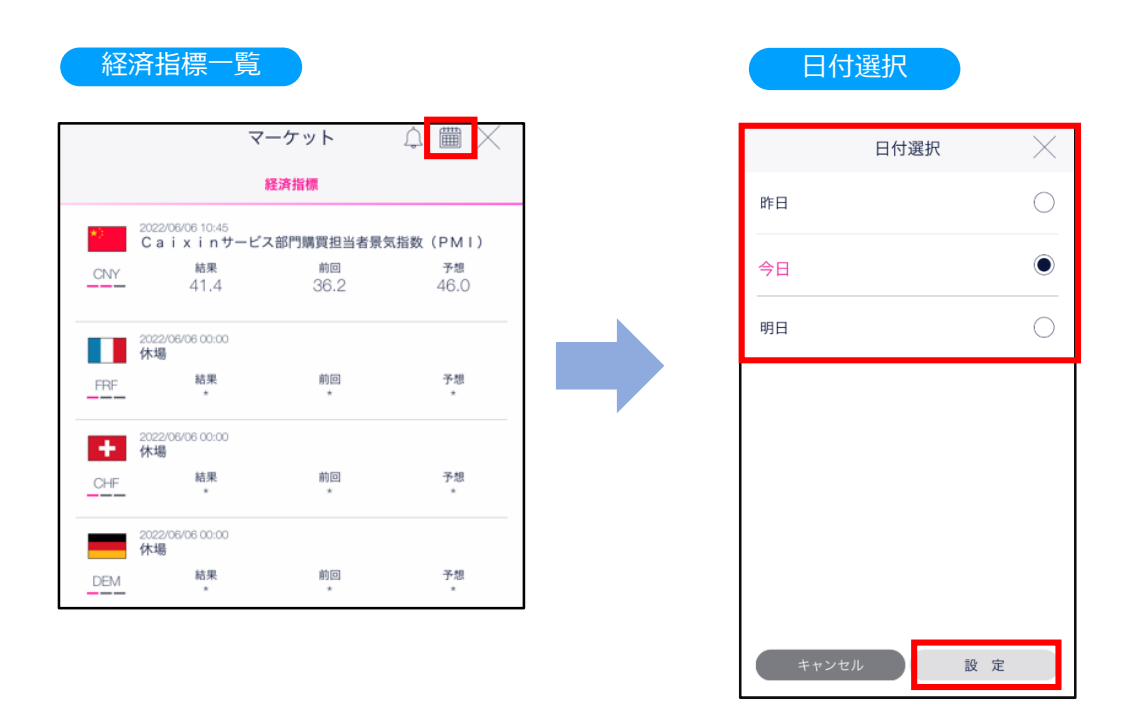

[カレンダー]ボタンをタップすると、日付選択画面が表示されます。表示する日付を選択し、 通知対象を選択し、[設定]をタップすると、選択した日付の経済指標一覧が表示されます。

※アラート設定・絞込検索をご利用いただくにはログインが必要です。 ※サーバーの負荷状況等により通知が遅れる場合があります。

## **DWM Bitcoin**

### <span id="page-10-0"></span>**3-3 レバレッジ手数料/証拠金**

各銘柄ごとの「レバレッジ手数料」を確認できます。

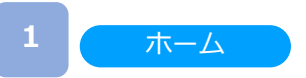

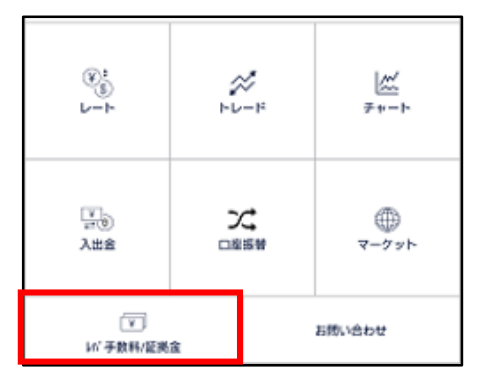

ホームより [レバ手数料/証拠金]をタップ。

#### レバ手数料/証拠金

**2**

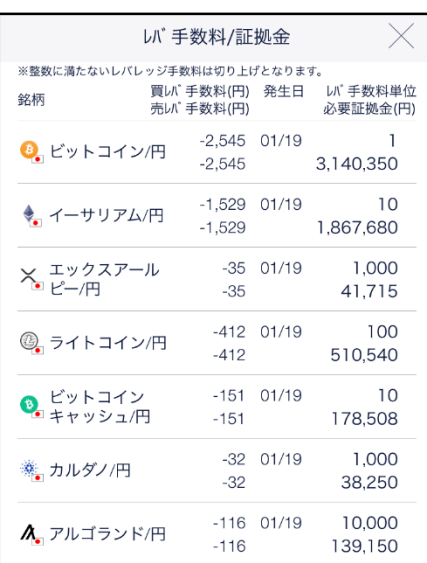

銘柄ごとのレバレッジ手数料を確認できます。

※表示されているレバレッジ手数料はあくまでも予定で あり、予告無く変更される場合があります。

### <span id="page-11-0"></span>**4-1 取引基本事項**

スマートフォン版取引システムアプリでは現物取引とレバレッジ取引ができます。

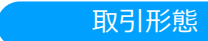

・現物取引

**1**

**2**

現物取引とは売買の都度購入代金の受け渡しをする取引です。

(「現物取引」P.15~)

・レバレッジ取引

レバレッジ取引とは少額の証拠金を元手に、それより大きな金額の取引ができる取引です。 このレバレッジを使うことにより効率的に資産を運用できます。

[新規注文]:「買い」または「売り」の新規建玉(ポジション)を建てる注文 (「レバレッジ取引(新規注文)」P.27~) [決済注文]:建玉(ポジション)の損益を確定させる注文 (「レバレッジ取引(決済注文) 」P.45~)

・現物取引とレバレッジ取引の違い 例えば20万円の資金がある場合、現物取引では20万円分までの取引しかできませんが、 レバレッジ取引では20万円を証拠金として2倍の金額の取引が可能です。 レバレッジ取引では「差金決済」を行います。買い(または売り)に対して反対売買である 売り(または買い)の決済を行うことで、その差額のみの受渡しを行います。

※詳しくは当社WEB[サイトの「暗号資産\(仮想通貨\)とは?暗号資産\(仮想通貨\)取引について](https://bitcoin.dmm.com/about/trade) 知る」をご覧ください。

取扱暗号資産(仮想通貨)

取扱暗号資産(仮想通貨)については、当社WEB サイトの「[取引概要」](https://bitcoin.dmm.com/transaction_product/overview)をご確認ください。

なお、入出金は円貨、ビットコイン(BTC)、イーサリアム(ETH)、エックスアールピー(XRP) のみ対応しています。

## <span id="page-12-0"></span>**4.取引基本事項**

### **4-2 注文種類**

スマートフォン版取引システムアプリには用途に応じた様々な注文方法があります。

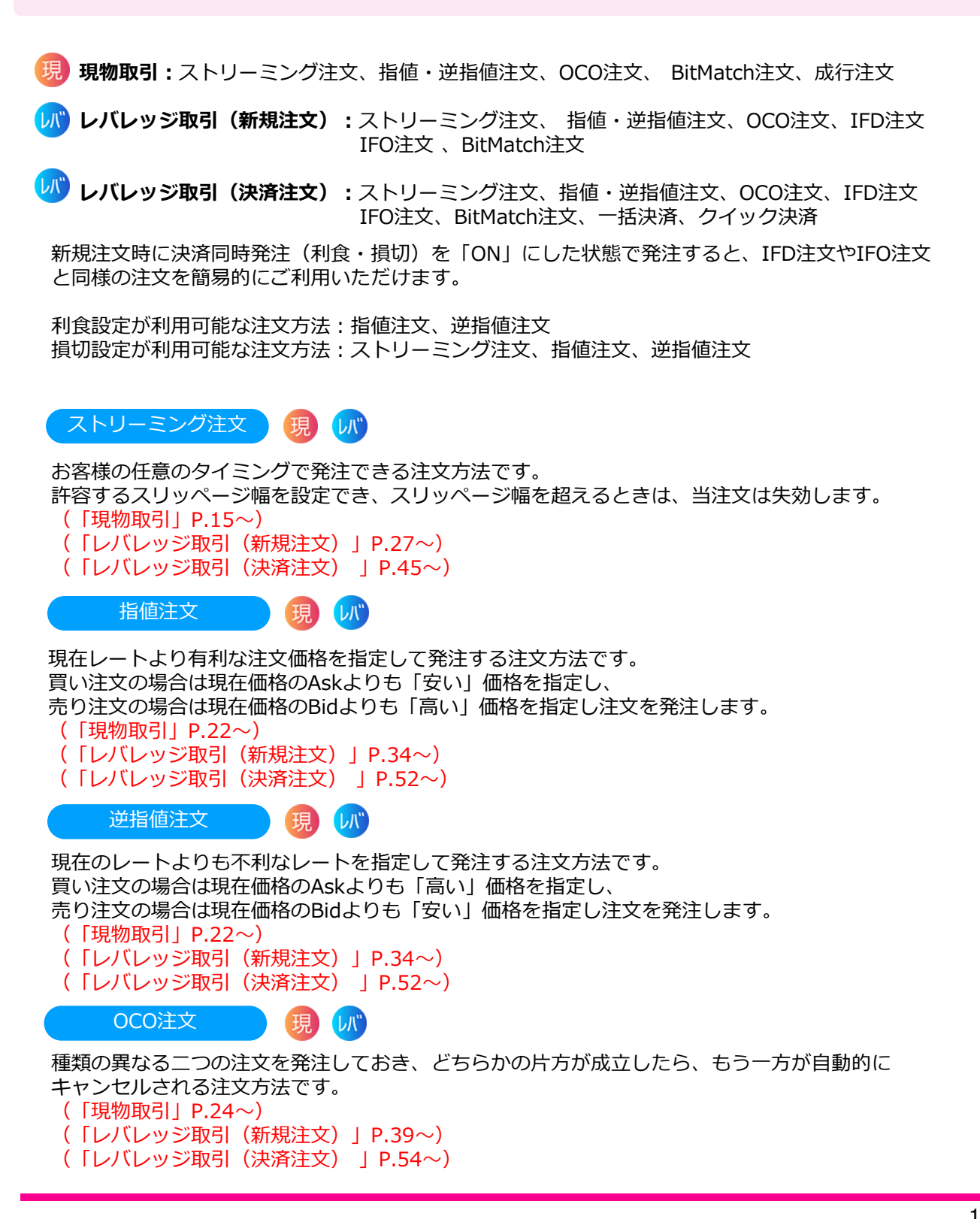

## **4.取引基本事項**

成行注文

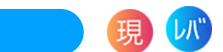

当注文は、価格を指定しない注文方法で、ストリーミング注文と異なり、スリッページ幅の設定はあ りません。現物取引が可能な ST モード、現物取引及びレバレッジ取引が可能な EX モードがありま す。STモードでは、すべての注文が成行注文となります。EX モードでは、一括決済注文、クイック 決済注文及びBitMatch注文の一部(有効期限内にマッチング不成立の注文)が成行注文となります。 STモードでは、約定方法として数量指定と金額指定の2種類があります。

**DNM Bitcoin** 

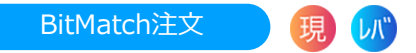

当社の提示するMid(仲値)を参考として、一定の有効期限内(発注から30秒)におけるMid(仲 値)で取引が成立する注文方法です。お客様の注文が他のお客様の注文と一部又は全部が対当した場 合、その一部又は全部についてマッチングが成立し、マッチング時点におけるMid(仲値)で約定し ます。有効期限内にお客様の注文が他のお客様の注文と一部又は全部が対当しなかった場合は、その 一部又は 全部についてマッチングは成立せず、成行にて時価で約定します。

(「現物取引」P.18~) (「レバレッジ取引(新規注文)」P.30~) (「レバレッジ取引(決済注文) 」P.48~)

IFD注文 U<sup>"</sup> 新規注文と決済注文(損切り又は利益確定)を同時に発注する注文方法です。 "if Done(イフダン:もし~なら、の意味)"の略。新規注文が、「もし成立したら」、 決済注文が有効になることを示しています。

IFD注文の具体的な方法としては、はじめに新規注文を入れたい暗号資産(仮想通貨)や値段、取 引数量などを決めます。例えば「1BTC=100万円で、1BTC買う」という希望があれば、 その内容で新規注文を入れます。

また、それと同時に、例えば「1BTC=105万円で1BTCを売る」という決済注文を出しておきます。 この場合、1BTC=100万円になった時点で、新規注文が成立し、その後、1BTC=105万円に なれば、決済注文も実行されます。

(「レバレッジ取引(新規注文)」P.36~)

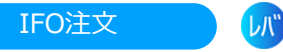

新規注文と決済注文(損切り及び利益確定)を発注する注文で、OCO注文とIFD注文を組み合わせた 注文方法です。

例えば、現時点で1BTC=100万円で推移しているときに、100万円より安い金額の「1BTC=95万 円まで下落したら買う」という注文(新規の指値注文)を行うと同時に、「1BTC=105万円まで 上昇したら売り」あるいは「1BTC=90万円まで下落したら売り」というような2種類の決済注文 (OCO注文)を、セットで入れることができます。

その後、2種類の決済注文のうち、どちらか片方が成立した場合、もう片方の注文はキャンセル されます。

(「レバレッジ取引(新規注文)」P.42~)

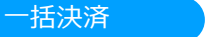

保有する複数のポジション(同一の銘柄に限ります。)を一括で成行にて決済する注文方法です。 スリッページ幅を設定することができないため、急激な価格変動が発生したときや通信環境の状態に よっては、意図しない不利な価格で約定する場合があります。

( 「レバレッジ取引(決済注文) 」P.59~)

クイック決済

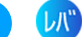

選択したポジションを成行にて決済する注文方法です。 スリッページ幅を設定することができないため、急激な価格変動が発生したときや通信環境の状態に よっては、意図しない不利な価格で約定する場合があります。 ( 「レバレッジ取引(決済注文) 」P.57~)

## <span id="page-14-0"></span>**5-1 ストリーミング注文**

ストリーミング注文はリアルタイムで提示されるレートで任意のタイミングで発注する 注文方法です。

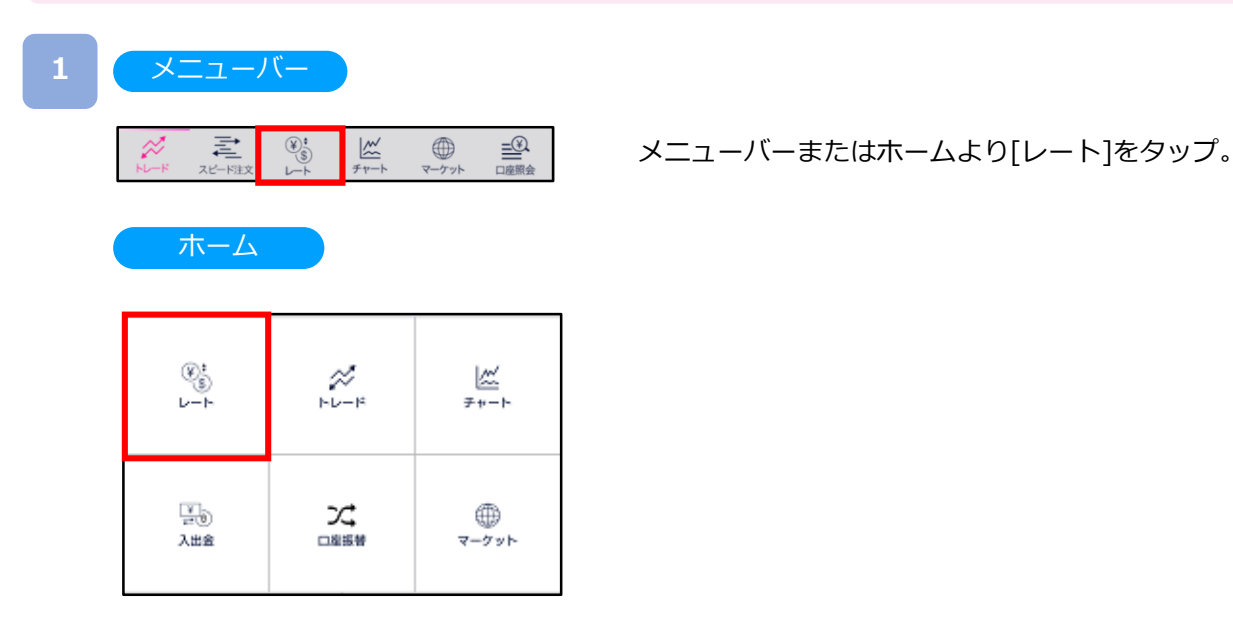

**2**

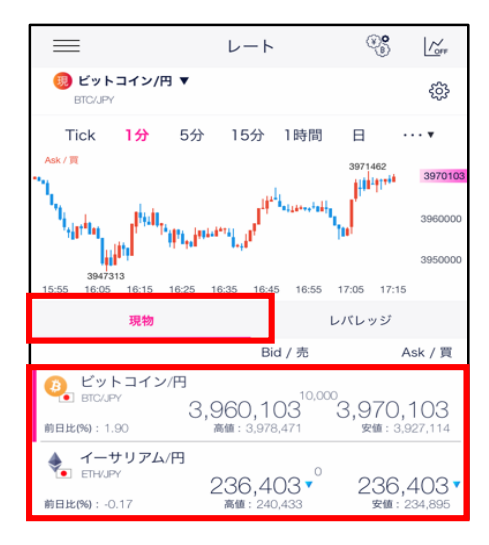

#### 現物のレート一覧より取引希望の銘柄を選択後、再 度銘柄をタップすると注文画面に遷移します。

## **5.現物取引**

## **DNM Bitcoin**

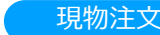

**3**

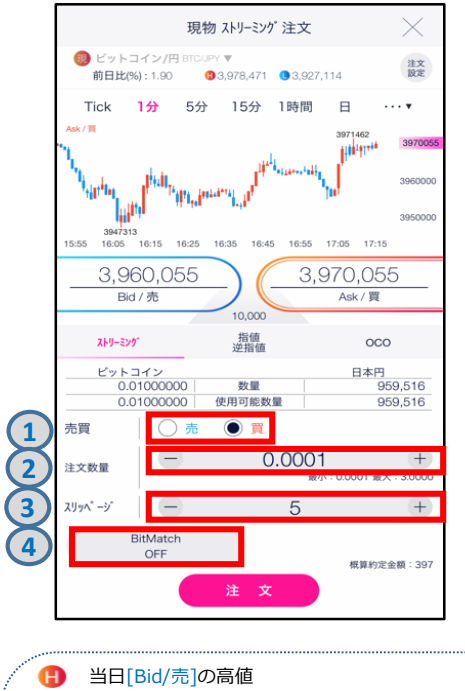

O 当日[Ask/買]の安値

10/6 11:30の30分足終値となります。

※30分足(48本前)終値を元に計算しております。 前日比(%): (現在のMid(仲値)÷ 24時間前Mid (仲値) ※-1) ×100 【例】 10/7 13:00の場合は、10/6 13:30の30分足終値となります。 なお、前日に週次メンテンナンス(10/6 12:00-14:00)が行われた場合は、

- 注文タイプ[ストリーミング]を選択します。 注文内容**①**~**④**を設定し、[注文]をタップすると、 注文が発注されます。
- **①**[売][買]を選択します。
- **②**注文数量を設定します。
- ※注文可能数量は暗号資産(仮想通貨)によって異な ります。
- **③**スリッページを設定します。
	- スリッページとは、ストリーミング注文時に値段が 変動した際、どの程度まで表示価格との乖離を許容 するかを設定します。
	- 許容価格=呼び値の単位×設定値(最大値3000) 設定値以上のスリッページが発生した場合、注文が 不成立となります。
	- ※呼び値の単位は暗号資産(仮想通貨)によって異な ります。
- 当社WEBサイトの「[取引概要」](https://bitcoin.dmm.com/transaction_product/overview)をご参照ください。 **④** BitMatch注文のON/OFFを設定します。
- ONの状態で発注し有効期限内に成立した場合には マッチング時のMid(仲値)で約定されます。有効期 限内に成立しなかった場合には成行にて時価で約定し ます。※(詳細P. 18参照)

### **4**

#### ストリーミング注文が 約定した場合

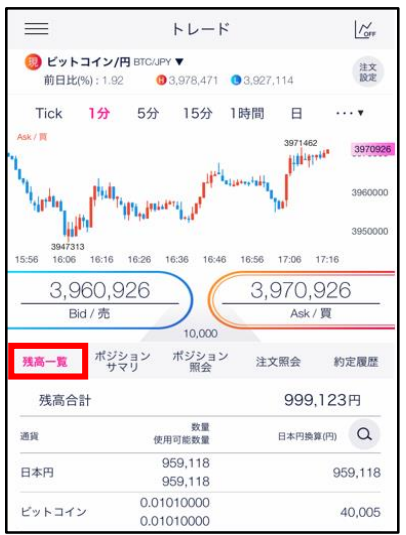

注文が約定すると、残高一覧が表示されます。

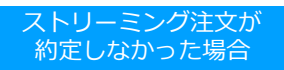

注文が約定しませんでした。再度発注をご 検討ください。 OK

ストリーミング注文が不成立となった場合に表示されま す。

スリッページ設定の設定値幅以上のスリッページが発生 した可能性や、注文発注時にインターネット回線が切断 された可能性があります。

### <span id="page-17-0"></span>**5-2 BitMatch注文**

BitMatch注文は一定の有効期限内 (発注から30秒) にマッチングが成立すると、Mid (仲値) で 約定される注文方法です。

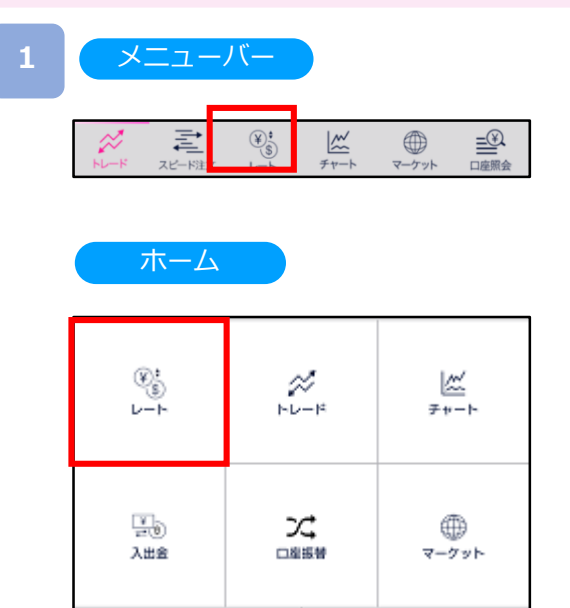

#### **2**

### レート

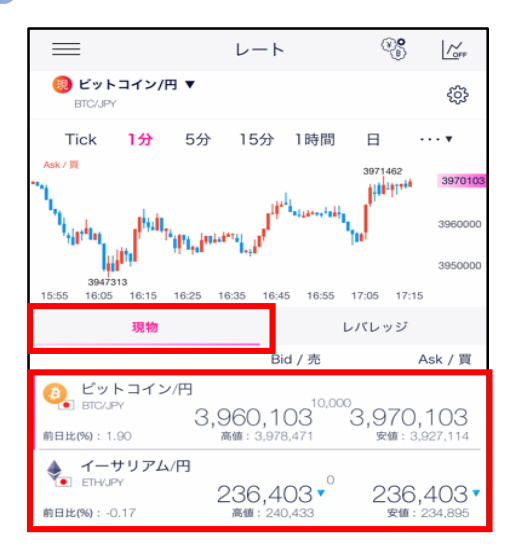

#### 現物のレート一覧より取引希望の銘柄を選択後、再 度銘柄をタップすると注文画面に遷移します。

メニューバーまたはホームより[レート]をタップ。

#### 3 現物注文

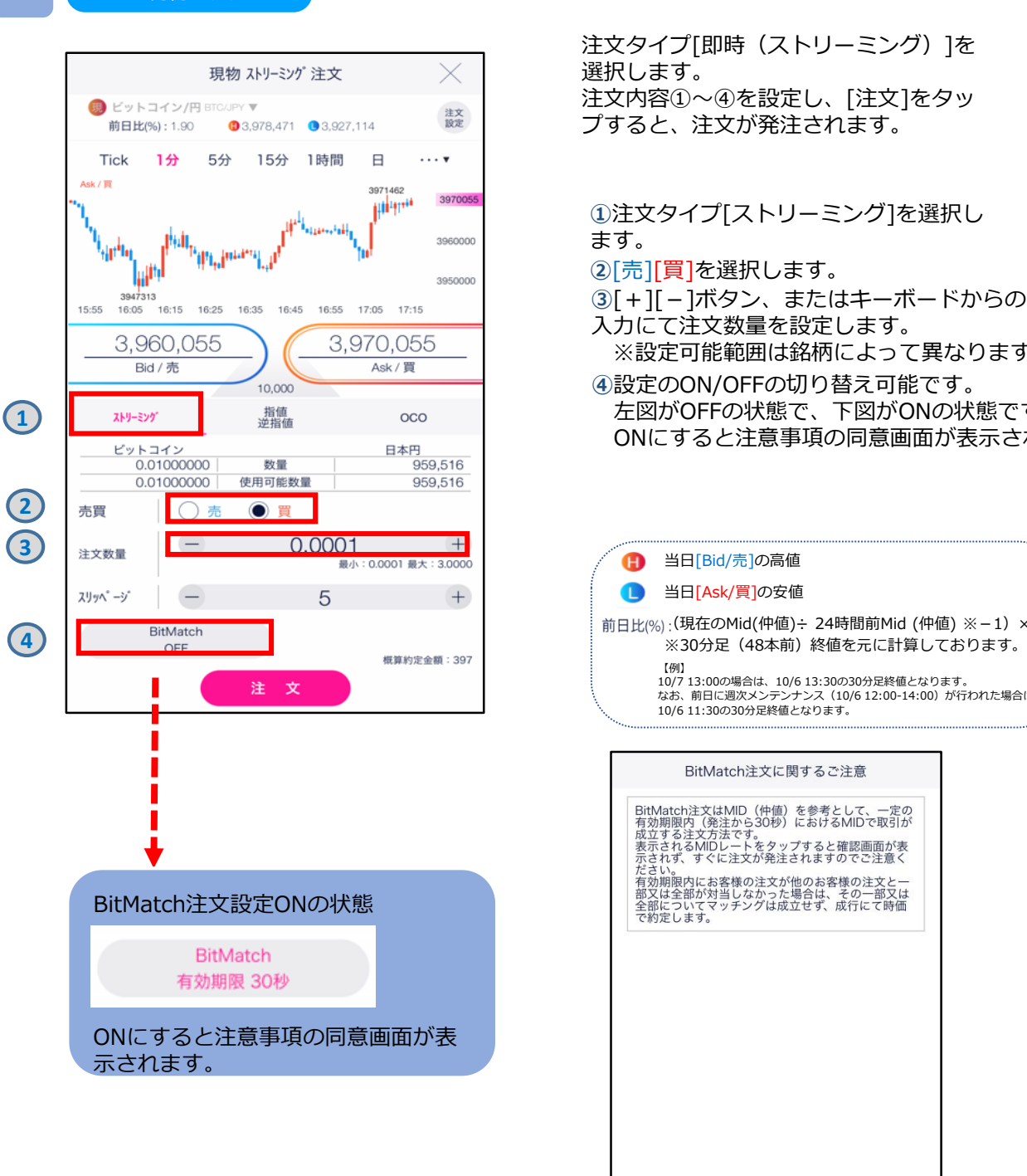

注文タイプ[即時 (ストリーミング) ]を 選択します。 注文内容①~④を設定し、[注文]をタッ プすると、注文が発注されます。

#### **①**注文タイプ[ストリーミング]を選択し ます。

**②**[売][買]を選択します。

**➂**[+][-]ボタン、またはキーボードからのご

入力にて注文数量を設定します。

※設定可能範囲は銘柄によって異なります。

**④**設定のON/OFFの切り替え可能です。 左図がOFFの状態で、下図がONの状態です。 ONにすると注意事項の同意画面が表示されます。

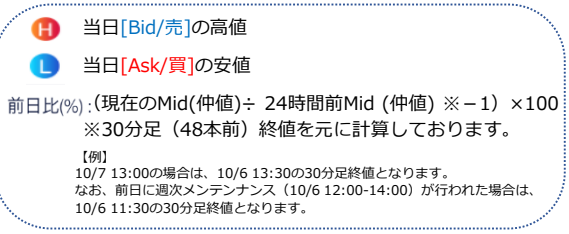

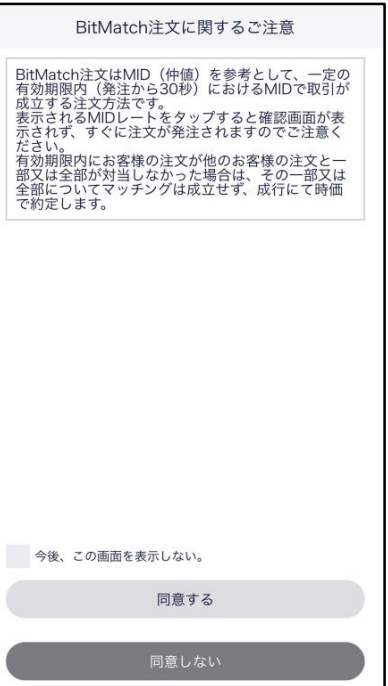

**4**

BitMatch注文設定がONの状態 BitMatch注文設定がONの状態の場合、  $\times$ 現物 BitMatch注文 表示価格が[Bid/売]、[Ask/買]から BICAPY V ビットコイン/円 BTCAPY V 注文 前日比(%): 1.92 ● 3,978,471 ● 3,927,114 [Mid/売]、[Mid/買]に切り替わります。 5分 15分 1時間 日 Tick 1分  $\cdots$   $\ast$  $AeV/B$ 3971469<br>111<sup>+4</sup> 3971046 annon **Tham** 3950000 3947313<br>16:07 16:17 16:27 16:37  $16:47$  $17.17$ 3,966,046 3,966,046 Mid / 売 Mid / 買 ※注文数量の初期値は、注文設定から銘柄 ごとに変更が可能となっております。 指値<br>逆指値 ストリーミング  $OCO$ (「注文設定」P.113参照)。ビットコイン<br>0.01010000 日本円<br>959,118 数量 0.01010000 使用可能数量 959,118 売買  $\bigcap$  $\bullet$  $\overline{\phantom{0}}$ 0.0100  $+$ 注文数量 最小: 0.0100 最大: 3.0000 BitMatch 有効期限 30秒 注文完了 注文が完了すると、注文照会が表示されます。 3.961.219 3,971,219 Bid/売 Ask/冒 10,000 残高一覧 ポジション ポジション<br>昭会 注文照会 約定履歴 注文条件<br>執行条件 状態 Q 売買 区分 注文数量 注文レート ●ビットコイン/円 **1** 通常<br>BitMatch 現物 0.0100 有效<br>17:18 冒 **2** 注文変更・取消 注文照会から注文内容をタップすると、有効 **3** 注文変更·取消 期限内の注文の取消ができます。 詳細画面 ※注文内容の変更はできません。 X

**①状態** 注文が有効か確認できます。

**②有効期限** 有効期限内にマッチングが成立した場合は、Mid(仲値)で約定されます。 有効期限内にマッチングが成立しなかった場合は、成行にて時価で約定します。 **➂取消** 有効期限内の注文の取消ができます。 ※注文内容の変更はできません。

## **DMM Bitcoin**

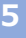

#### 約定履歴(BitMatch注文の場合)

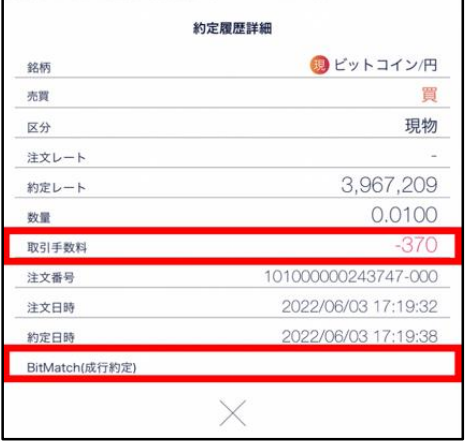

有効期限内(発注から30秒)におけるMid(仲値)で取 引が成立します。お客様の注文が他のお客様の注文と一 部又は全部が対当した場合、その一部又は全部について マッチングが成立し、マッチング時点におけるMid(仲 値)で約定します。

BitMatchで約定した場合には取引手数料が発生し「取引 手数料」に発生した金額が記載されます。

なお、「BitMatch(成行約定)」は空白となります。

#### 約定履歴(成行の場合)

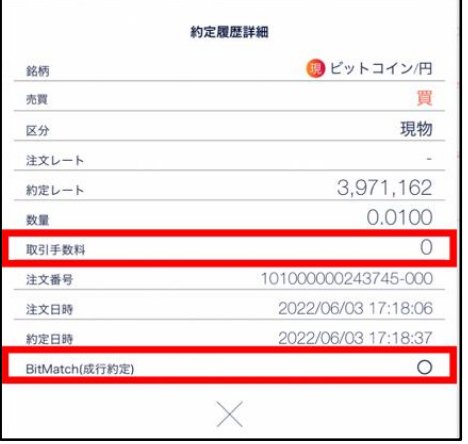

有効期限内にお客様の注文が他のお客様の注文と一部又は 全部が対当しなかった場合は、その一部又は 全部につい てマッチングは成立せず、成行にて時価で約定します。 成行の場合には「BitMatch(成行約定)」に「○」が記 載され、取引手数料は発生しません。 なお、「取引手数料」は「0」となります。

#### **BitMatch取引手数料**

約定ごとに発生します。 ただし、有効期限内にマッチングが成立せず、成行にて約定した場合は無料です。

【手数料の計算方法】 約定数量÷取引単位×手数料額

※手数料額は銘柄ごとに異なります。 ※手数料額は取引価格及びスプレッドを基準として定期的に見直しいたします。

詳細はWEBサイト「[暗号資産\(仮想通貨\)取引の手数料について」](https://bitcoin.dmm.com/transaction_product/fee)をご参照ください。

### <span id="page-21-0"></span>**5.現物取引**

# **DMM Bitcoin**

## **5-3 指値・逆指値注文**

指値注文は現在のレートより有利なレートを指定して発注する注文方法です。 逆指値注文は現在のレートより不利なレートを指定して発注する注文方法です。

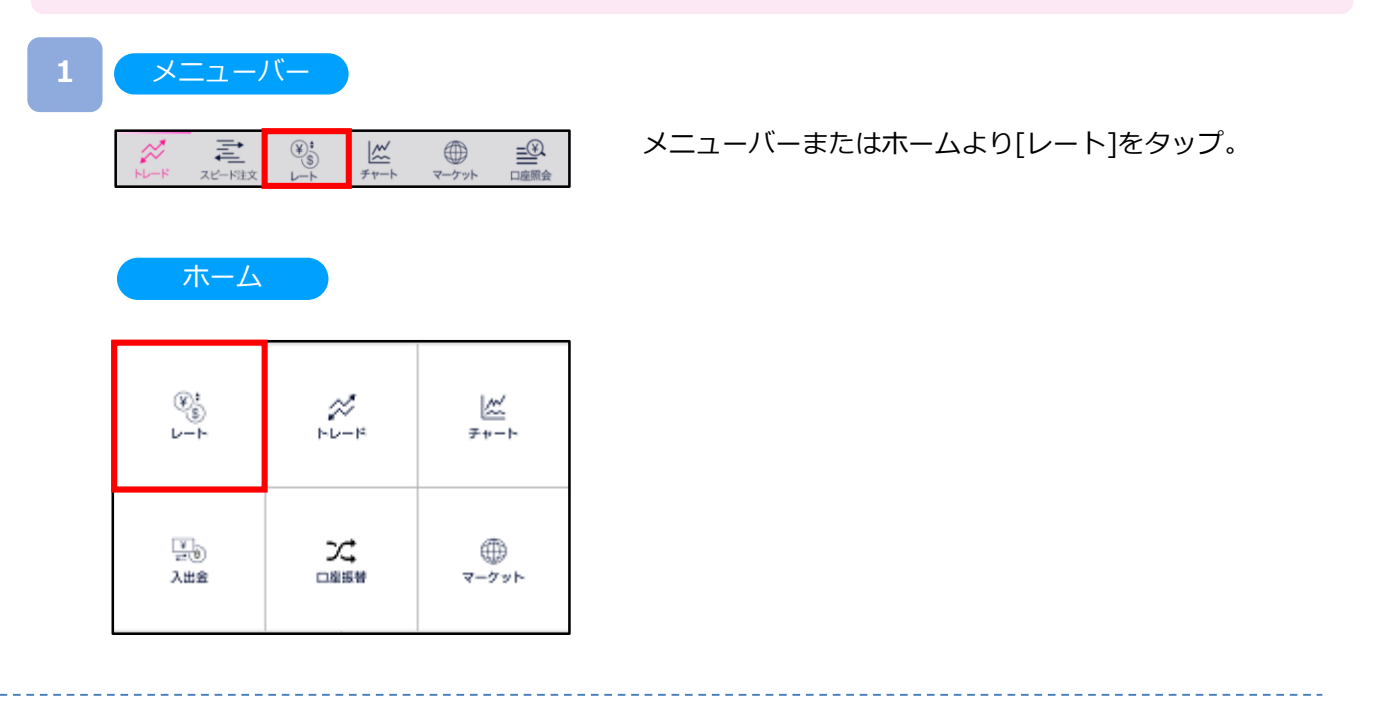

### **2** レート

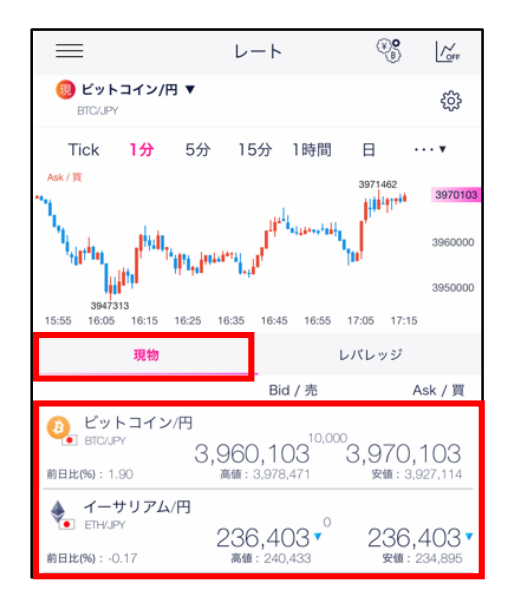

#### 現物のレート一覧より取引希望の銘柄を選択後、再 度銘柄をタップすると注文画面に遷移します。

## **5.現物取引**

## **DNM Bitcoin**

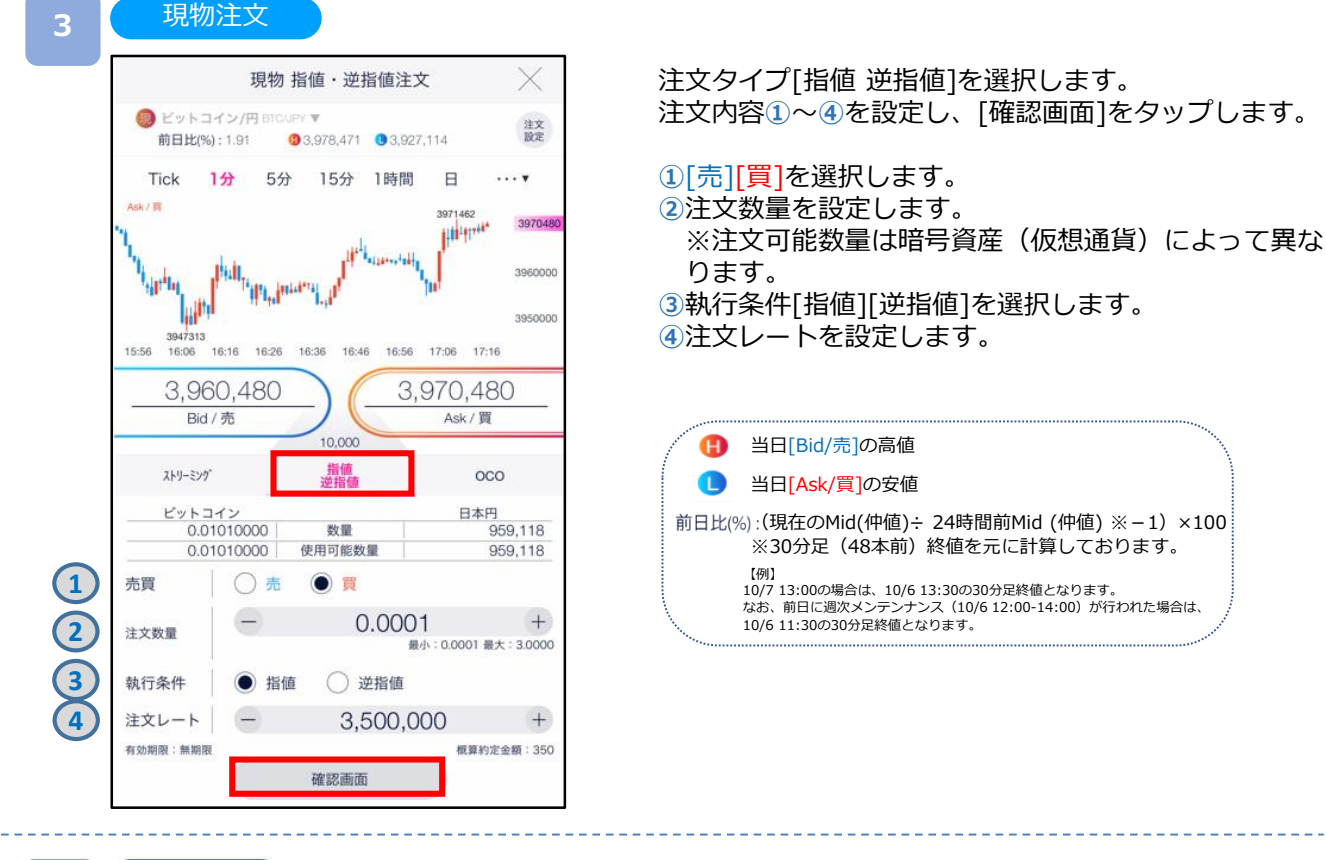

注文確認

**4**

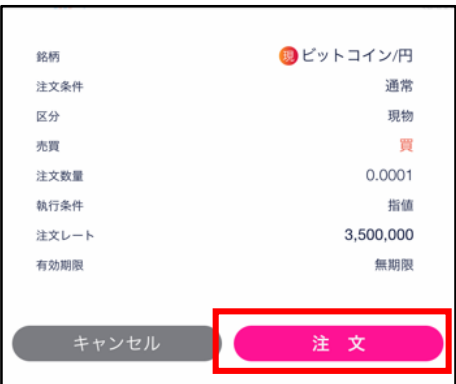

注文内容を確認し、[注文]をタップすると、注文が発注 されます。注文が完了すると、注文照会が表示されます。

[キャンセル]をタップすると、現物注文画面に戻ります。

## **DMM Bitcoin**

## <span id="page-23-0"></span>**5-4 OCO注文**

OCO注文は異なる2つの注文を同時に発注し、一方の注文が約定したら、もう一方の 注文は取消される注文です。

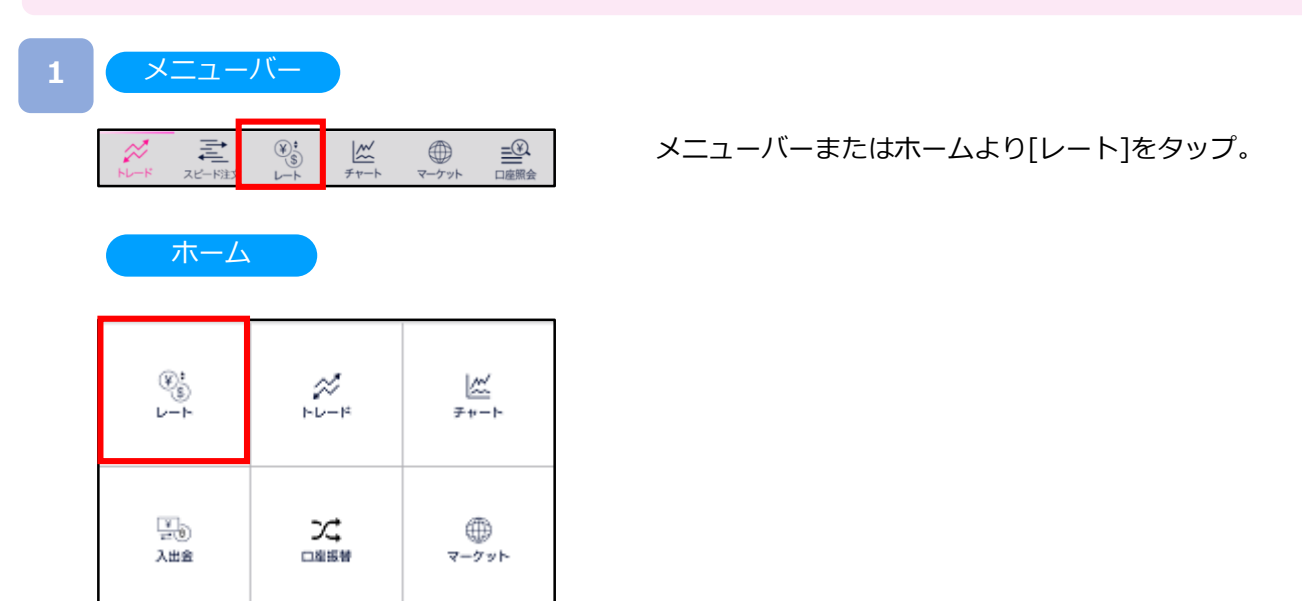

### **2** レート

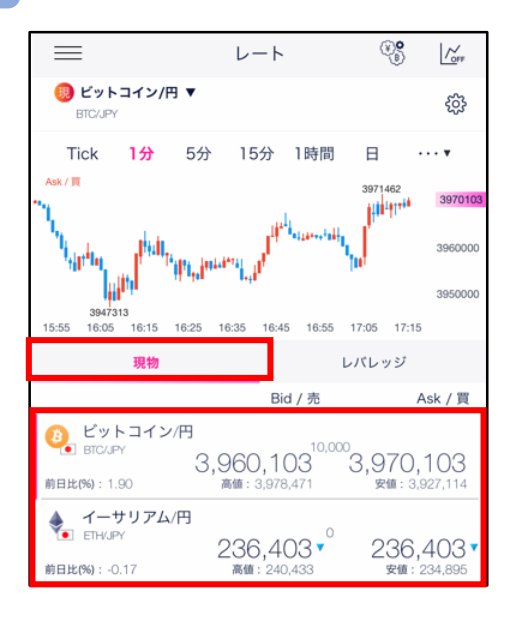

#### 現物のレート一覧より取引希望の銘柄を選択後、再 度銘柄をタップすると注文画面に遷移します。

## **5.現物取引**

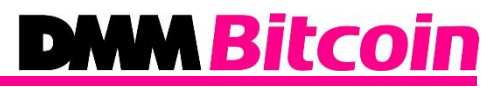

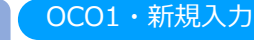

**3**

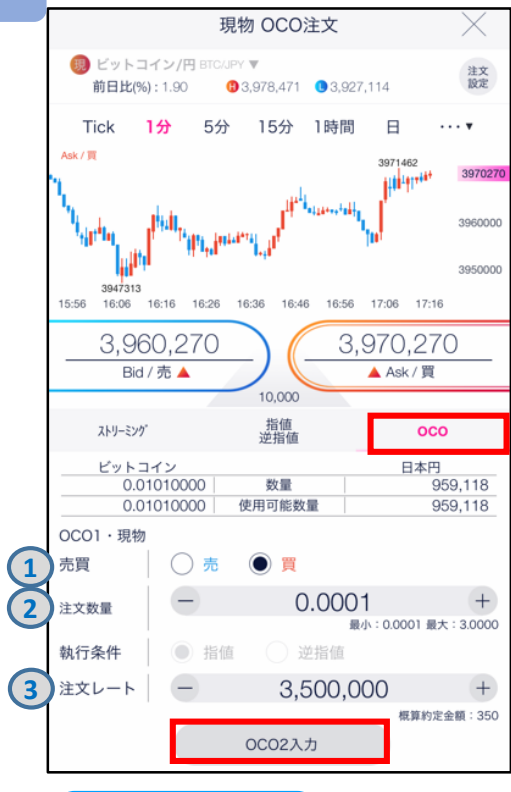

#### OCO2・新規入力

**4**

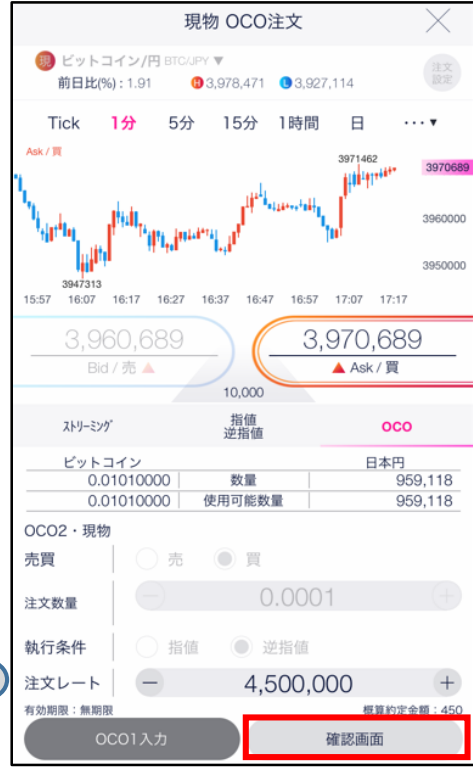

注文タイプ[OCO]を選択します。 注文内容**①**~**③**を設定し、[OCO2入力]をタップすると、 OCO2・新規入力画面が表示されます。

#### **OCO1・新規**

- **①**[売][買]を選択します。
- **②**注文数量を設定します。

※注文可能数量は暗号資産(仮想通貨)によって異な ります。

**③**注文レートを設定します。

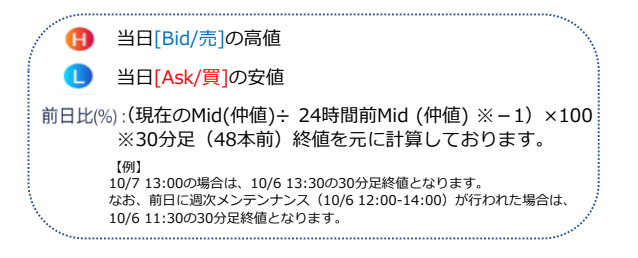

#### **OCO2・新規**

**④**注文レートを設定し、[確認画面]をタップすると、 注文確認画面が表示されます。

## **5.現物取引**

#### **4** 注文確認

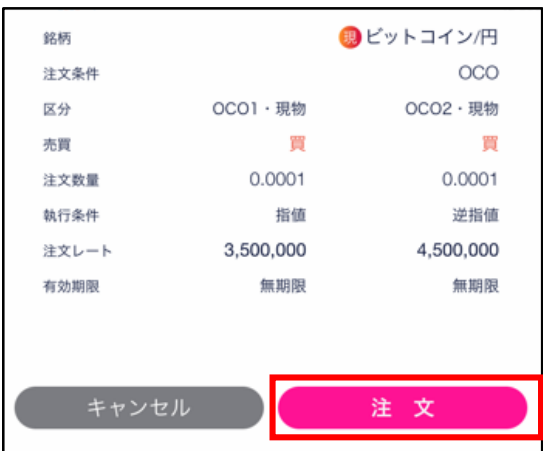

注文内容を確認し、[注文]をタップすると、新規OCO 注文が発注されます。 注文が完了すると、注文照会が表示されます。

[キャンセル]をタップすると、OCO2・新規入力画面に 戻ります。

# **DMM Bitcoin**

## **DMM Bitcoin**

## <span id="page-26-0"></span>**6-1-1 ストリーミング注文**

ストリーミング注文はリアルタイムで提示されるレートを任意のタイミングで発注する 注文方法です。

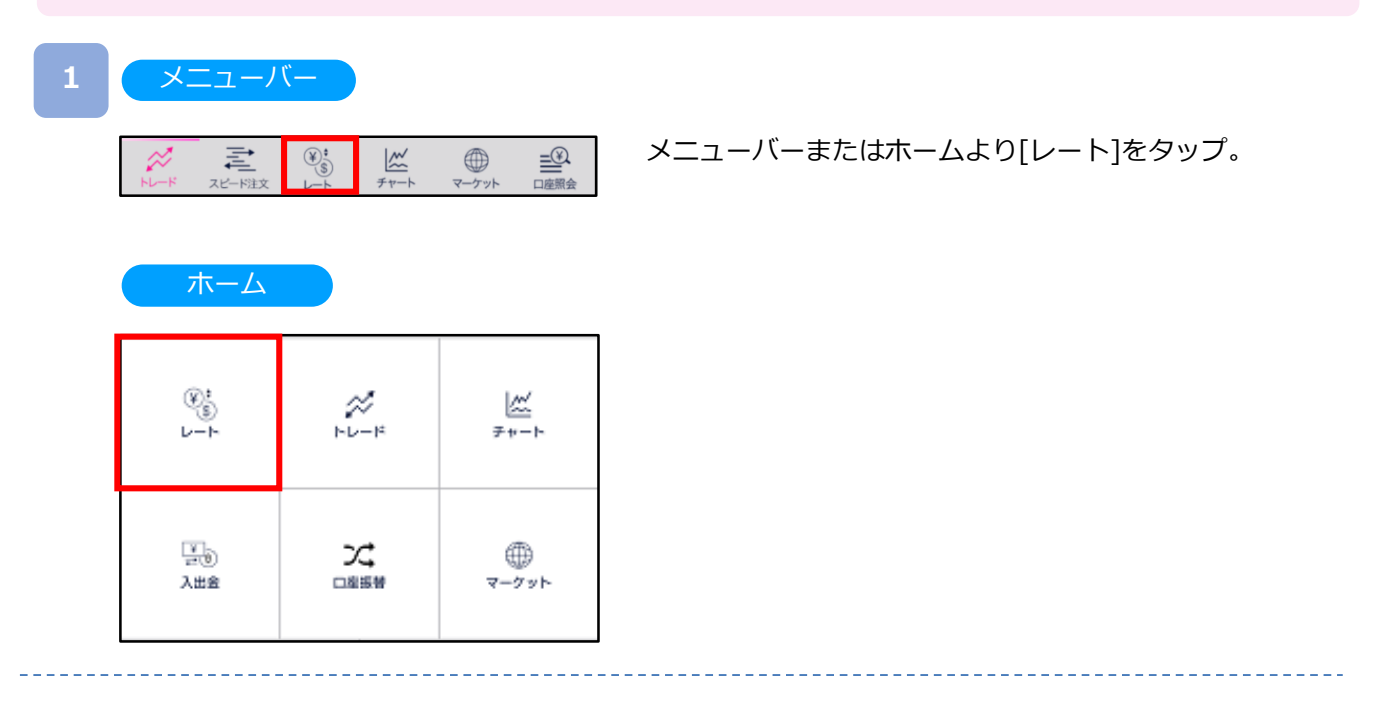

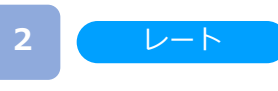

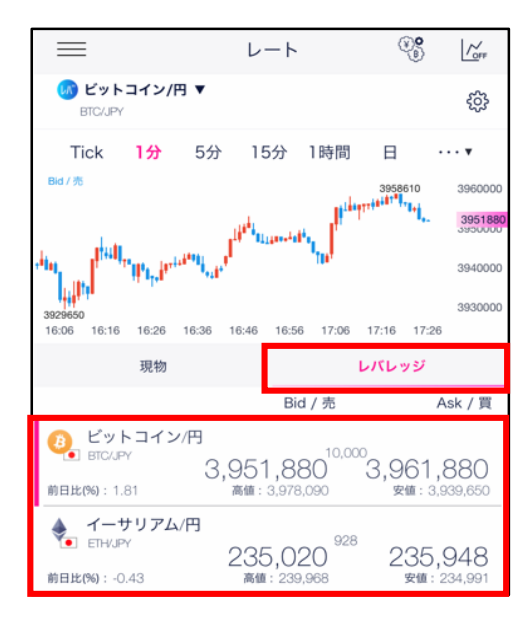

レバレッジのレート一覧より取引希望の銘柄を選択後、 再度銘柄をタップすると注文画面に遷移します。

## **DNM Bitcoin**

新規注文

**3**

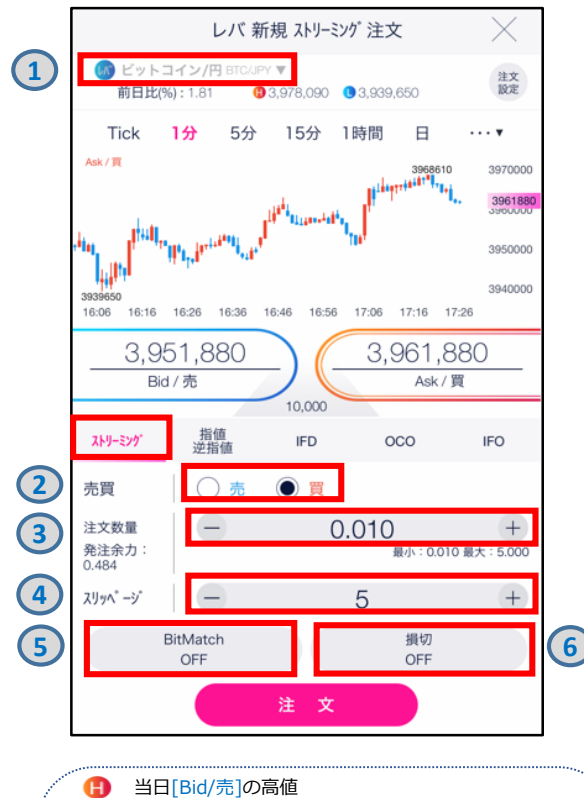

O 当日[Ask/買]の安値 前日比(%): (現在のMid(仲値)÷ 24時間前Mid (仲値) ※-1) ×100 ※30分足(48本前)終値を元に計算しております。 【例】

10/7 13:00の場合は、10/6 13:30の30分足終値となります。 なお、前日に週次メンテンナンス(10/6 12:00-14:00)が行われた場合は、 10/6 11:30の30分足終値となります。

注文タイプ[ストリーミング]を選択します。 注文内容**①**~**⑥**を設定し、[注文]をタップすると、 注文が発注されます。

**①**ご希望の取引銘柄が表示されていることを確認します。

- **②**[売][買]を選択します。
- **③**注文数量を設定します。

※注文可能数量は暗号資産(仮想通貨)によって異なり ます。

**④**スリッページを設定します。

設定値以上のスリッページが発生した場合、 注文が不成立となります。

※設定可能範囲は暗号資産(仮想通貨)によって異なり ます。

- **⑤** BitMatch注文のON/OFFを設定します。 ONの状態で発注し有効期限内に成立した場合にはマッチ ング時のMid(仲値)で約定されます。有効期限内に 成立しなかった場合には成行にて時価で約定します。 ※(詳細P.30参照)
- **⑥**損切を設定します。

[損切]をタップすると、決済同時発注の損切ON/OFF を設定できます。ONにすると、ストリーミング注文 約定後、約定レートから設定値分不利なレートにて 逆指値注文が発注されます。 ※損切幅は注文設定より設定できます。

(詳細P.113参照)

**4**

ストリーミング注文が 約定した場合

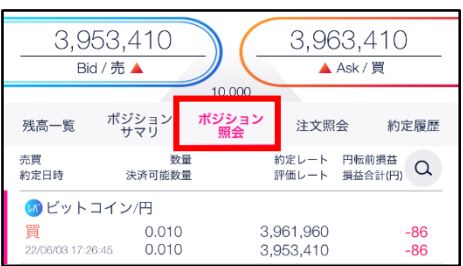

注文が約定すると、ポジション照会が表示されます。

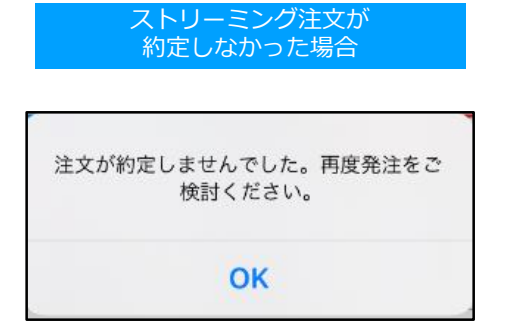

ストリーミング注文が不成立となった場合に表示されま す。

スリッページ設定の設定値幅以上のスリッページが発生 した可能性や、注文発注時にインターネット回線が切断 された可能性があります。

### <span id="page-29-0"></span>**6-1-2 BitMatch注文**

BitMatch注文は一定の有効期限内 (発注から30秒) にマッチングが成立すると、Mid (仲値) で 約定される注文方法です。

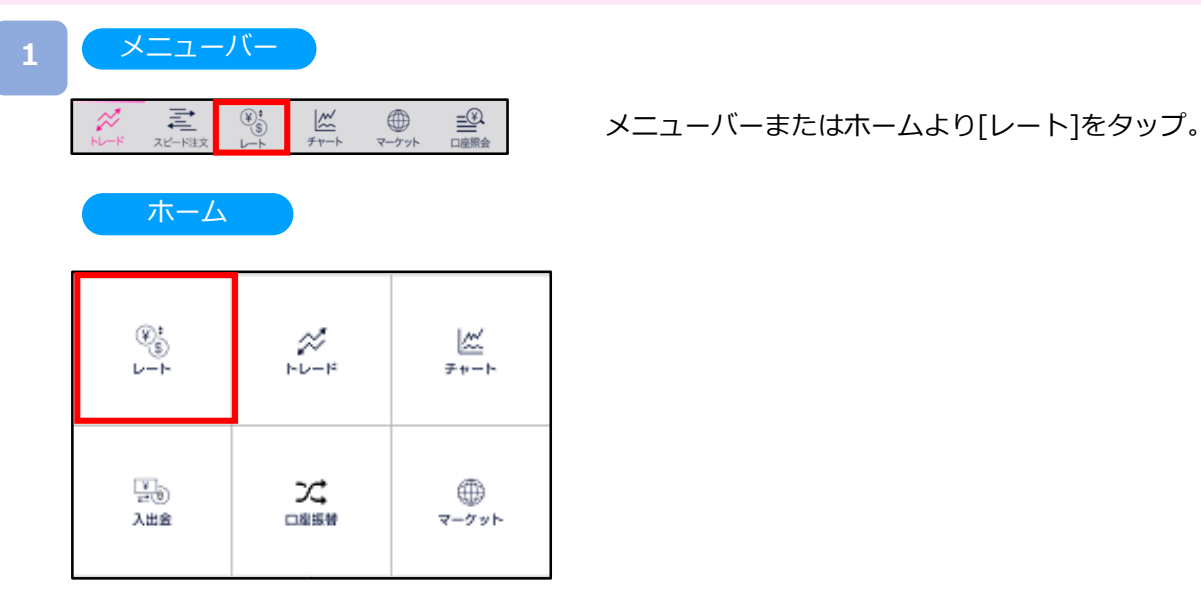

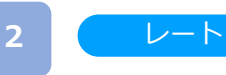

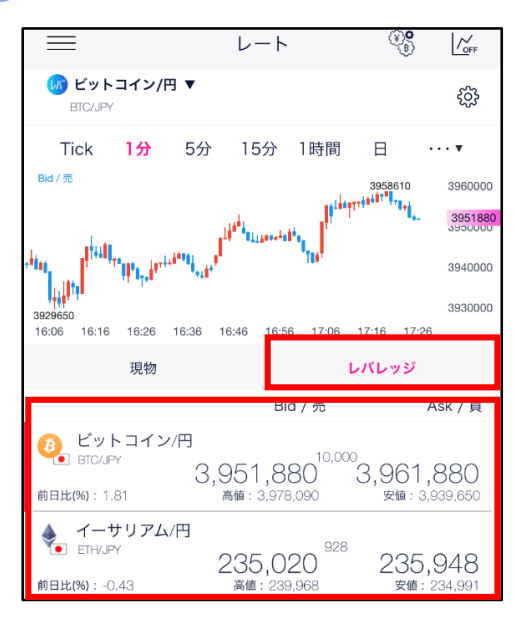

レバレッジのレート一覧より取引希望の銘柄を選択後、 再度銘柄をタップすると注文画面に遷移します。

## **DNM Bitcoin**

**3** 新規注文

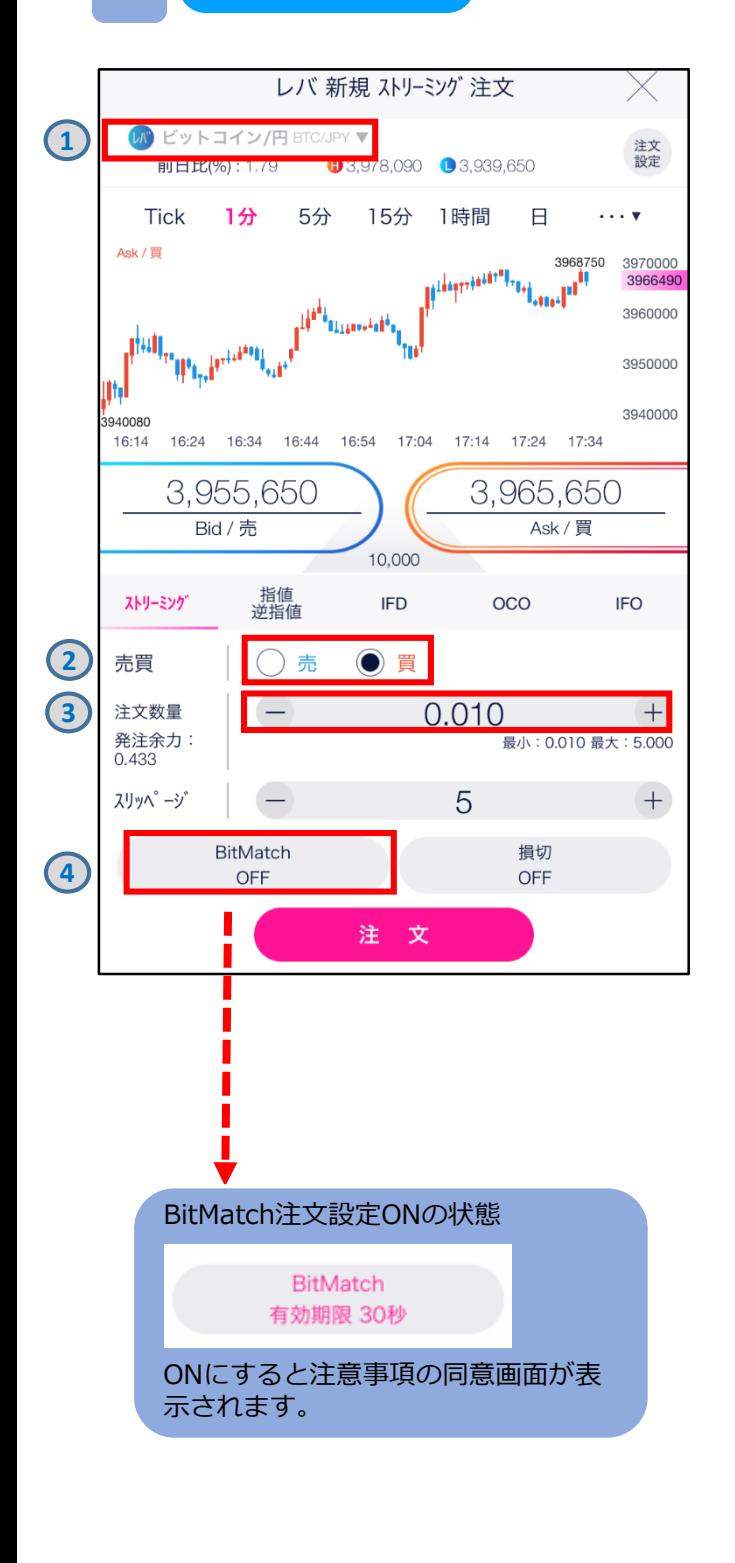

注文タイプ[ストリーミング]を選択します。 注文内容**①**~**④**を設定し、[注文]をタップすると、 注文が発注されます。

**①**ご希望の取引銘柄が表示されていることを確認します。 **②**[売][買]を選択します。

**③**注文数量を設定します。

※注文可能数量は暗号資産(仮想通貨)によって 異なります。

**④**設定のON/OFFの切り替えが可能です。 左図がOFFの状態で、下図がONの状態です。 ONにすると注意事項の同意画面が表示されます。

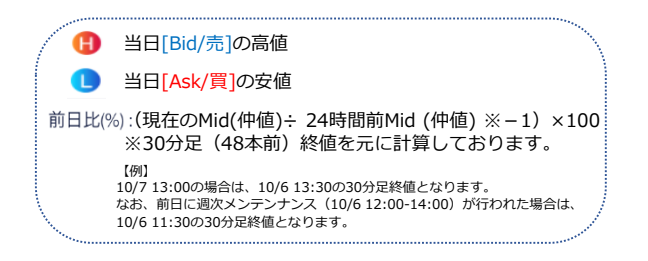

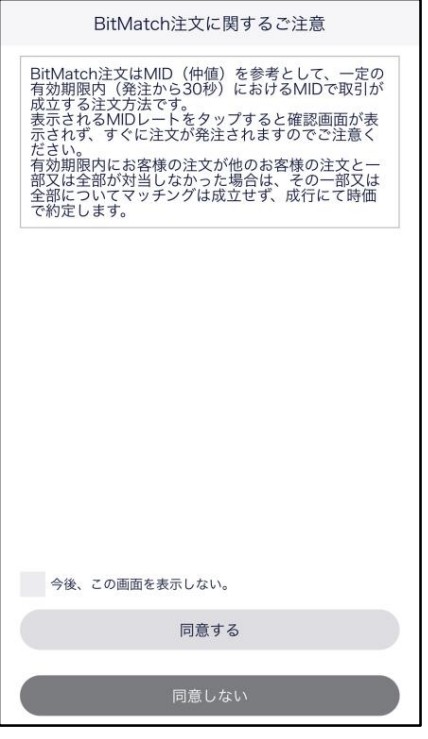

**4**

## **DNM Bitcoin**

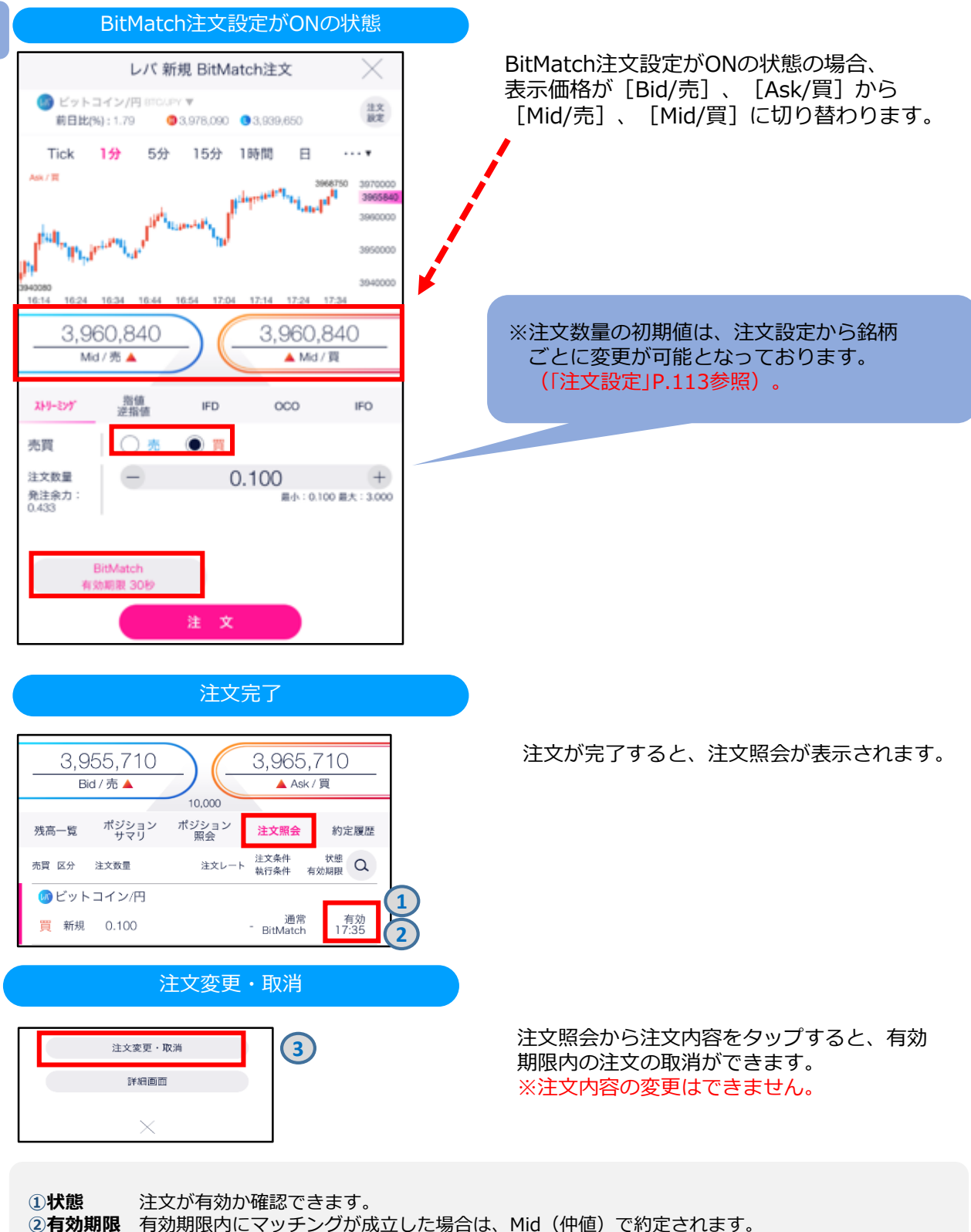

有効期限内にマッチングが成立しなかった場合は、成行にて時価で約定します。 **➂取消** 有効期限内の注文の取消ができます。

※注文内容の変更はできません。

## **DNM Bitcoin**

#### **5**

#### 約定履歴(BitMatch注文の場合)

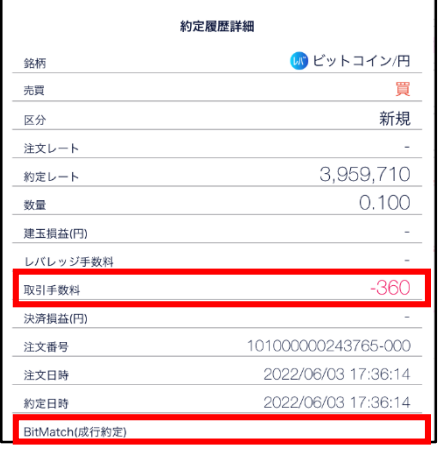

有効期限内(発注から30秒)におけるMid(仲値)で取 引が成立します。お客様の注文が他のお客様の注文と一 部又は全部が対当した場合、その一部又は全部について マッチングが成立し、マッチング時点におけるMid(仲 値)で約定します。

BitMatchで約定した場合には取引手数料が発生し「取引 手数料」に発生した金額が記載されます。

なお、「BitMatch(成行約定)」は空白となります。

#### 約定履歴(成行の場合)

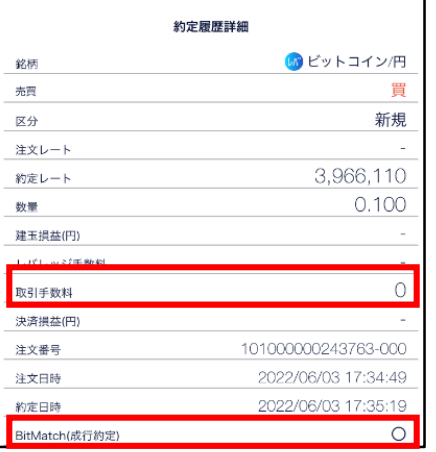

有効期限内にお客様の注文が他のお客様の注文と一部又は 全部が対当しなかった場合は、その一部又は 全部につい てマッチングは成立せず、成行にて時価で約定します。 成行の場合には「BitMatch (成行約定) | に「○| が記 載され、取引手数料は発生しません。 なお、「取引手数料」は「0」となります。

#### **BitMatch取引手数料**

約定ごとに発生します。 ただし、有効期限内にマッチングが成立せず、成行にて約定した場合は無料です。

【手数料の計算方法】 約定数量÷取引単位×手数料額

※手数料額は銘柄ごとに異なります。 ※手数料額は取引価格及びスプレッドを基準として定期的に見直しいたします。

詳細はWEBサイト「[暗号資産\(仮想通貨\)取引の手数料について」](https://bitcoin.dmm.com/transaction_product/fee)をご参照ください。

## **DMM Bitcoin**

### <span id="page-33-0"></span>**6-1-3 指値・逆指値注文**

指値注文は現在のレートより有利なレートを指定して発注する注文方法です。 **指値・逆指値注文** 逆指値注文は現在のレートより不利なレートを指定して発注する注文方法です。

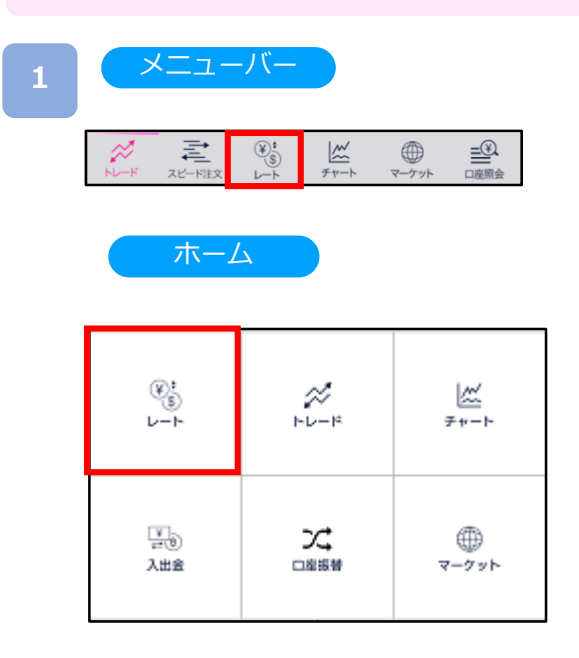

#### **2** レート

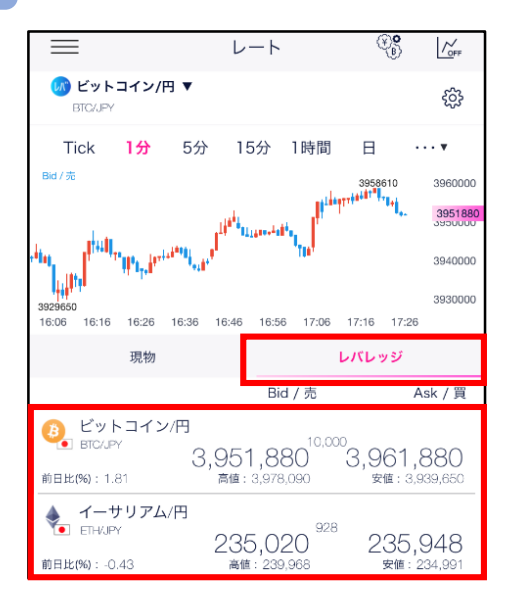

レバレッジのレート一覧より取引希望の銘柄を選択後、 再度銘柄をタップすると注文画面に遷移します。

メニューバーまたはホームより[レート]をタップ。

新規注文

#### **3** 注文タイプ[指値 逆指値]を選択します。 レバ 新規 指値・逆指値注文 注文内容**①**~**⑥**を設定し、[確認画面]をタップします。 **1** (s) ビットコイン/円 BTK  $\forall$   $\forall$ 注文<br>設定 **Bill HIX/961-1181 HEB78.090 03.939.650 ①**ご希望の取引銘柄が表示されていることを確認します。 Tick 1分 5分 15分 1時間  $\Box$  $\cdots$ **②**執行条件[指値][逆指値]を選択します。 Ask  $/32$  $3968610$ <br> $...$ 3970000 **③**[売][買]を選択します。 396169 **④**注文数量を設定します。 3950000 ※注文可能数量は暗号資産(仮想通貨)によって الليا 異なります。 3940000 16:07 16:17 16:27 16:37 16:47 16:57  $17:07$ 17:17 17:27 **⑤**注文レートを設定します。 3.951.720 3.961.720 **⑥**決済同時発注のON/OFFを設定できます。 Bid / 売 Ask /買 新規注文レートから設定値幅分有利な価格にて 10,000 利食注文、新規注文レートから設定値幅分不利な 指値<br>逆指<br> **2** ストリーミング **IFD**  $_{\rm OCO}$ **IFO** 価格にて損切設定ができます。 **3** 売買 ○売 ● 買 利食・損切値幅は画面右上の[注文設定]より、 設定できます。 0.010 注文数量  $\qquad \qquad +$ **4** 発注余力<br>0.474 最小: 0.010 最大: 5.000 Ð 当日[Bid/売]の高値 執行条件 ● 指値 ○ 逆指値 **5**  $\bullet$ 当日[Ask/買]の安値 3,500,000 注文レート 前日比(%): (現在のMid(仲値)÷ 24時間前Mid (仲値) ※-1) ×100 有効期限:無期限 ※30分足(48本前)終値を元に計算しております。 利食 損切 **6** OFF OFF 【例】 10/7 13:00の場合は、10/6 13:30の30分足終値となります。 確認画面 なお、前日に週次メンテンナンス(10/6 12:00-14:00)が行われた場合は、<br>10/6 11:30の30分足終値となります。

**4** 注文確認

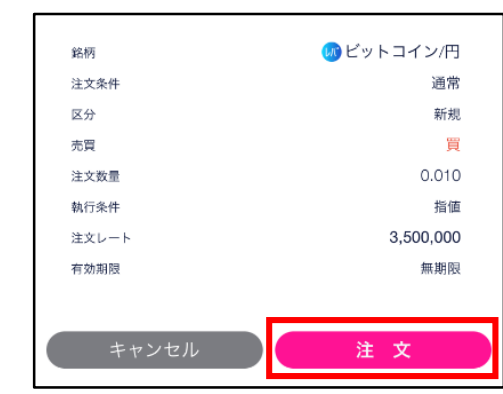

注文内容を確認し、[注文]をタップすると、注文が発注 されます。注文が完了すると、注文照会が表示されます。

**DNM Bitcoin** 

[キャンセル]をタップすると、新規注文画面に戻ります。

## **DMM Bitcoin**

### <span id="page-35-0"></span>**6-1-4 IFD注文**

IFD注文とは、新規注文と決済注文を同時に発注する注文方法です。 複合1次注文(新規注文)が約定した後に、複合2次注文(決済注文)が有効になります。

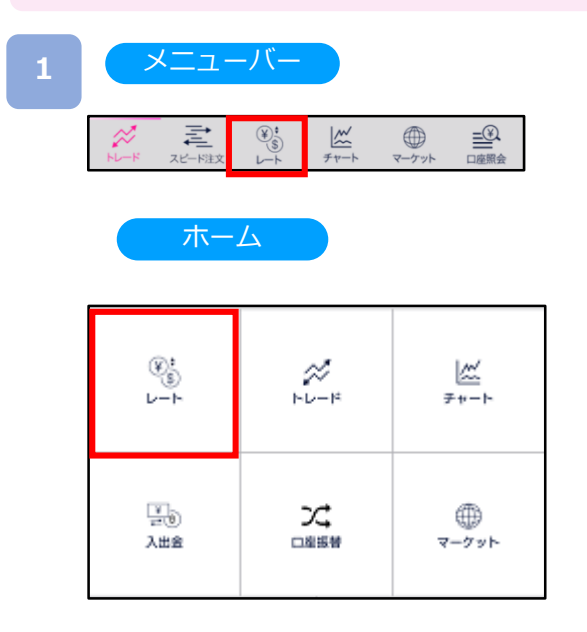

#### **2** レート

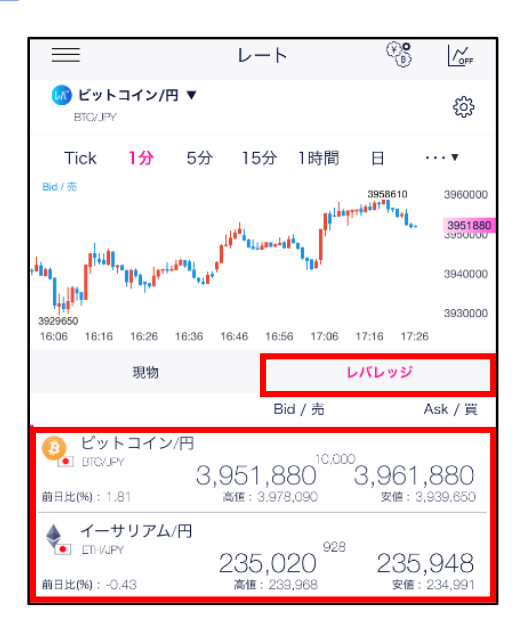

#### レバレッジのレート一覧より取引希望の銘柄を選択後、 再度銘柄をタップすると注文画面に遷移します。

メニューバーまたはホームより[レート]をタップ。
## **6.レバレッジ取引(新規注文)**

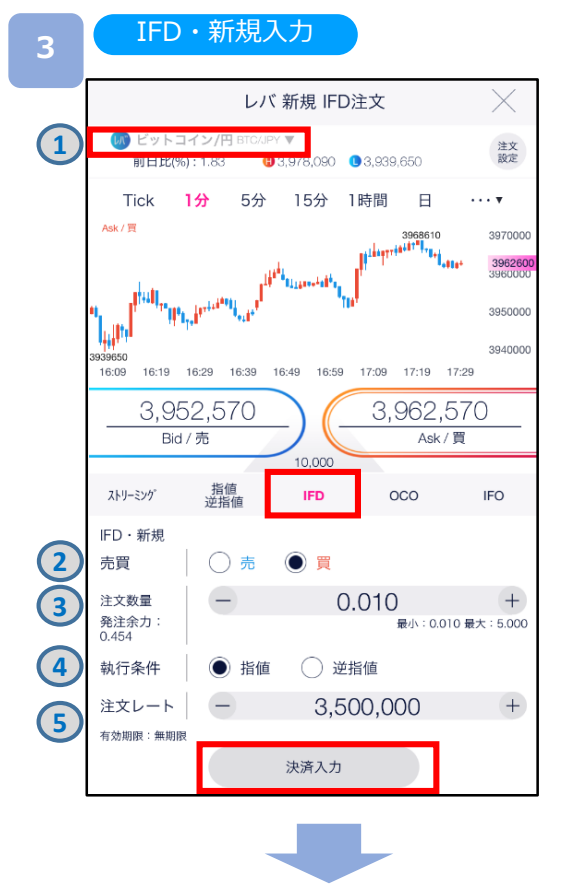

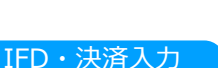

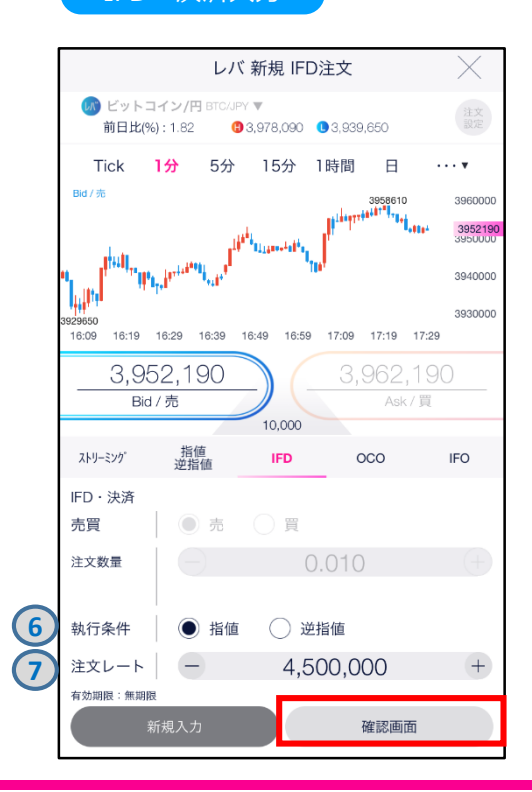

注文タイプ[IFD]を選択します。 注文内容**①**~**⑤**を設定し、[決済入力]をタップすると、 IFD・決済入力画面が表示されます。

**①**取引方法[レバレッジ]であること及び銘柄を確認し、注文 タイプ[IFD]を選択します。

**DNM Bitcoin** 

#### **IFD・新規**

[売][買]を選択します。 注文数量を設定します。 ※発注余力は暗号資産(仮想通貨)によって異なります。 執行条件[指値][逆指値]を選択します。 注文レートを設定します。

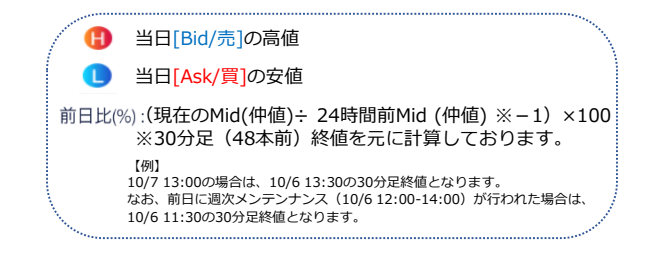

注文内容**⑥**、**⑦**を設定し、[確認画面]をタップすると、 注文確認画面が表示されます。

#### **IFD・決済**

**⑥**執行条件[指値][逆指値]を選択します。 **⑦**注文レートを設定します。

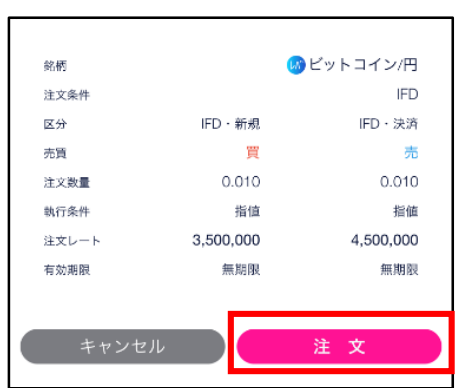

注文確認

注文内容を確認し、[注文]をタップすると、 注文が発注されます。 注文が完了すると、注文照会が表示されます。

[キャンセル]をタップすると、IFD・決済入力画面に 戻ります。

## **DMM Bitcoin**

### **6-1-5 OCO注文**

OCO注文は異なる2つの注文を同時に発注し、一方の注文が約定したら、もう一方の 注文は取消される注文です。

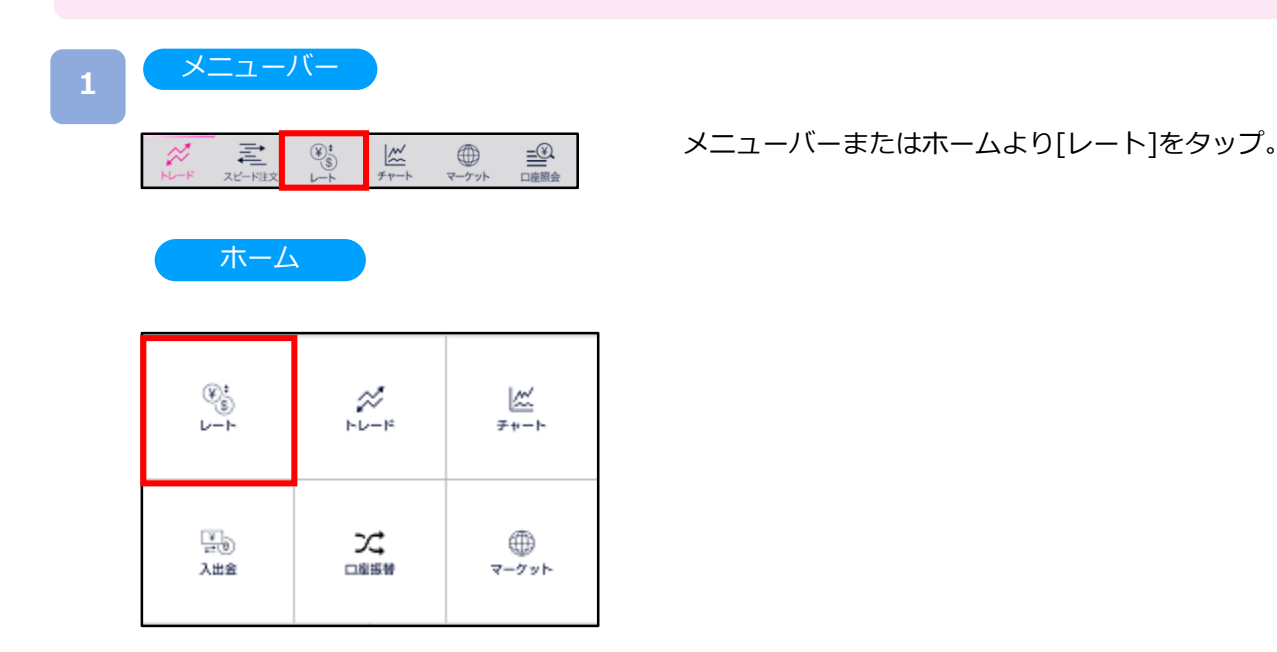

#### **2**

### レート

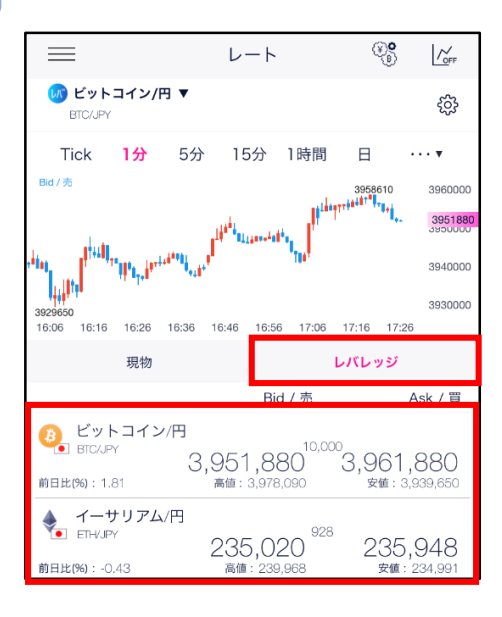

#### レバレッジのレート一覧より取引希望の銘柄を選択後、 再度銘柄をタップすると注文画面に遷移します。

## **6.レバレッジ取引(新規注文)**

## **DNM Bitcoin**

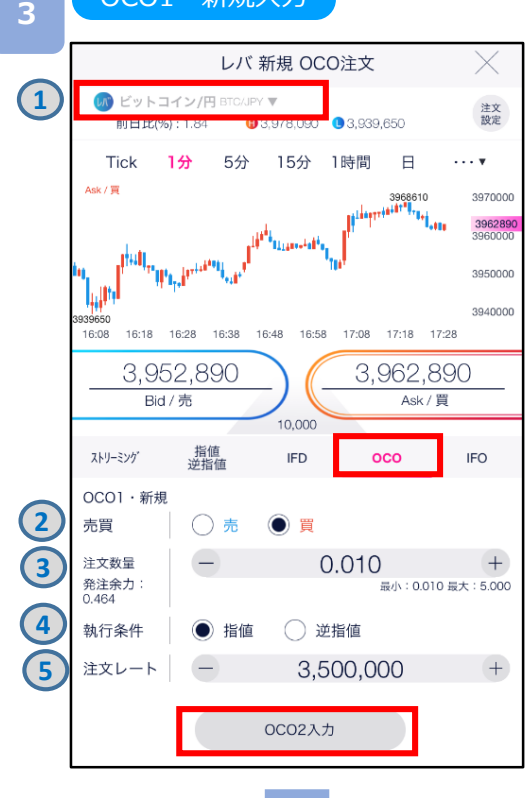

OCO1・新規入力

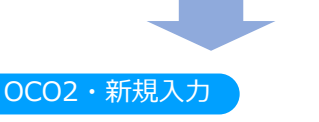

レバ 新規 OCO注文 しい ビットコイン/円 BTC/JPY ▼ 注文 前日比(%): 1.84 13,978,090 3,939,650 Tick 1分 5分 15分 1時間  $\boxminus$ Ask  $/$  *T* 3968610 3970000 396280<br>3960000 3950000 **Auto** 3940000 16:18 16:28 16:38 16:48 16:58 17:08 17:18 17:28 16:08 3,952,770 3,962,770 Bid/売 V ▼ Ask / 買 10,000 指値<br>逆指値 ストリーミング **IFD** oco **IFO** OCO2 · 新規 **6** 売買 ○ 売 ● 買 注文数量 0.010 執行条件 ○ 指値 ● 逆指値 **7** 注文レート 4,500,000 有効期限:無期限 確認画面

注文タイプ[OCO]を選択します。 注文内容**①**~**⑤**を設定し、[OCO2入力]をタップすると、 OCO2・新規入力画面が表示されます。

**①**取引方法[レバレッジ]であること及び銘柄を確認します。

#### **OCO1・新規**

**②**[売][買]を選択します。 **③**注文数量を設定します。 ※発注余力は暗号資産(仮想通貨)によって 異なります。 **④**執行条件[指値][逆指値]を選択します。

**⑤**注文レートを設定します。

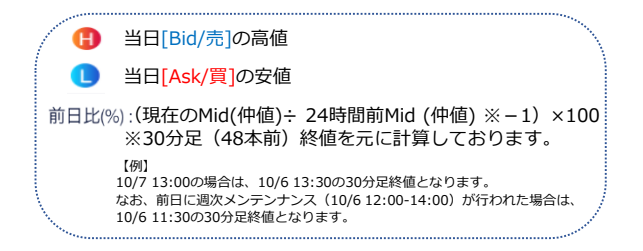

注文内容**⑥**、**⑦**を設定し、[確認画面]をタップすると、 注文確認画面が表示されます。

#### **OCO2・新規**

**⑥**[売][買]を選択します。 **⑦**注文レートを設定します。 **4** 注文確認

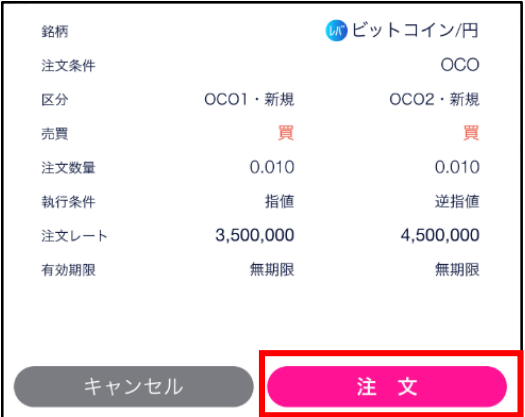

注文内容を確認し、[注文]をタップすると、 新規OCO注文が発注されます。 注文が完了すると、注文照会が表示されます。

[キャンセル]をタップすると、OCO2・新規入力画面 に戻ります。

**DMM Bitcoin** 

### **6-1-6 IFO注文**

IFO注文とは、新規注文と指値・逆指値の決済注文が発注される注文方法です。新規注文が 約定すると、決済注文が有効となり、決済注文の一方が約定したら、他方の注文は取消されます。

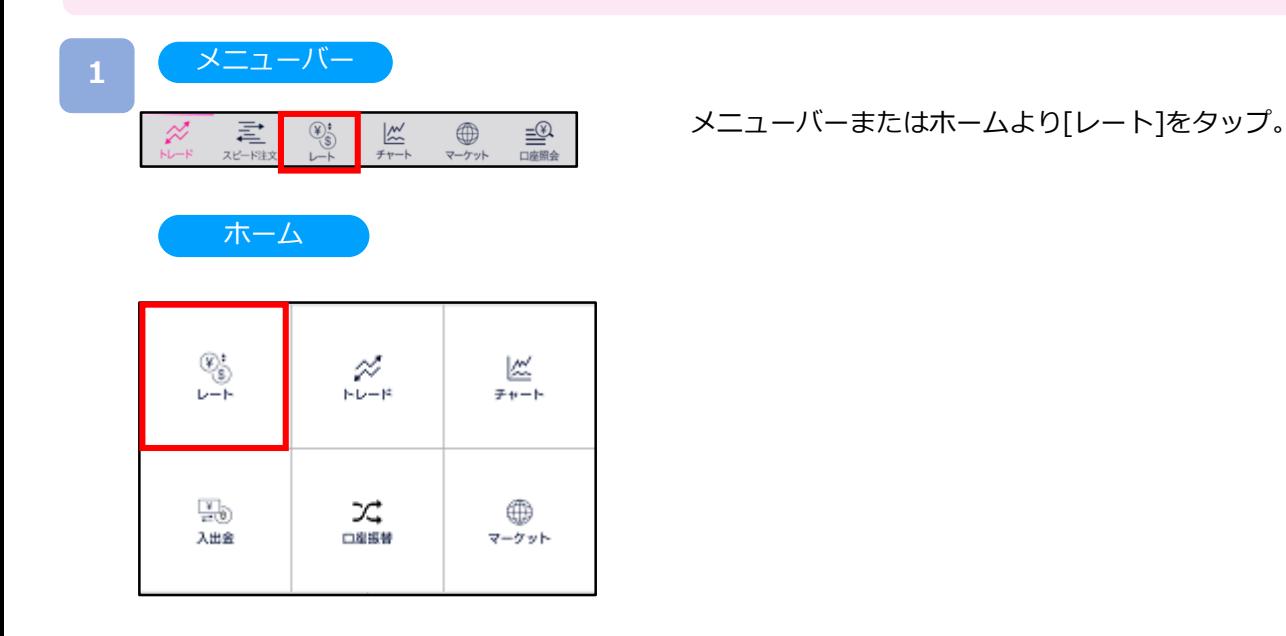

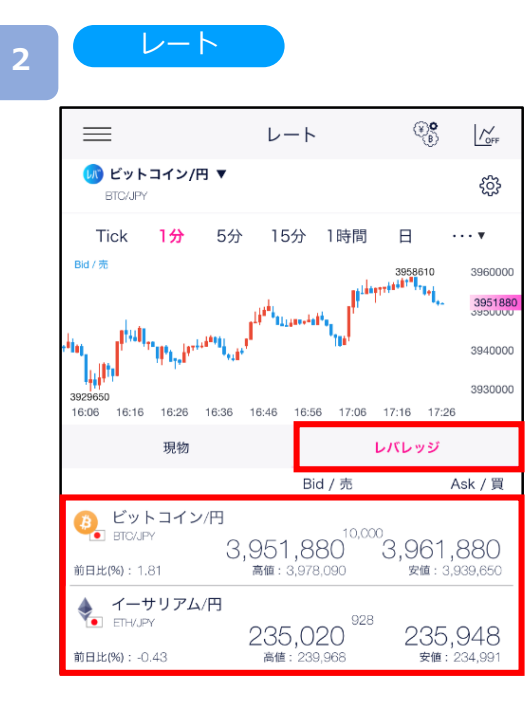

レバレッジのレート一覧より取引希望の銘柄を選択後、 再度銘柄をタップすると注文画面に遷移します。

## **6.レバレッジ取引(新規注文)**

# **DNM Bitcoin**

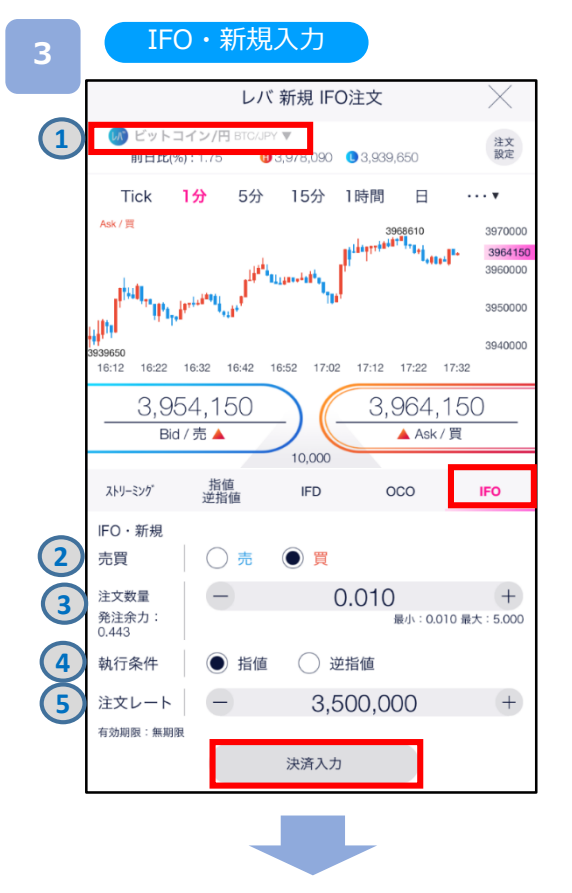

注文タイプ[IFO]を選択します。 注文内容**①**~**⑤**を設定し、[決済入力]をタップすると、 IFO・決済入力画面が表示されます。

**①**取引方法[レバレッジ]であること及び銘柄を確認します。

#### **IFO・新規**

**②**[売][買]を選択します。

**③**注文数量を設定します。

※発注余力は暗号資産(仮想通貨)によって 異なります。

**④**執行条件[指値][逆指値]を選択します。

**⑤**注文レートを設定します。

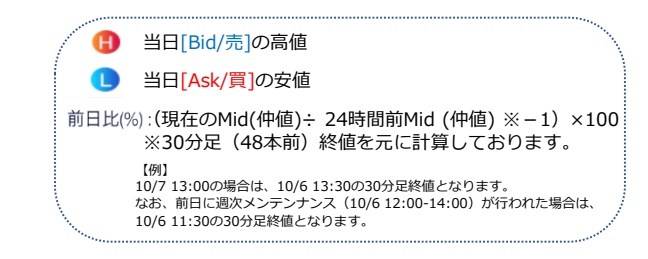

IFO・決済入力

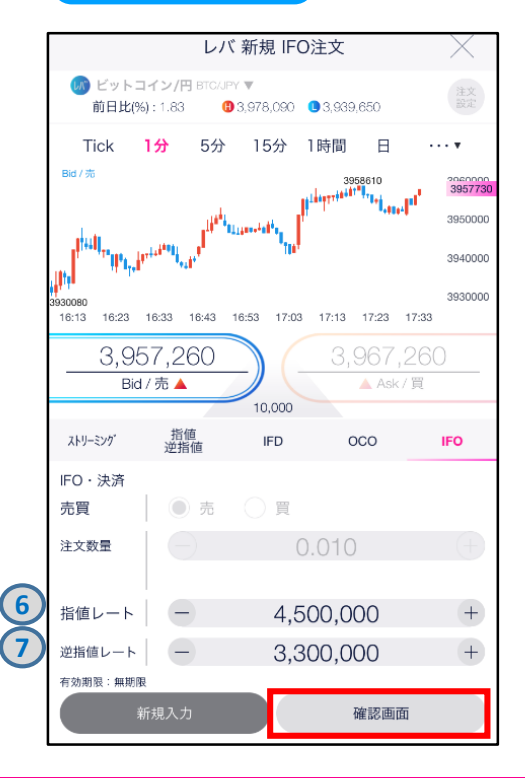

注文内容**⑥**、**⑦**を設定し、[確認画面]をタップすると、 注文確認画面が表示されます。

### **IFO・決済**

**⑥**指値レートを設定します。 **⑦**逆指値レートを設定します。 **4** 注文確認

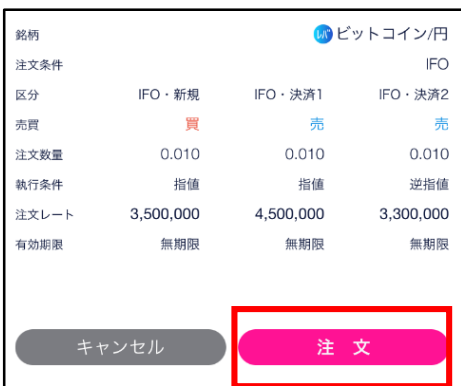

注文内容を確認し、[注文]をタップすると、 IFO注文が発注されます。 注文が完了すると、注文照会が表示されます。

[キャンセル]をタップすると、IFO・決済入力画面に 戻ります。

**DMM Bitcoin** 

## **DNM Bitcoin**

## **6-2-1 ストリーミング注文(決済)**

ストリーミング注文はリアルタイムで提示されるレートを任意のタイミングで発注する 注文方法です。

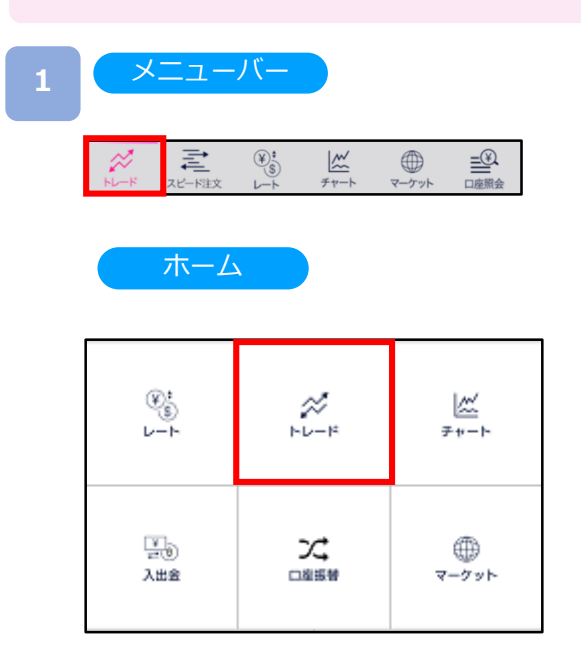

### トレード

**2**

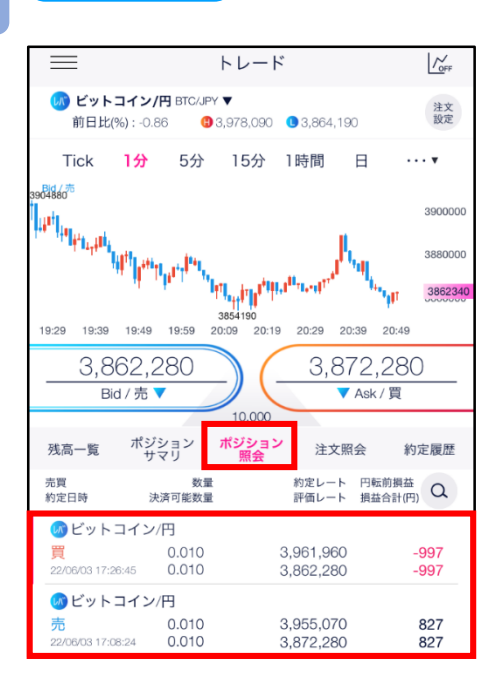

トレード画面より[ポジション照会]をタップすると、 保有しているポジション一覧が表示されます。 決済するポジションを選択後、再度ポジションをタップ すると決済注文画面に遷移します。 ※決済注文を既に発注されている場合、「決済可能数量 が0のため、新たな決済注文ができません。」とメッ セージが表示され、決済注文画面が表示されません。 当該決済注文の取消を行うと、決済注文画面が表示 されます。(詳細P.72参照)

メニューバーまたはホームより[トレード]をタップ。

## **DNM Bitcoin**

決済注文

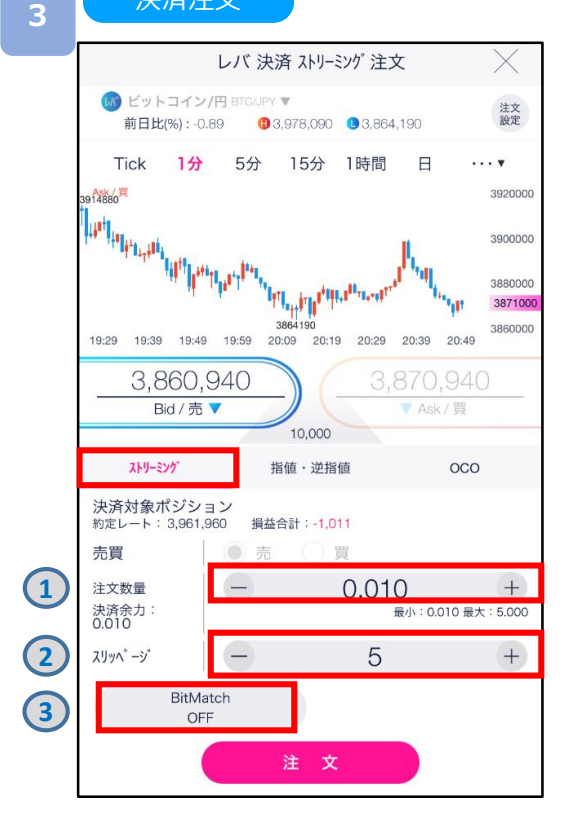

注文タイプ[ストリーミング]を選択します。 注文内容**①**~**➂**を設定し、[注文]をタップすると、 注文が発注されます。

①注文数量を設定します。

※注文可能数量は暗号資産(仮想通貨)によって 異なります。

**②**スリッページを設定します。

設定値以上のスリッページが発生した場合、 注文が不成立となります。

※設定可能範囲は暗号資産(仮想通貨)によって 異なります。

※ストリーミング注文は確認画面が表示されません。 [注文]をタップすると、すぐに注文が発注されます。

**➂**BitMatch注文のON/OFFを設定します。 ONの状態で発注し有効期限内に成立した場合には マッチング時のMid(仲値)で約定されます。有効期 限内に成立しなかった場合には成行にて時価で約定し ます。※(詳細P. 48参照)

**4**

#### ストリーミング注文が 約定した場合

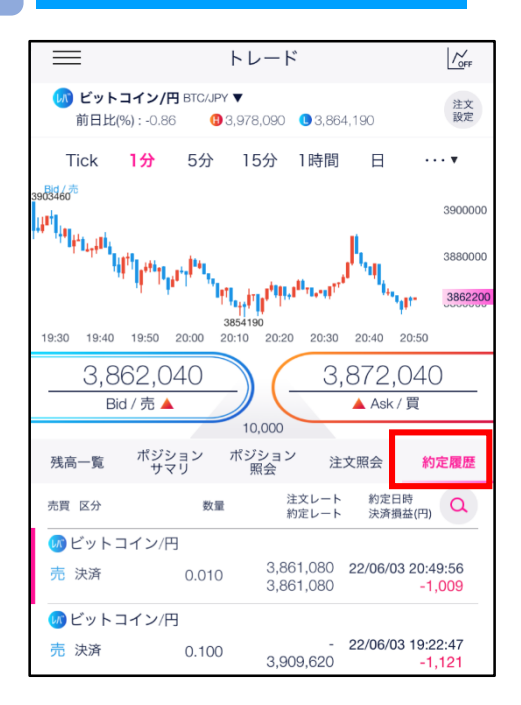

注文が約定すると、約定履歴に表示されます。

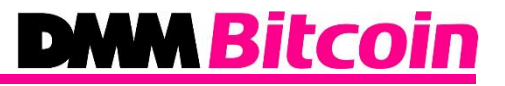

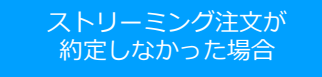

注文が約定しませんでした。再度発注をご 検討ください。

OK

ストリーミング注文が不成立となった場合に 表示されます。

スリッページ設定の設定値幅以上のスリッページが 発生した可能性や、注文発注時にインターネット回線が 切断された可能性があります。

### **6-2-2 BitMatch注文**

BitMatch注文は一定の有効期限内(発注から30秒)にマッチングが成立すると、Mid(仲値)で 約定される注文方法です。

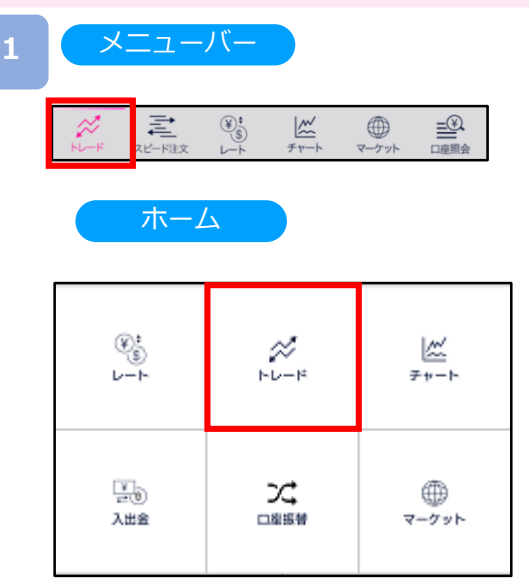

メニューバーまたはホームより[トレード]をタップ。

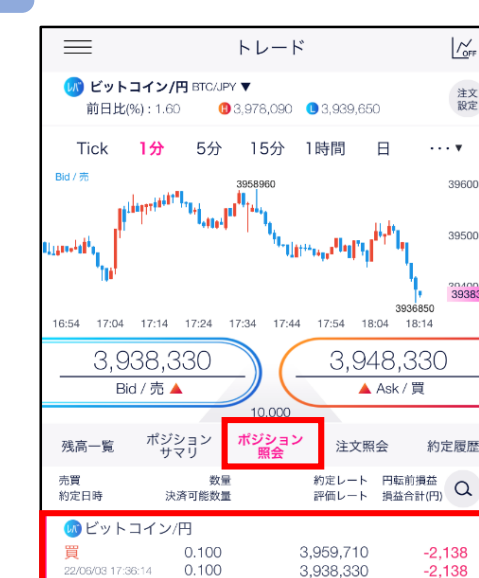

5 ビットコイン/円

 $0.100$ 

 $0.100$ 

買

トレード

 $\frac{1}{\sqrt{2}}$ 

注文<br>設定

3960000

3950000

3938350

約定履歴

 $-2,138$ 

 $-2.138$ 

 $-2,778$ 

3936850

18:14

▲ Ask / 買

3,966,110

3.938.330

 $\cdots$ 

**2**

トレード画面より[ポジション照会]をタップすると、 保有しているポジション一覧が表示されます。 決済するポジションを選択後、再度ポジションをタップ すると決済注文画面に遷移します。

## **DMM Bitcoin**

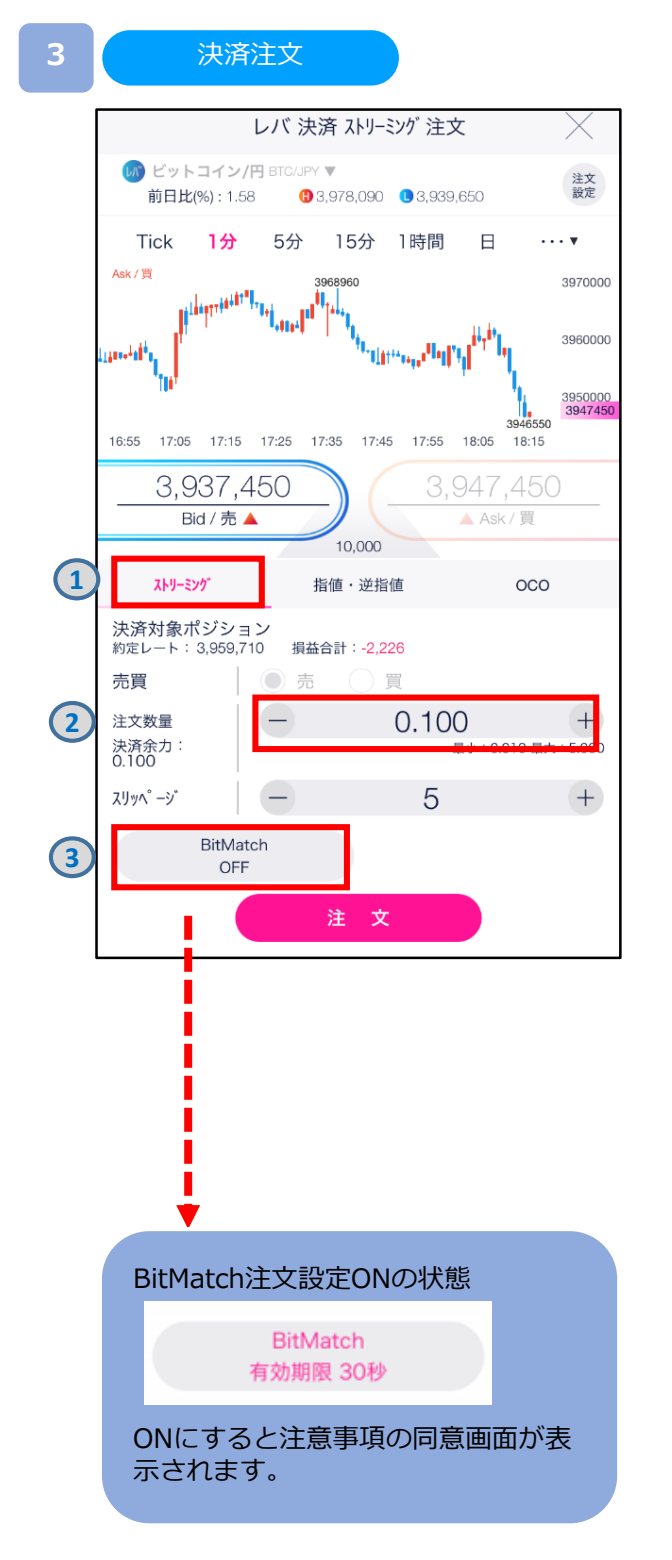

**①**注文タイプ[ストリーミング]を選択します。

**➁**[+][-]ボタン、またはキーボードからの ご入力にて注文数量を設定します。 ※設定可能範囲は銘柄によって異なります。

**➂**設定のON/OFFの切り替えが可能です。 左図がOFFの状態で、下図がONの状態です。 ONにすると注意事項の同意画面が表示されます。

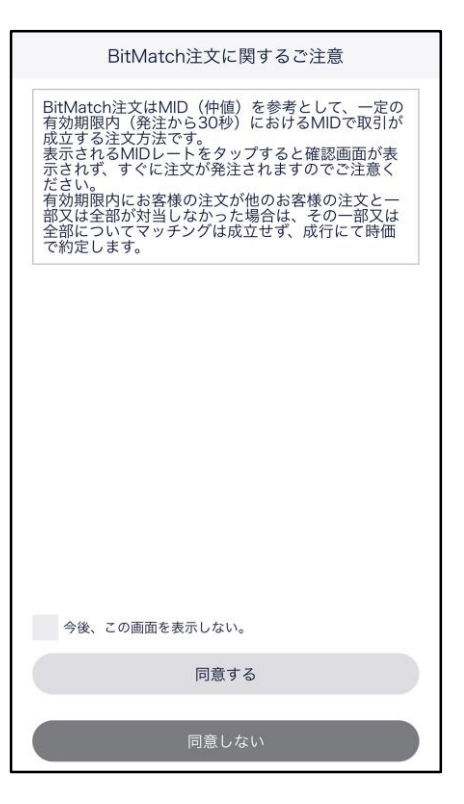

## **DNM Bitcoin**

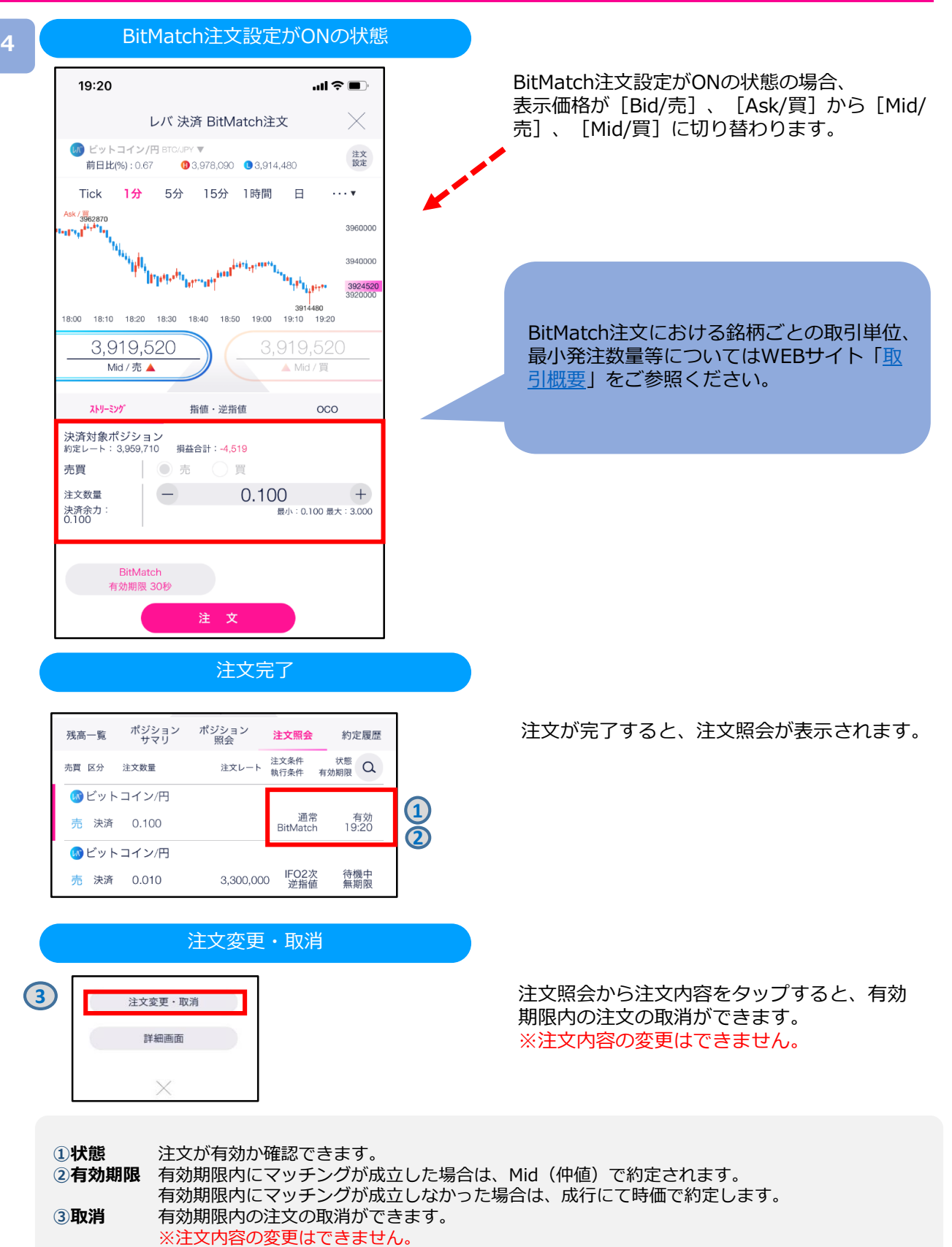

## **DMM Bitcoin**

#### 約定履歴(BitMatch注文の場合)

**5**

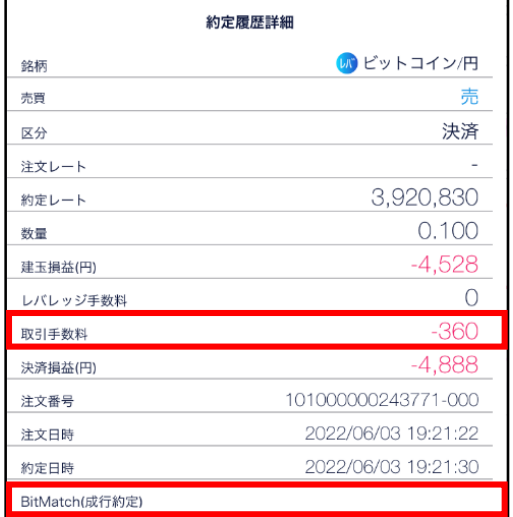

有効期限内(発注から30秒)におけるMid(仲値)で取 引が成立します。お客様の注文が他のお客様の注文と一 部又は全部が対当した場合、その一部又は全部について マッチングが成立し、マッチング時点におけるMid(仲 値)で約定します。

BitMatchで約定した場合には取引手数料が発生し「取引 手数料」に発生した金額が記載されます。

なお、「BitMatch(成行約定)」は空白となります。

#### 約定履歴(成行の場合)

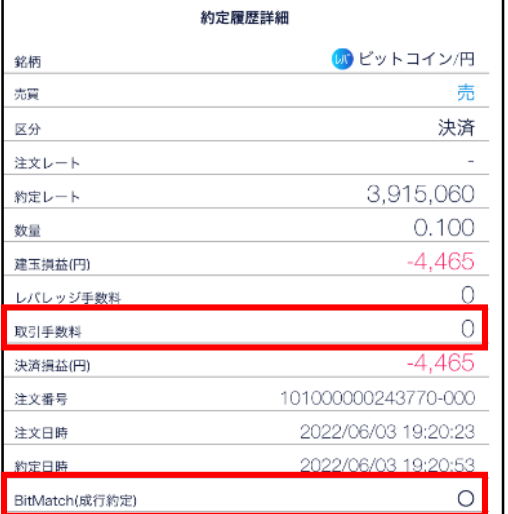

有効期限内にお客様の注文が他のお客様の注文と一部又は 全部が対当しなかった場合は、その一部又は 全部につい てマッチングは成立せず、成行にて時価で約定します。 成行の場合には「BitMatch(成行約定)」に「○」が記 載され、取引手数料は発生しません。 なお、「取引手数料」は「0」となります。

#### **BitMatch取引手数料**

約定ごとに発生します。 ただし、有効期限内にマッチングが成立せず、成行にて約定した場合は無料です。

【手数料の計算方法】 約定数量÷取引単位×手数料額

※手数料額は銘柄ごとに異なります。 ※手数料額は取引価格及びスプレッドを基準として定期的に見直しいたします。

詳細はWEBサイト[「暗号資産\(仮想通貨\)取引の手数料について](https://bitcoin.dmm.com/transaction_product/fee)」をご参照ください。

## **DMM Bitcoin**

### **6-2-3 指値・逆指値注文(決済)**

指値注文は現在のレートより有利なレートを指定して発注する注文方法です。 逆指値注文は現在のレートより不利なレートを指定して発注する注文方法です。

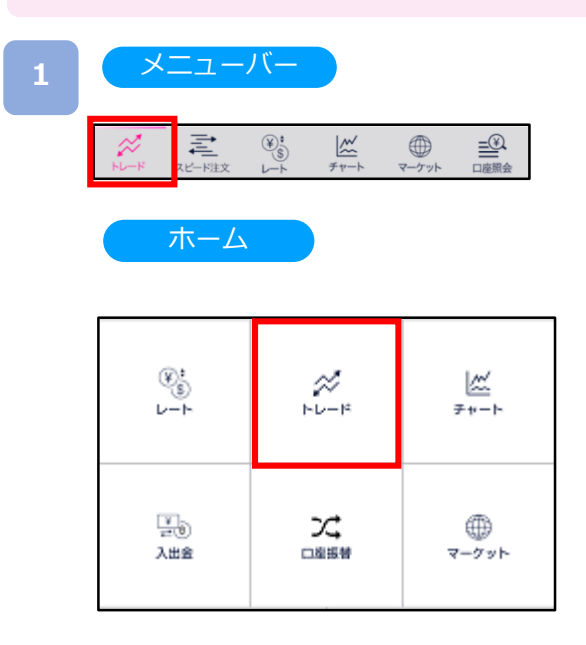

#### **2** トレード

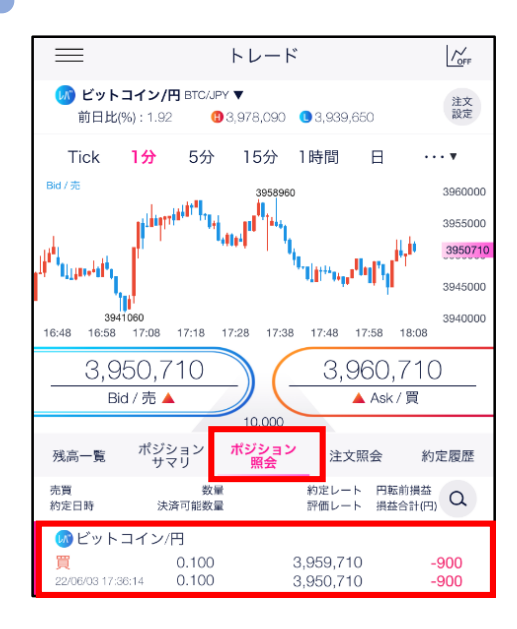

トレード画面より[ポジション照会]をタップすると、 保有しているポジション一覧が表示されます。 決済するポジションを選択後、再度ポジションをタップ すると決済注文画面に遷移します。

メニューバーまたはホームより[トレード]をタップ。

## **DNM Bitcoin**

**3**

決済注文

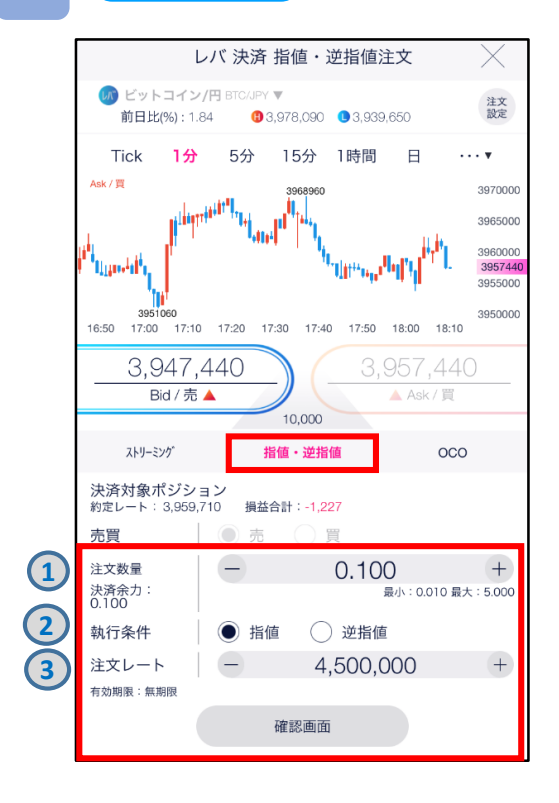

注文タイプ[指値 逆指値]を選択します。 注文内容**①**~**③**を設定し、[注文]をタップすると、 注文が発注されます。

**①**注文数量を設定します。

※決済余力は暗号資産(仮想通貨)によって 異なります。

**②**執行条件[指値][逆指値]を選択します。

**③**注文レートを設定します。

※決済注文を既に発注されている場合、「決済可能数量 が0のため、新たな決済注文ができません。」とメッ セージが表示され、決済注文画面が表示されません。 当該決済注文の取消を行うと、決済注文画面が表示 されます。(詳細P.72参照)

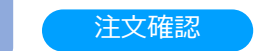

**4**

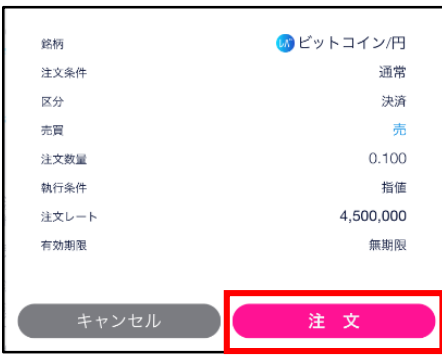

注文内容を確認し、[注文]をタップすると、注文が発注され ます。注文が完了すると、注文照会が表示されます。

[キャンセル]をタップすると、指値・逆指値注文画面に戻り ます。

## **DMM Bitcoin**

### **6-2-4 OCO注文(決済)**

OCO注文は指値注文と逆指値注文を同時に発注し、一方の注文が約定したら、 もう一方の注文は取消される注文です。

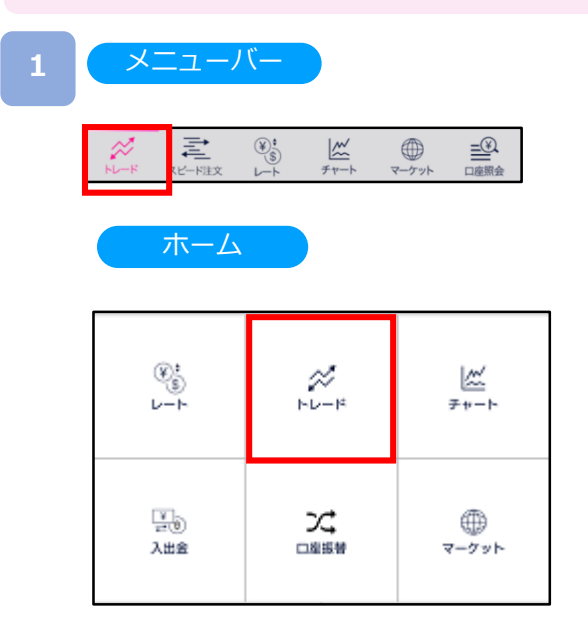

### トレード

**2**

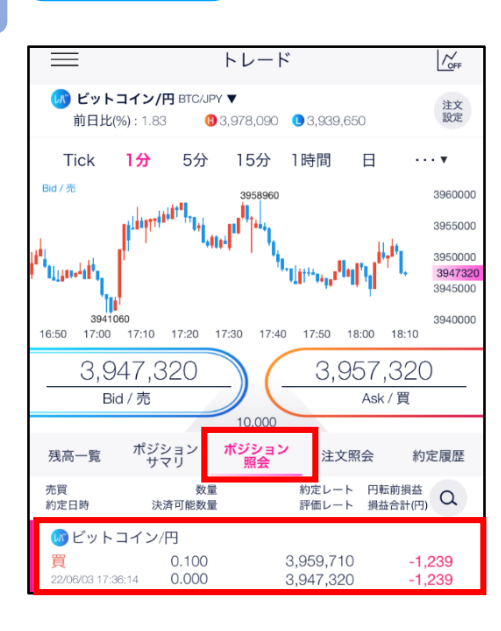

トレード画面より[ポジション照会]を選択すると、保有 しているポジションの一覧が表示されます。 決済するポジションを選択後、再度ポジションをタップ すると決済注文画面に遷移します。

メニューバーまたはホームより[トレード]をタップ。

## **DMM Bitcoin**

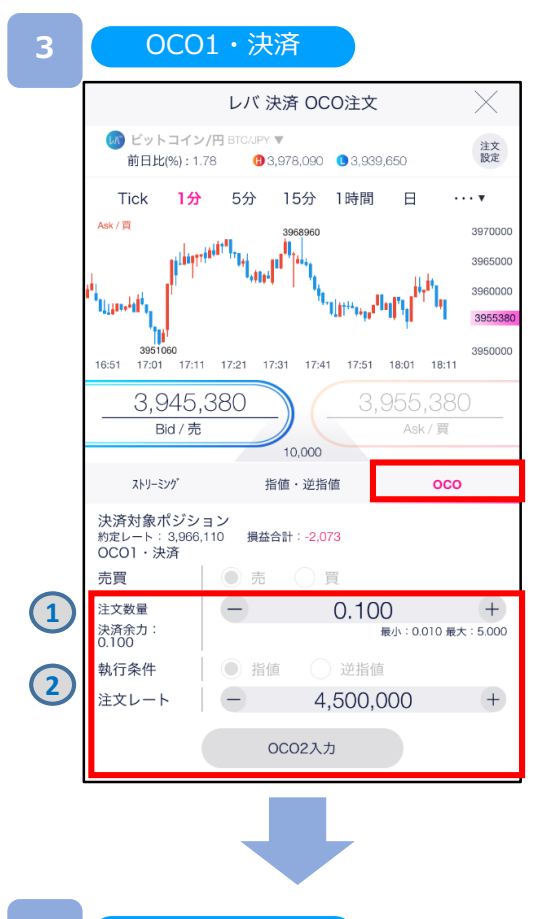

注文タイプ[OCO]を選択します。 注文内容**①**~**②**を設定し、[OCO2入力]をタップすると、 OCO2・決済入力画面が表示されます。

**OCO1・決済**

- **①**注文数量を設定します。 ※決済余力は暗号資産(仮想通貨)によって 異なります。
- **②**注文レートを設定します。

OCO2・決済

**4**

**3**

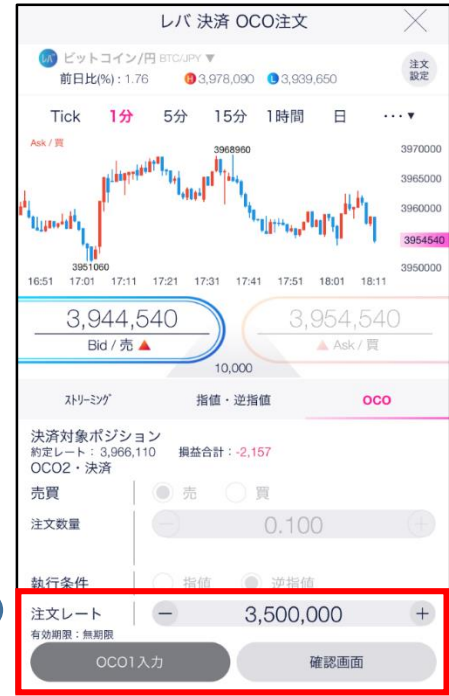

注文内容**③**を設定し、[確認画面]をタップすると、 注文確認入力画面が表示されます。

#### **OCO2・決済**

**③**注文レートを設定します。

[OCO1入力]をタップすると、OCO1・決済注文画面に 戻ります。

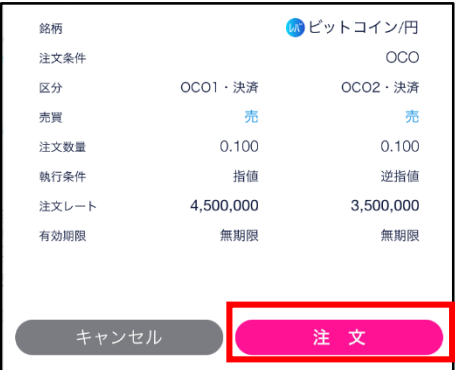

注文内容を確認し、[注文]をタップすると、注文が発注 こと、ここではない。<br>されます。注文が完了すると、注文照会が表示されます。

**DMM Bitcoin** 

[キャンセル]をタップすると、OCO2・決済注文画面に 戻ります。

### **6-2-5 クイック決済**

クイック決済は指定したポジションを成行にて即時に決済します。当該ポジションに既に 決済注文を設定している場合でも、クイック決済が優先され、既存の決済注文は取消されます。

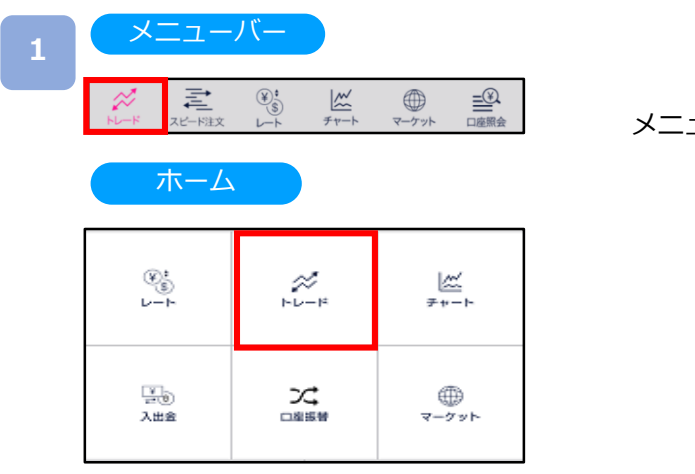

メニューバーまたはホームより[トレード]をタップ。

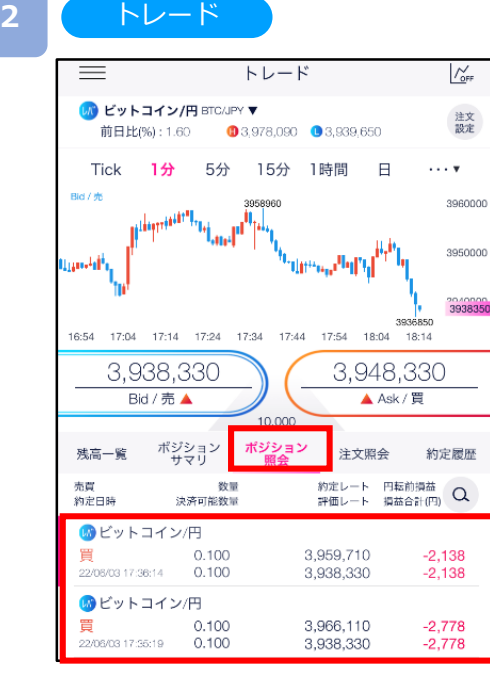

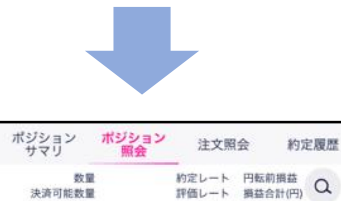

 $-1,407$ <br> $-1,407$ 

ポジショ:<br>詳細

クイック

残高一覧

売買<br>約定日時

3,920,830 3.906.760

トレード画面より[ポジション照会]を選択すると、保有 しているポジションの一覧が表示されます。 決済するポジションを左へスワイプ後、表示された[ク イック決済]をタップします。

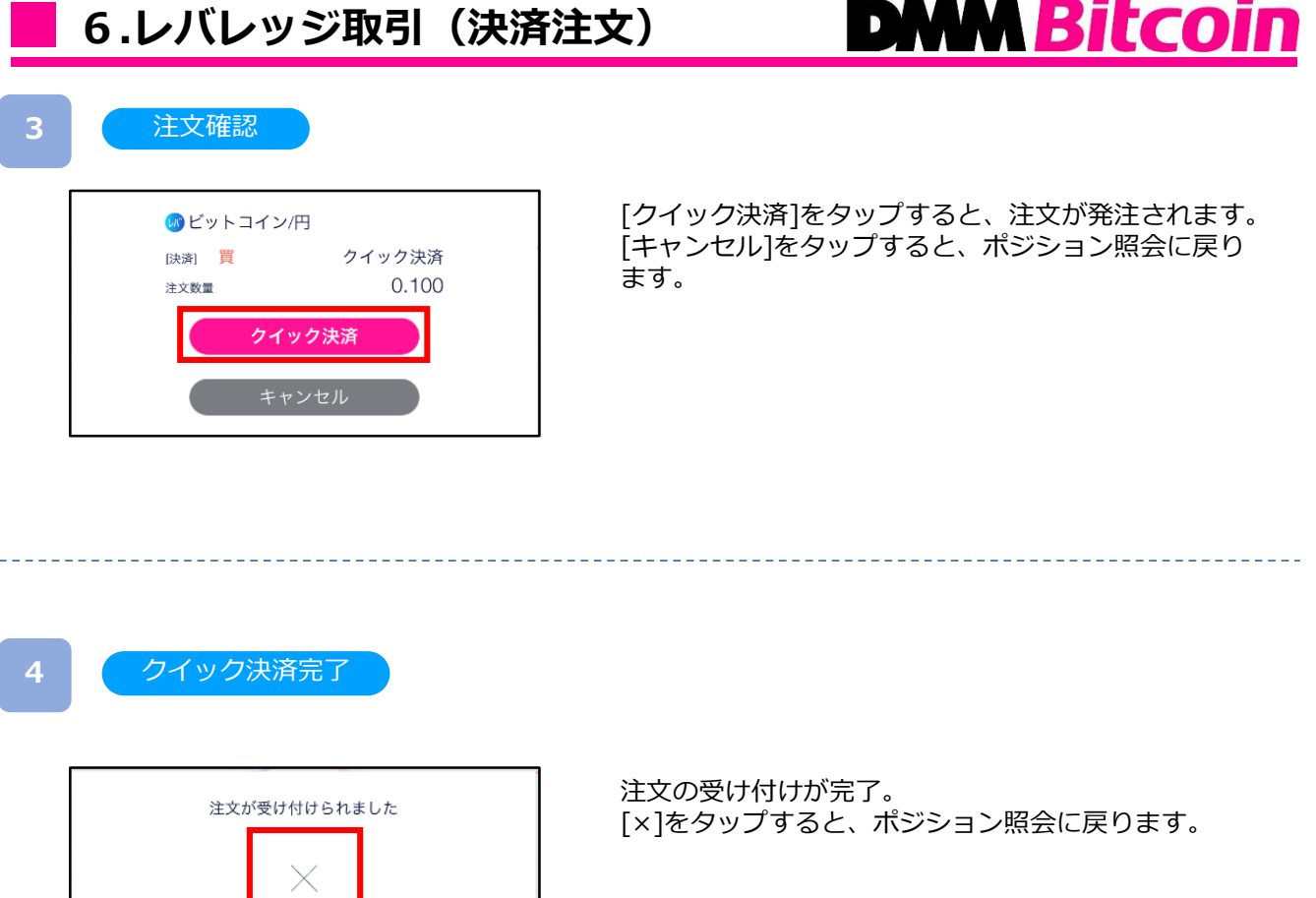

※クイック決済はスリッページ設定ができないため、発注時に表示された価格と乖離した価格で 約定する可能性があります。

※既に決済注文を発注しているポジションのクイック決済も可能です。クイック決済を行うと 注文中の決済注文は取消となりますので、何らかの理由でクイック決済が不成立になった場合は ご注意ください。

## **DMM Bitcoin**

### **6-2-5 一括決済**

保有しているポジションを一括で成行決済する注文方法です。既に決済注文を発注している 場合でも、一括決済が優先され、既存の決済注文は取消されます。

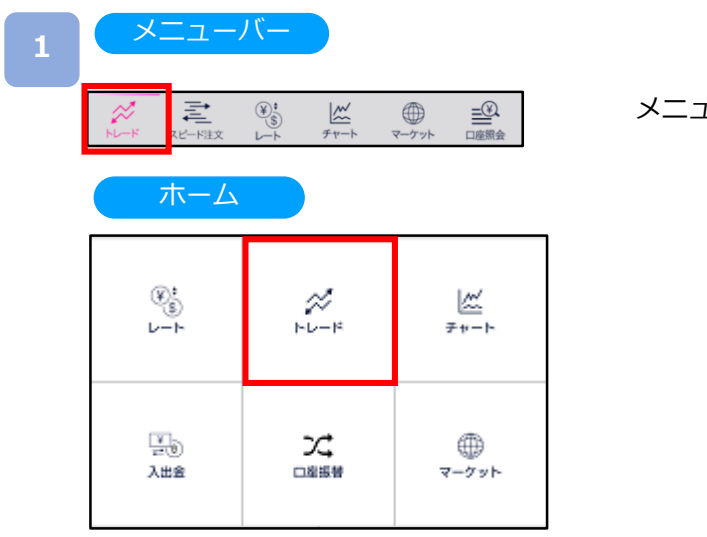

メニューバーまたはホームより[トレード]をタップ。

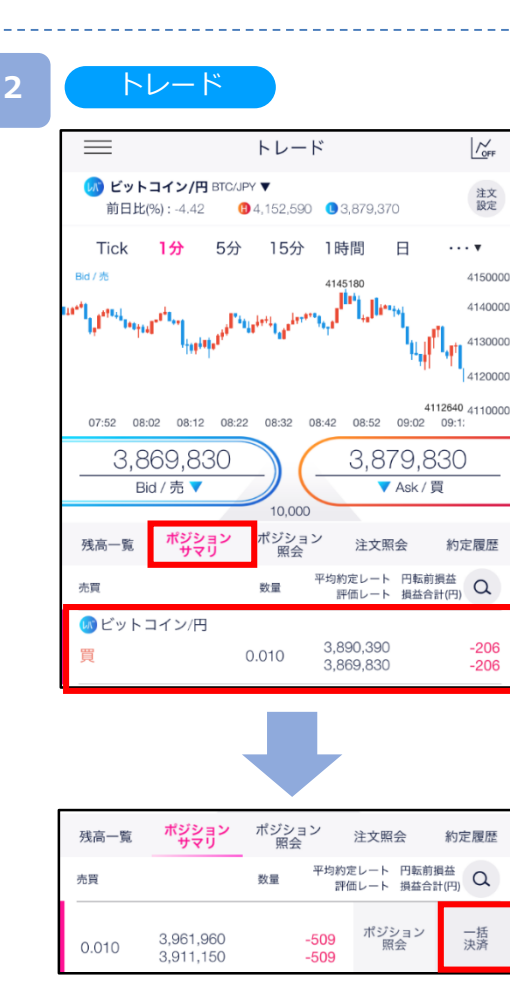

レード画面より[ポジションサマリ]を選択すると、保有 しているポジション一覧が表示されます。 決済するポジションを左へスワイプ後、表示された、 [一括決済]をタップします。

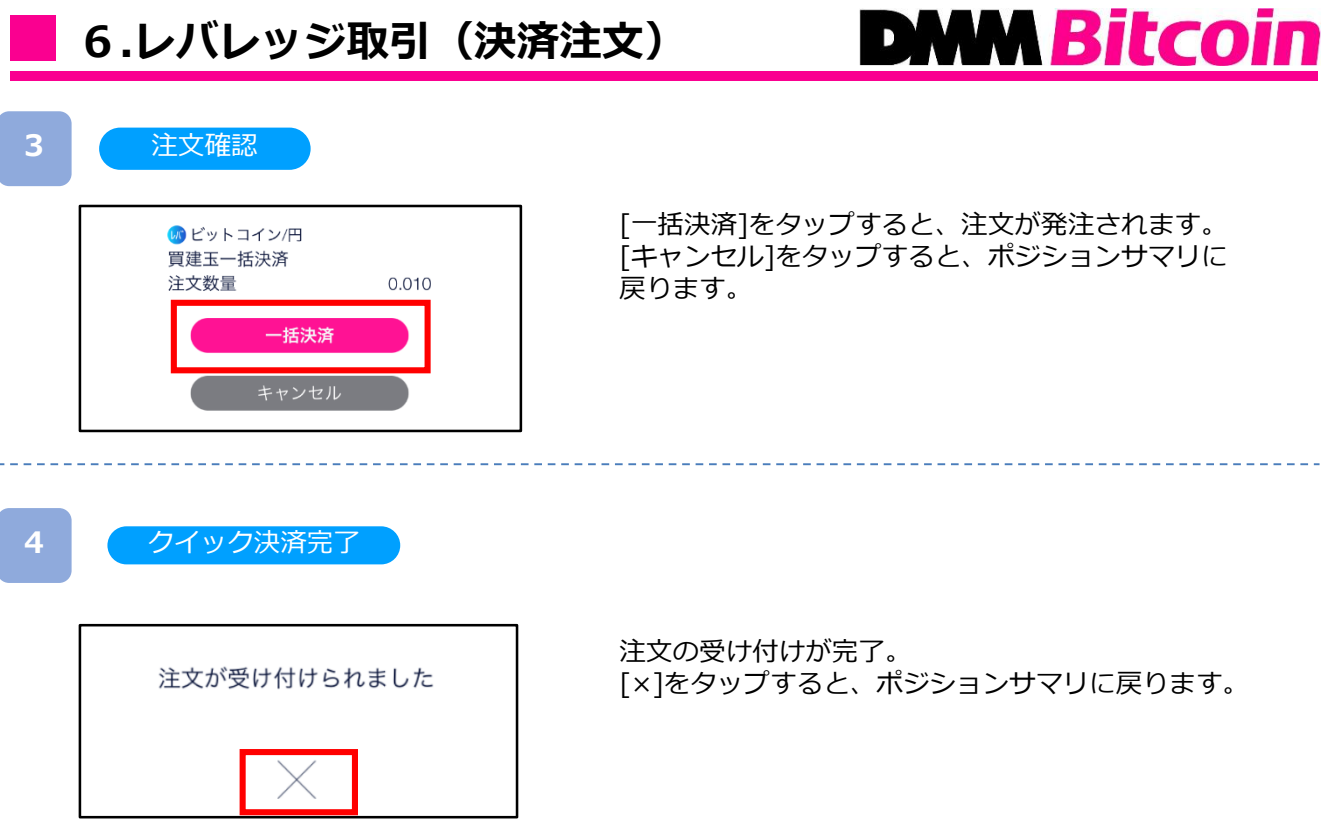

L

## **7.スピード注文**

## **DNM Bitcoin**

### **7-1 現物注文(現物取引)**

スピード注文画面では、1タップで新規ストリーミング注文ができます。

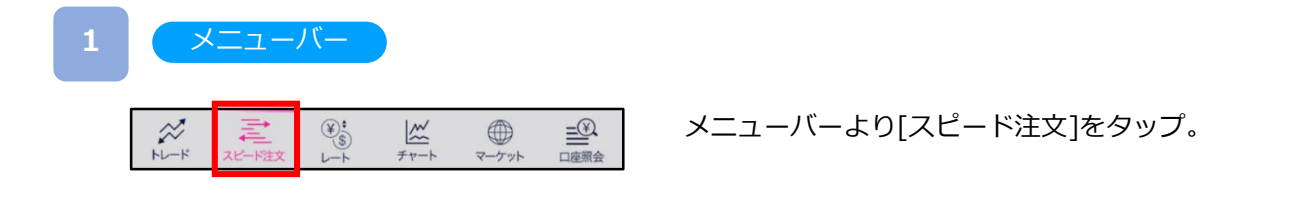

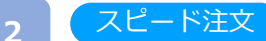

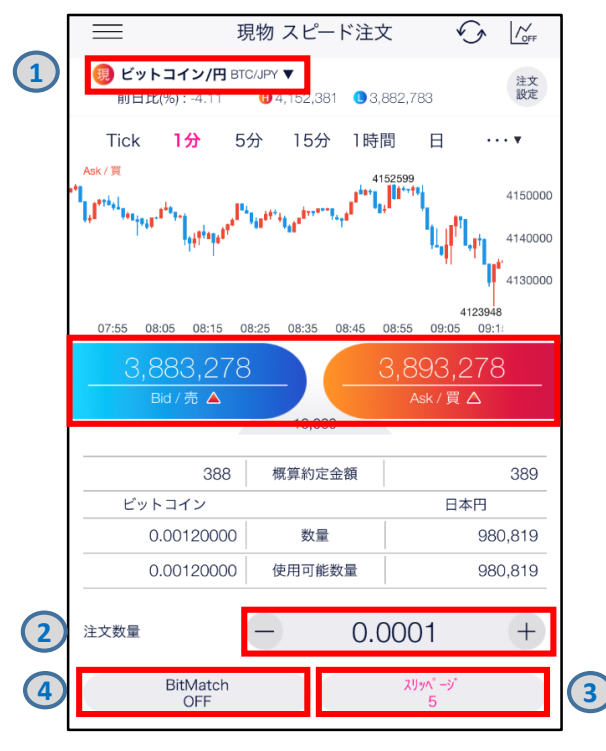

注文内容**①**~**③**を設定し、 [Bid/売] または[Ask/買]を タップすると、注文が発注されます。

- **①**取引する銘柄を選択します。
- **②**注文数量を設定します。
	- ※注文可能数量は暗号資産(仮想通貨)によって 異なります。
- **③**スリッページ許容幅を設定できます。
	- 設定値以上のスリッページが発生した場合、注文が不 成立となります。
	- ※設定可能範囲は暗号資産(仮想通貨)によって 異なります。
- **④**BitMatch注文のON/OFFを設定します。 ONの状態で発注し有効期限内に成立した場合には マッチング時のMid(仲値)で約定されます。有効期限 内に成立しなかった場合には成行にて時価で約定します。 (※詳細P.18参照)
- ※レートをタップするとすぐに注文が発注されます。

#### ストリーミング注文が約定した場合

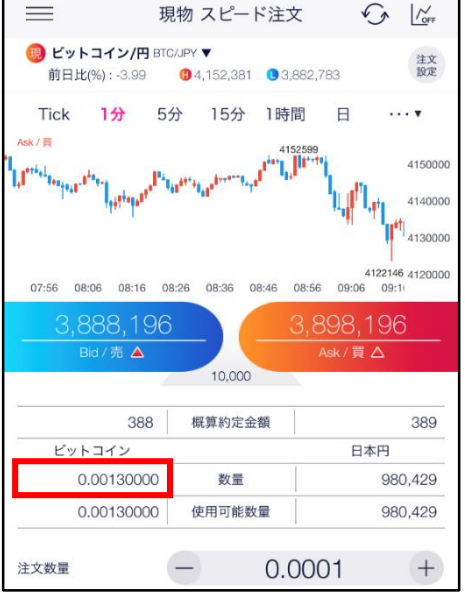

注文が約定すると数量欄に反映されます。

ストリーミング注文が 約定しなかった場合

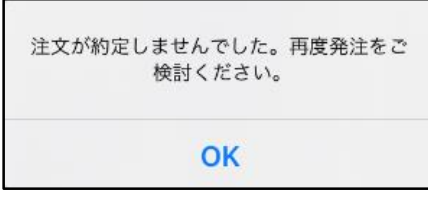

ストリーミング注文が不成立となった場合に表示されま す。

スリッページ設定の設定値幅以上のスリッページが発生 した可能性や、注文発注時にインターネット回線が切断 された可能性があります。

## **7.スピード注文**

## **DMM Bitcoin**

### **7-2 新規注文(レバレッジ取引)**

スピード注文画面では、1タップで新規ストリーミング注文ができます。

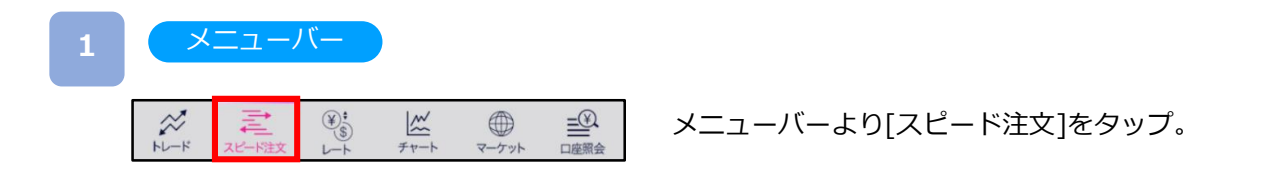

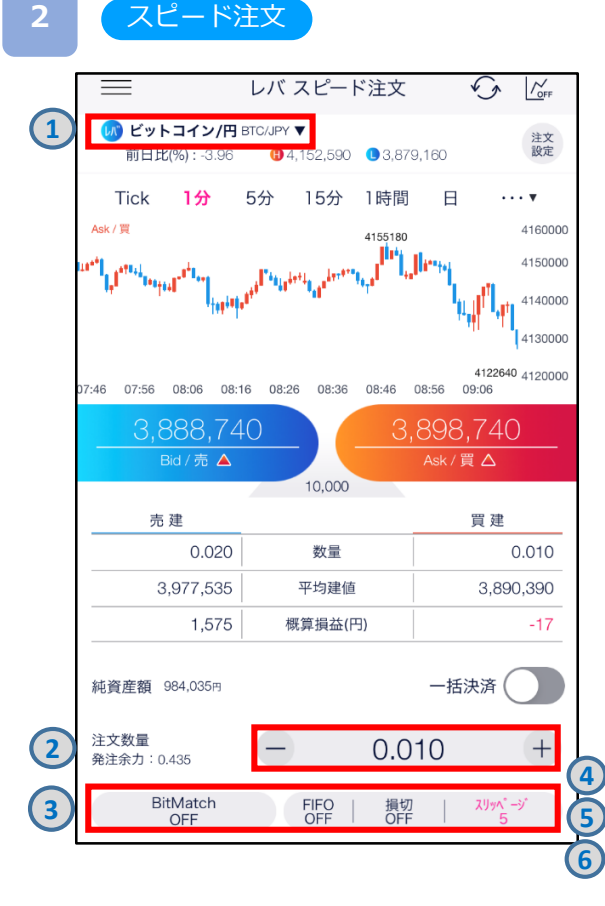

注文内容**①**~**⑥**を設定し、 [Bid/売] または[Ask/買]を タップすると、注文が発注されます。 **①**取引する銘柄を選択します。 **②**注文数量を設定します。 ※発注余力は暗号資産(仮想通貨)によって 異なります。 **③**BitMatch注文のON/OFFを設定します。 ONの状態で発注し有効期限内に成立した場合には マッチング時のMid(仲値)で約定されます。有効期 限内に成立しなかった場合には成行にて時価で約定します。 ※(詳細P.30参照) ④スリッページ許容幅を設定できます。 設定値以上のスリッページが発生した場合、注文が不成立 となります。 ※設定可能範囲は暗号資産(仮想通貨)によって異なりま す。 ➄決済同時発注の損切ON/OFFの設定ができます。 [損切]をタップすると、決済同時発注の損切ON/OFF を設定できます。 ※損切幅は注文設定より設定できます。 (詳細P.113参照) ⑥[FIFO:OFF]:新規注文が発注されます。 [FIFO:ON]:新規/決済の区別のない注文となり、反対 ポジションを保有している場合、約定日時が古いポジショ ンから順に決済されます。 反対ポジションがない場合は、新規注文が発注されます。 ※レートをタップするとすぐに注文が発注されます。

**7.スピード注文**

#### ストリーミング注文が約定した場合

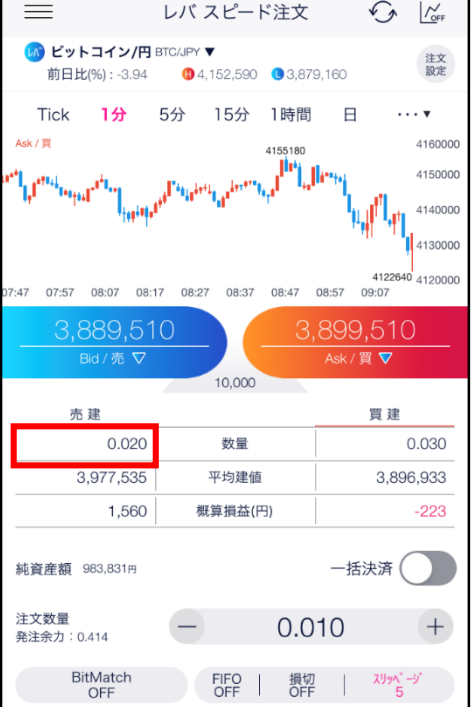

注文が約定すると数量欄に反映されます。

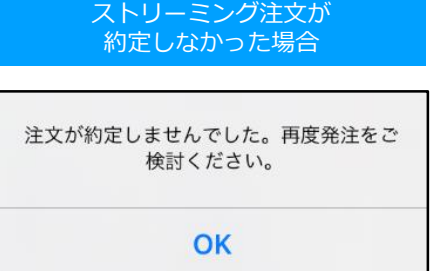

ストリーミング注文が不成立となった場合に表示されま す。

スリッページ設定の設定値幅以上のスリッページが発生 した可能性や、注文発注時にインターネット回線が切断 された可能性があります。

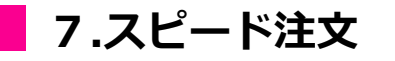

## **DMM Bitcoin**

## **7-3 決済注文(レバレッジ取引)**

スピード注文画面では、1タップで決済ストリーミング注文 (FIFOのみ) ができます。

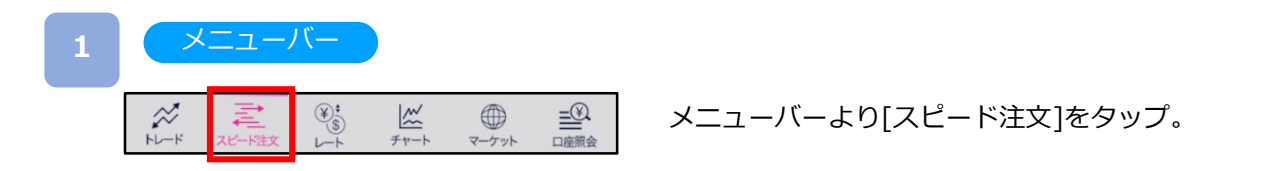

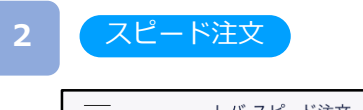

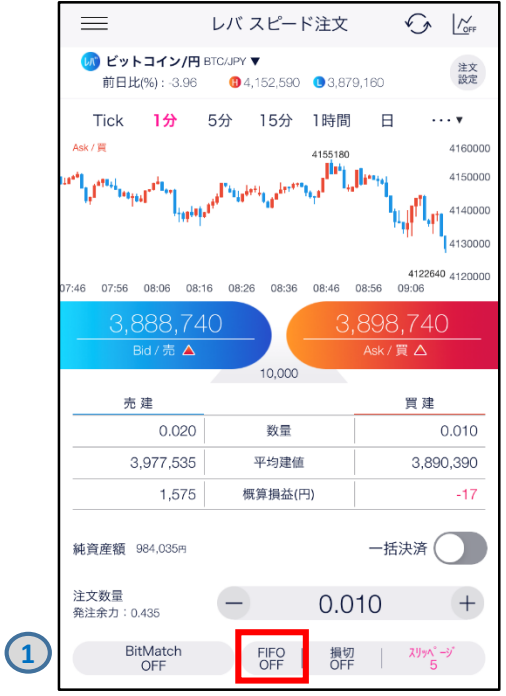

注文設定画面より[FIFO:ON]に設定します。

①[FIFO]をタップします。 ②注文設定画面にて、FIFOを[ON]に設定します。 ③[設定]をタップします。

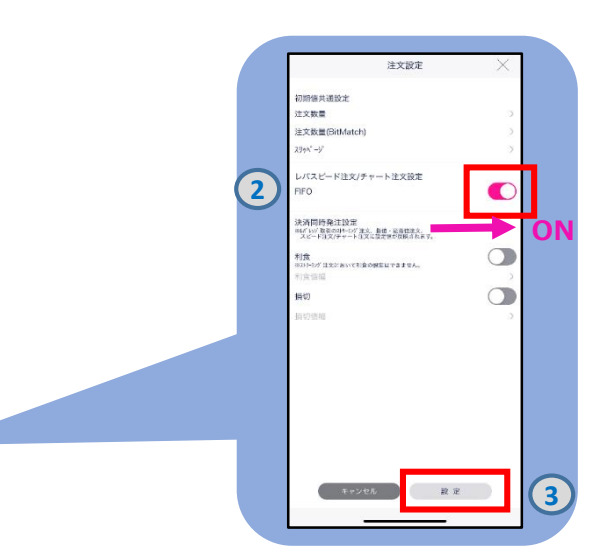

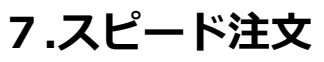

スピード注文

**3**

**4**

## **DNM Bitcoin**

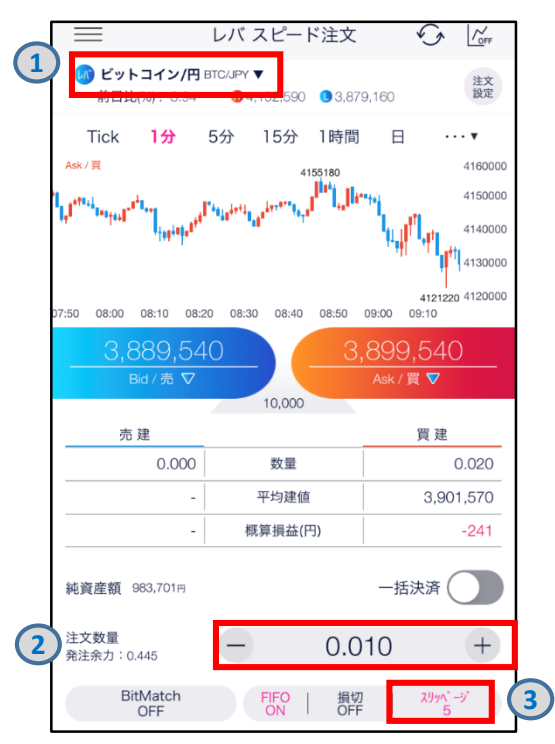

注文内容**①**~**③**を設定し、 [Bid/売] または[Ask/買]を タップすると、注文が発注されます。 注文が約定すると、スピード注文画面に戻ります。

- **①**取引する銘柄を選択します。
- **②**注文数量を設定します。
	- ※発注余力は暗号資産(仮想通貨)によって 異なります。
- **③**スリッページを設定します。 設定値以上のスリッページが発生した場合、注文が 不成立となります。 ※設定可能範囲は暗号資産(仮想通貨)によって

異なります。

- ※レートをタップするとすぐに注文が発注されます。 ※[FIFO:OFF]:新規注文が発注されます。 [FIFO:ON]:新規/決済の区別のない注文となり、反対ポジ ションを保有している場合、約定日時が古いポジションか ら順に決済されます。 反対ポジションがない場合は、新規注文が発注されます。
- 例:買ポジション1BTC保有中、売注文0.3BTC発注すると、 決済売注文が0.3BTC発注され、買ポジション0.7BTCが 残ります。

#### ストリーミング注文が約定した場合

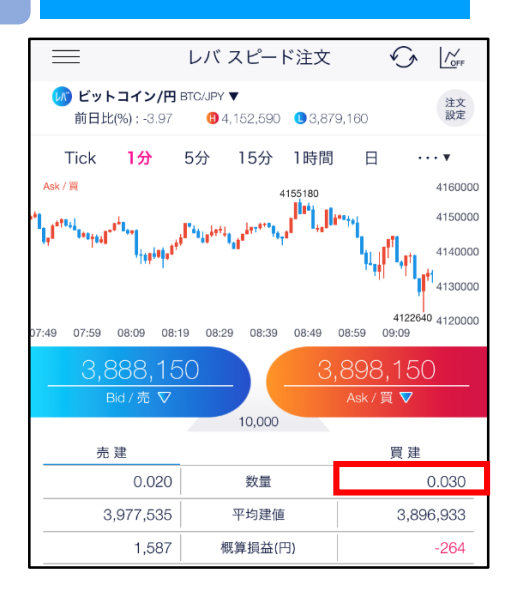

注文が約定すると数量欄に反映されます。

#### ストリーミング注文が不成立の場合

注文が約定しませんでした。再度発注をご 検討ください。

OK

ストリーミング注文が不成立の場合に表示されます。

スリッページ設定の設定値幅以上のスリッページが 発生した可能性や、注文発注時にインターネット回線が 切断された可能性があります。

## **DMM Bitcoin**

### **7-4 一括決済(レバレッジ取引)**

スピード注文画面では、ポジションを一括決済(成行注文)できます。

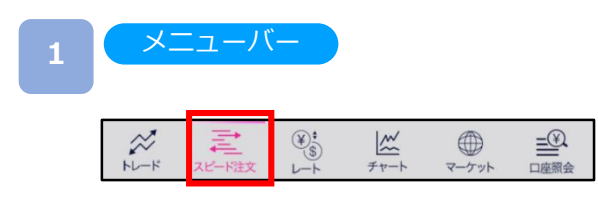

メニューバーより[スピード注文]をタップすると、 スピード注文画面が表示されます。

#### **2** スピード注文

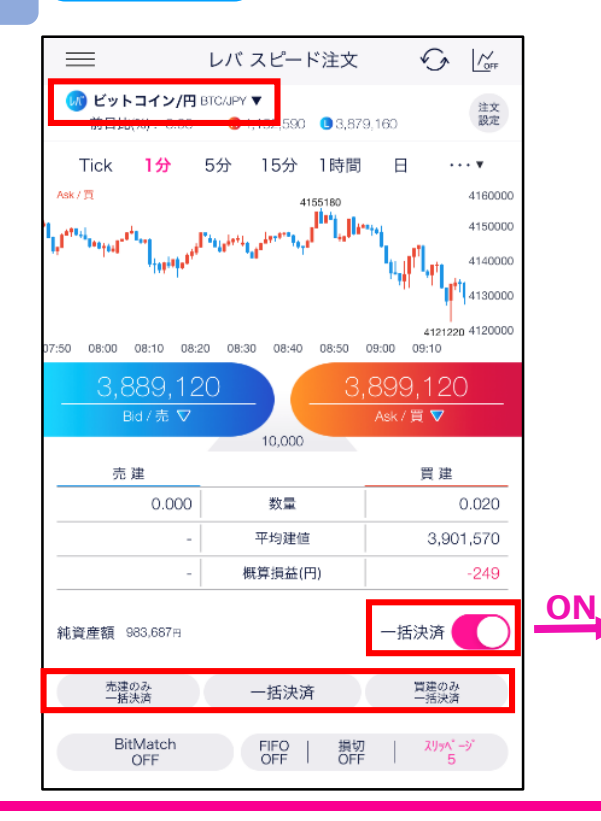

銘柄を選択し、一括決済を[ON]に設定すると、 [売建のみ一括決済][一括決済][買建のみ一括決済] ボタンがアクティブになります。

一括決済の種類を選択し、各[一括決済]をタップすると、 一括決済注文確認画面が表示されます。

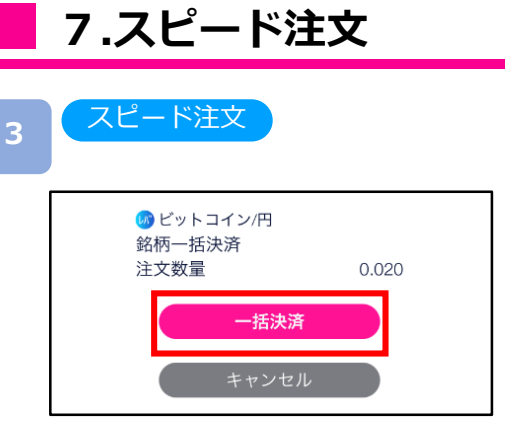

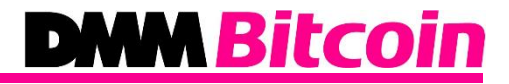

[一括決済]をタップすると、注文が発注されます。

[キャンセル]をタップすると、スピード注文画面に 戻ります。

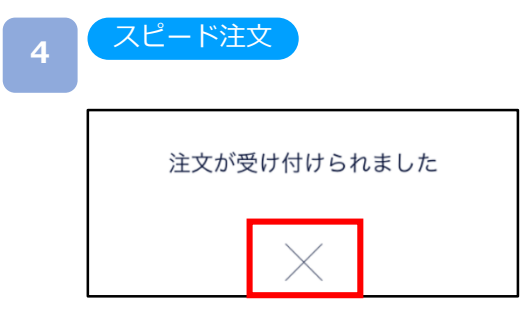

注文受け付け完了後 [×]をタップすると、スピード注文画面が表示されます。

### **8-1 注文変更**

注文中かつ未約定の注文において、注文レートを変更できます。

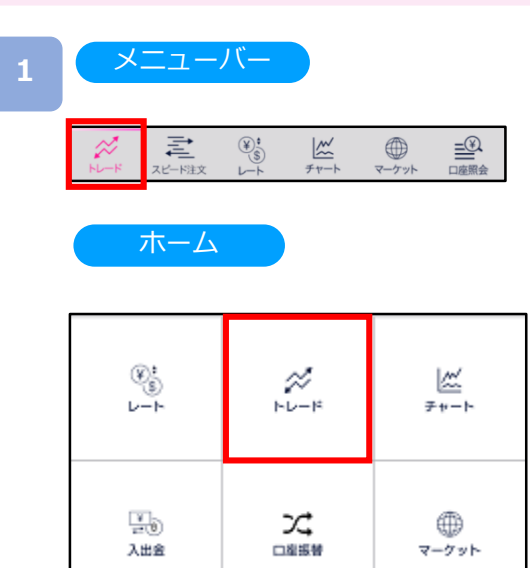

メニューバーまたはホームより[トレード]をタップすると、 トレード画面が表示されます。

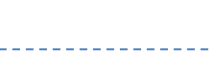

#### **2**

#### トレード

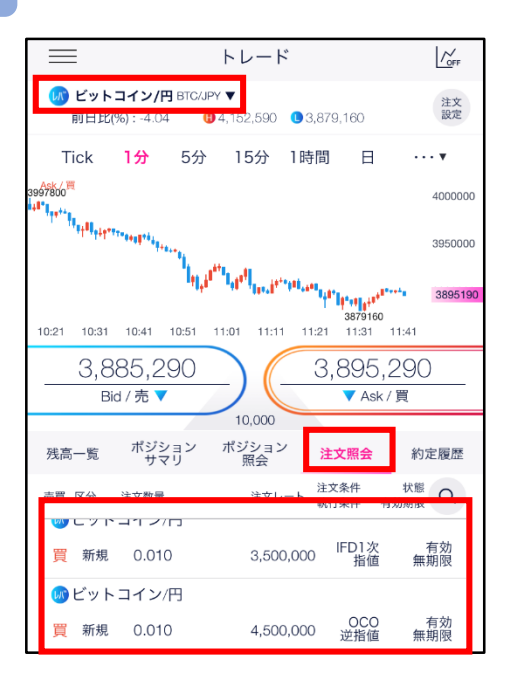

トレード画面より[注文照会]をタップし、取消する注文 をタップすると、注文変更・取消選択画面が表示され ます。

※BitMatch注文において変更はできません。 取消のみ可能となります。

**8.注文変更・取消**

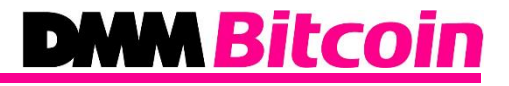

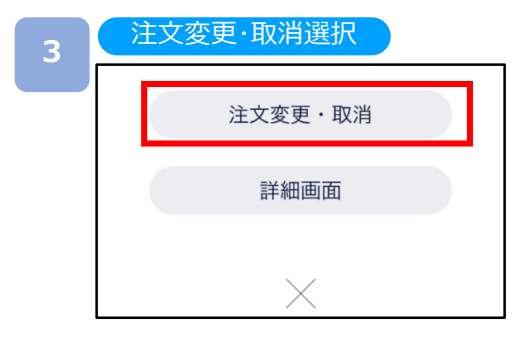

[注文変更・取消]をタップすると、注文変更・取消画面が 表示されます。

[注文レート]を変更し、[変更確認]をタップすると、 注文変更確認画面が表示されます。

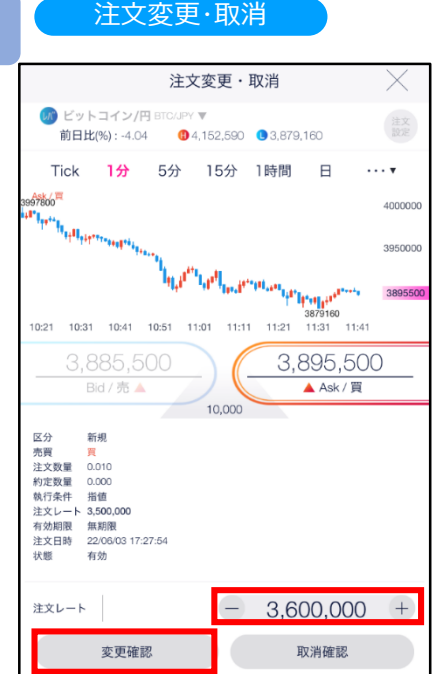

**5**

**4**

#### 注文変更確認

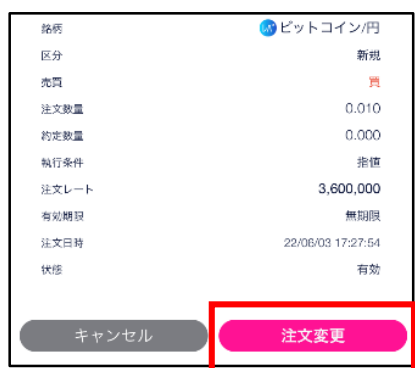

変更内容を確認し、[注文変更]をタップすると、 注文変更が完了します。

[キャンセル]をタップすると、注文変更・取消画面に 戻ります。

### **8-2 注文取消**

注文中かつ未約定の注文を取消できます。

#### メニューバー **1**  $\mathop{\underline{\underline{\mathbb{R}}}}\nolimits$ 君  $\overline{\mathscr{L}}_{\mathfrak{s}}^{\mathfrak{s}}$  $\oplus$  $\underline{\mathbb{K}}$ 口座照会 ピード注文  $\overline{L}$ チャ マーケット ホーム

メニューバーまたはホームより[トレード]をタップすると、 トレード画面が表示されます。

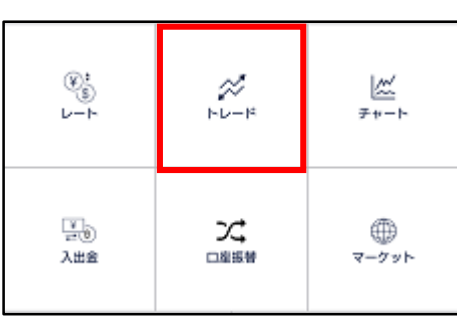

### **2**

#### トレード

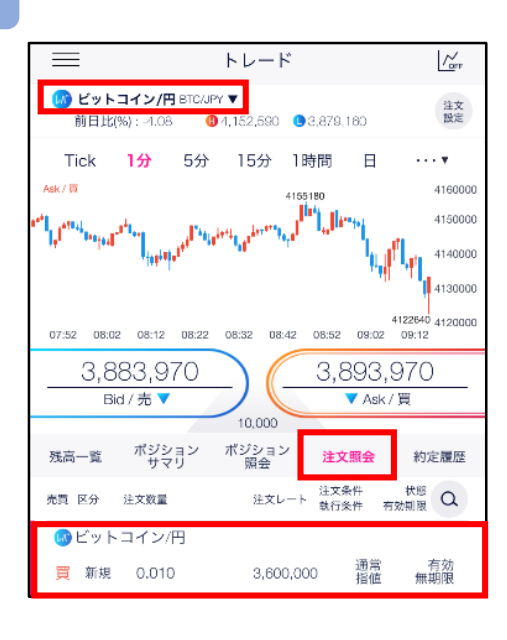

トレード画面より[注文照会]をタップし、取消する 注文をタップすると、注文変更・取消選択画面が表示 されます。
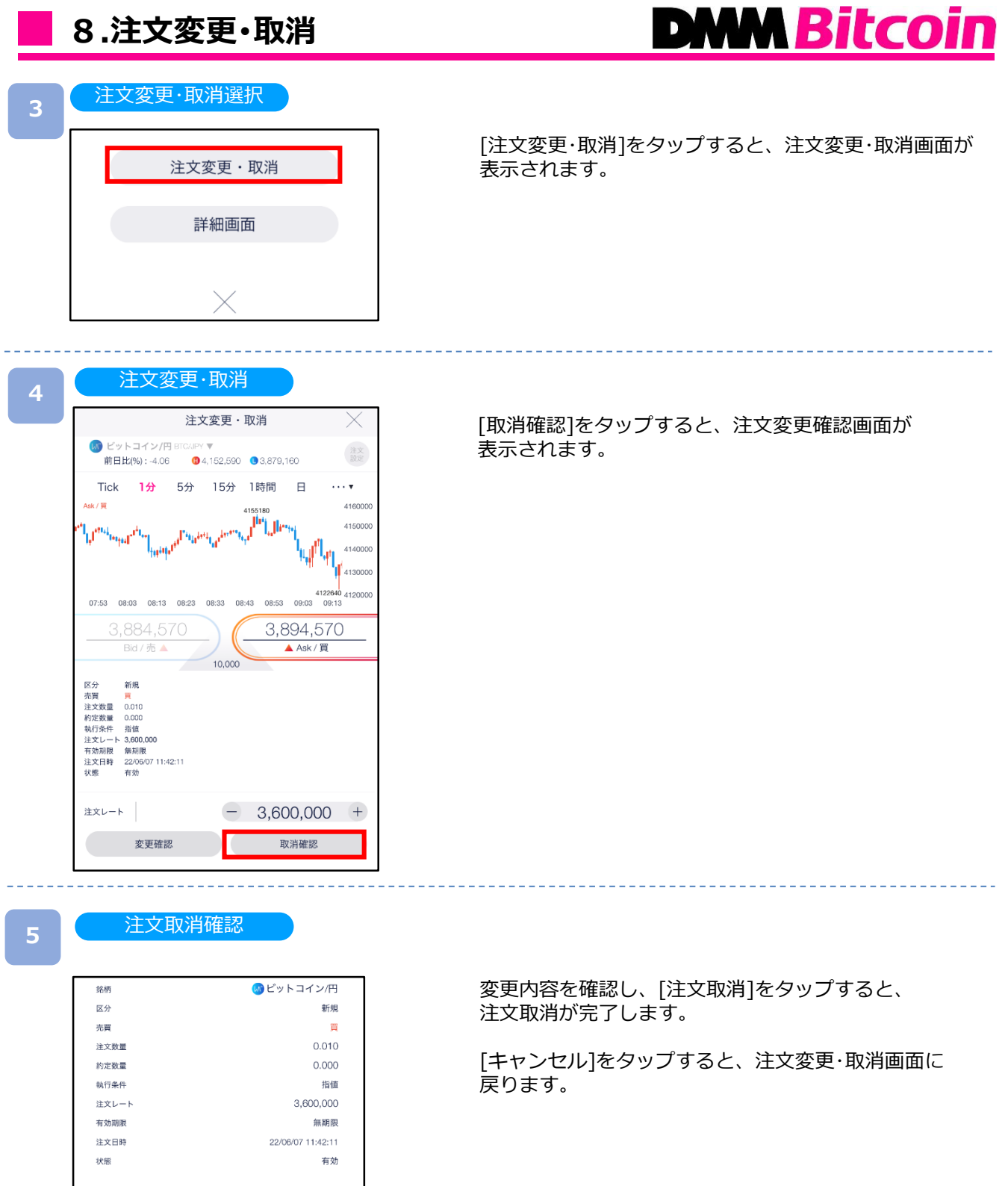

注文取消

キャンセル

#### **9.入出金**

ホーム

# **DMM Bitcoin**

### **9-1 入出金**

マイページより各種入出金ができます。

以下のいずれかの操作にて、入出金画面が表示されます。

- ・ホームより[入出金]タップ。
- ・各画面左上部 \_\_(メニュー)より>[マイページ(ウォレット口座)]>[入出金/口座振替等]を タップ。

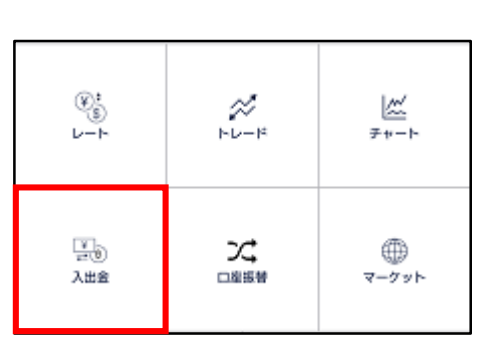

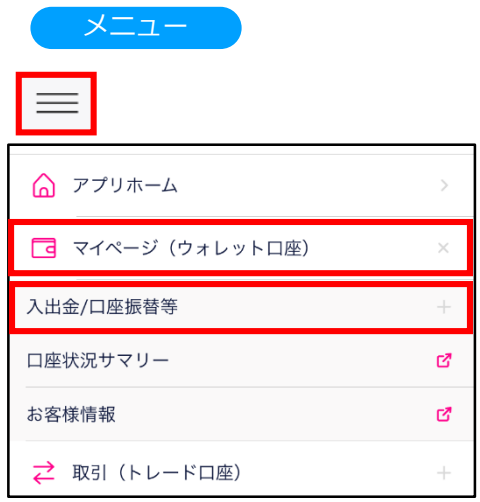

#### 入出金

**2**

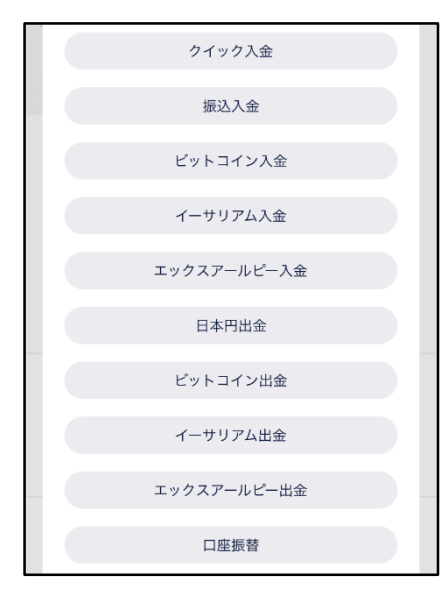

※各項目をタップすると、 マイページへ移動します。

#### ご注意

お取引を行う際には、ウォレット口座からトレード口座に資金を振り 替える必要があります。 自動振替設定がONの場合は、トレード口座へ自動で振り替えられます。 「自動振替設定」についてはマイページの[ユーザー情報・各種設定] >[自動振替設定]より変更できます。(初期設定:ON)

詳しくは当社WEBサイトの「[お取引の流れ」](https://bitcoin.dmm.com/about/trading_flow#step02)をご覧ください。

#### **10-1 縦画面チャート**

チャート上にテクニカル指標を表示できます。

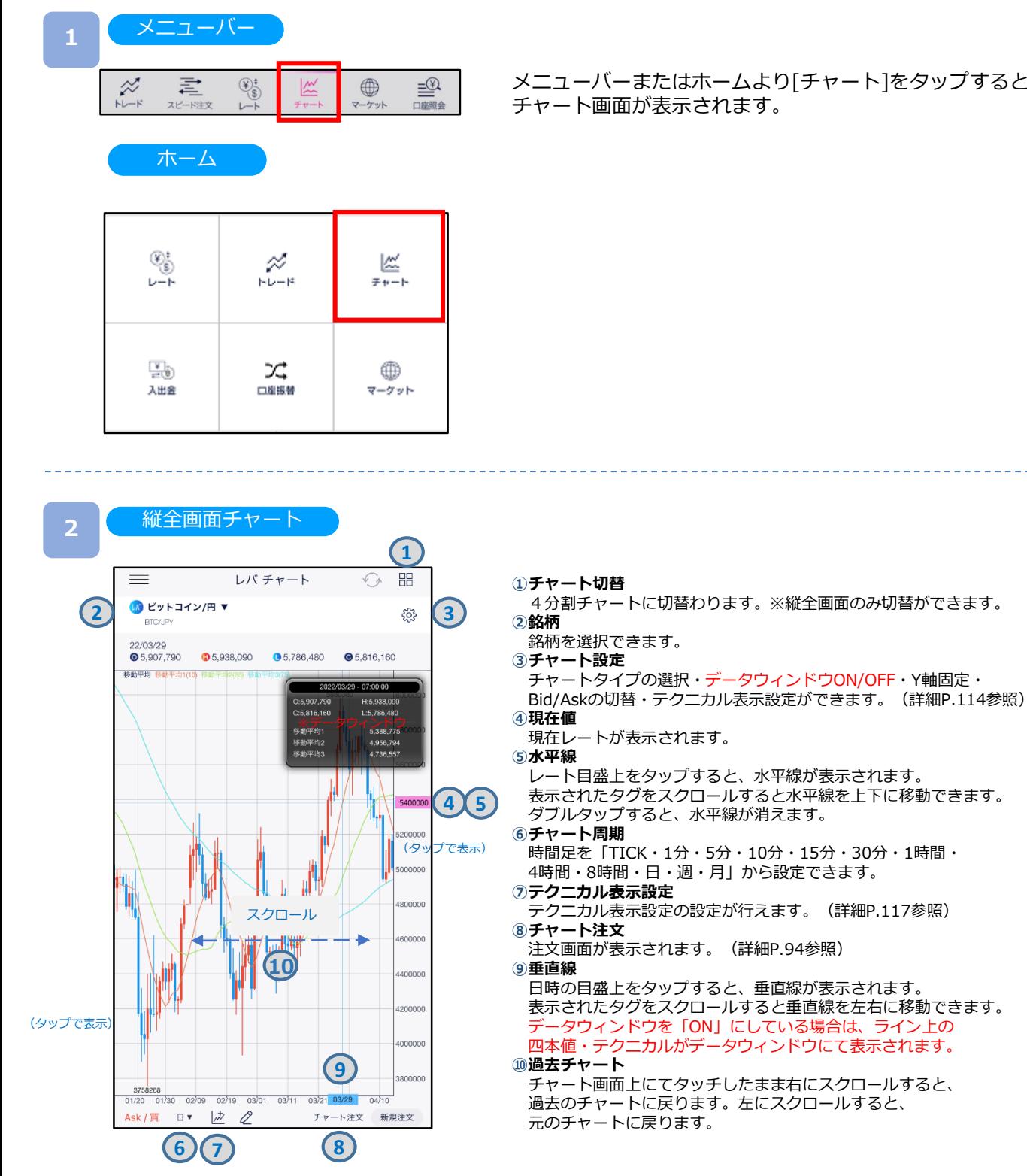

メニューバーまたはホームより[チャート]をタップすると、

## **DNM Bitcoin**

#### **10-2 横画面チャート**

スマートフォンを横向きにすると横画面チャートが表示されます。

[4画面チャート][縦全画面チャート]を開いている状態でスマートフォンを横に傾けると 横全画面チャートが表示されます。 **<sup>1</sup>**

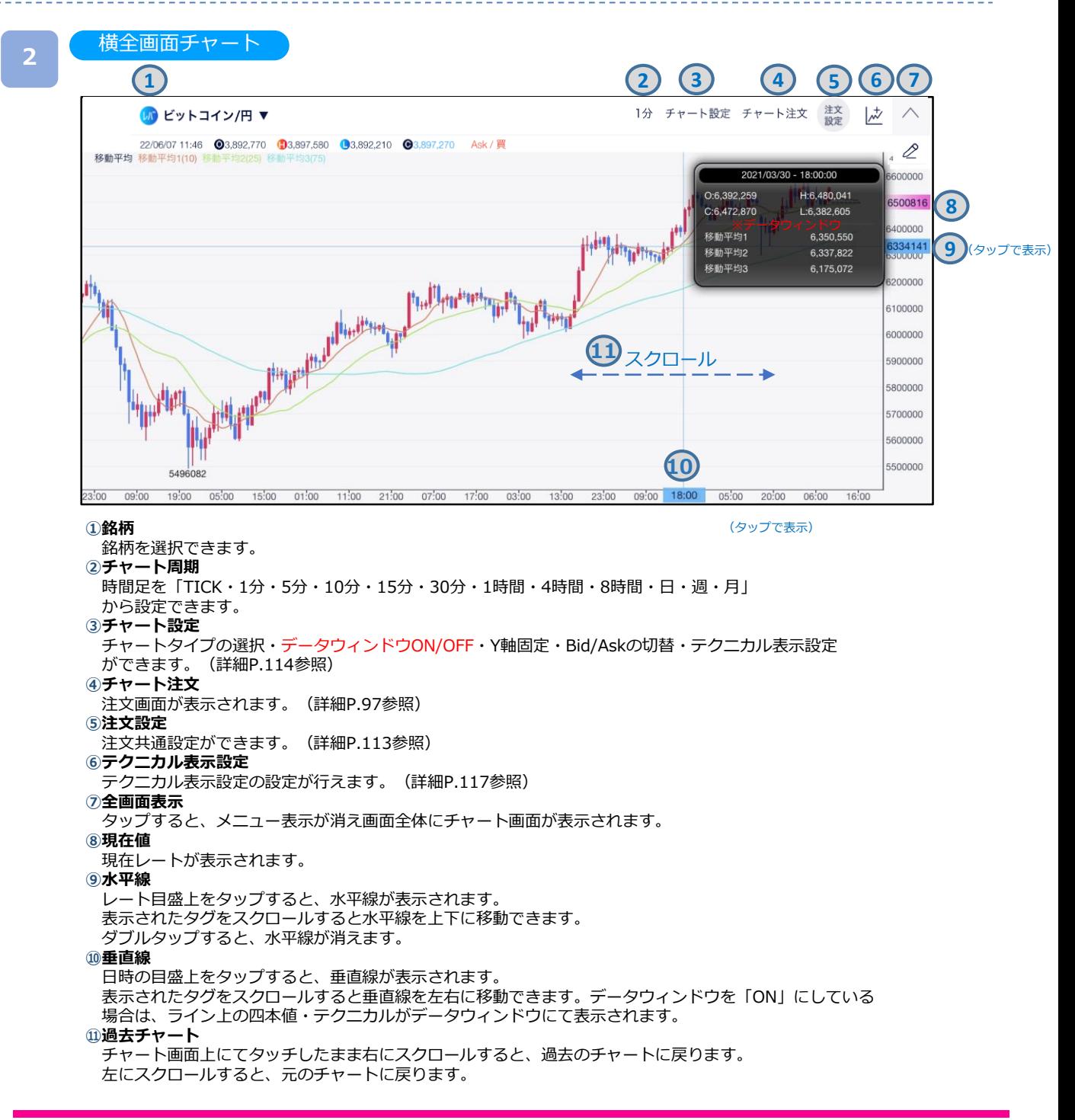

# **DMM Bitcoin**

### **10-3 4分割チャート**

一つの画面で同時に4つのチャートを表示します。 チャート毎に銘柄や周期を設定できます。

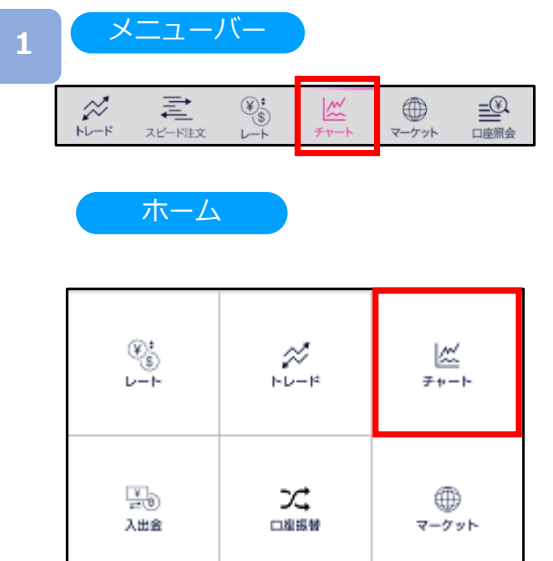

メニューバーまたはホームより[チャート]をタップすると、 チャート画面が表示されます。

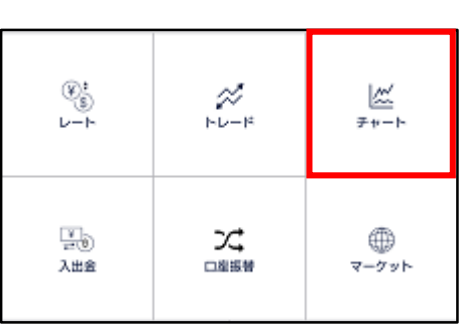

嘂

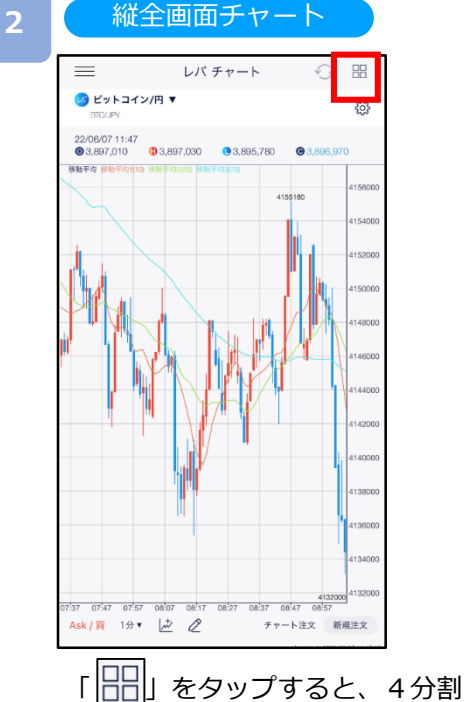

チャートに切替わります。

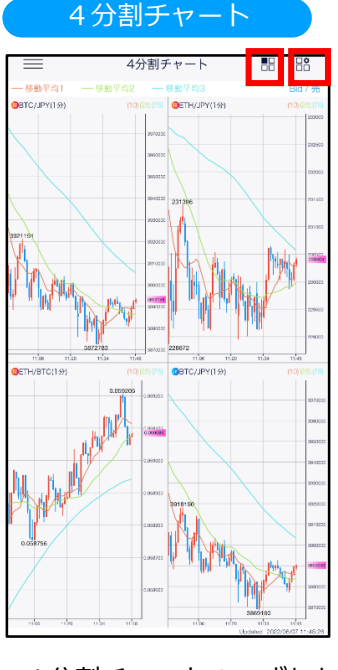

**4分割チャートのいずれか、または「 ■■** 」 をタップすると、縦画面チャートに切替わります。

「 」をタップすると、4分割チャート設定画 面が表示されます。

## **DMM Bitcoin**

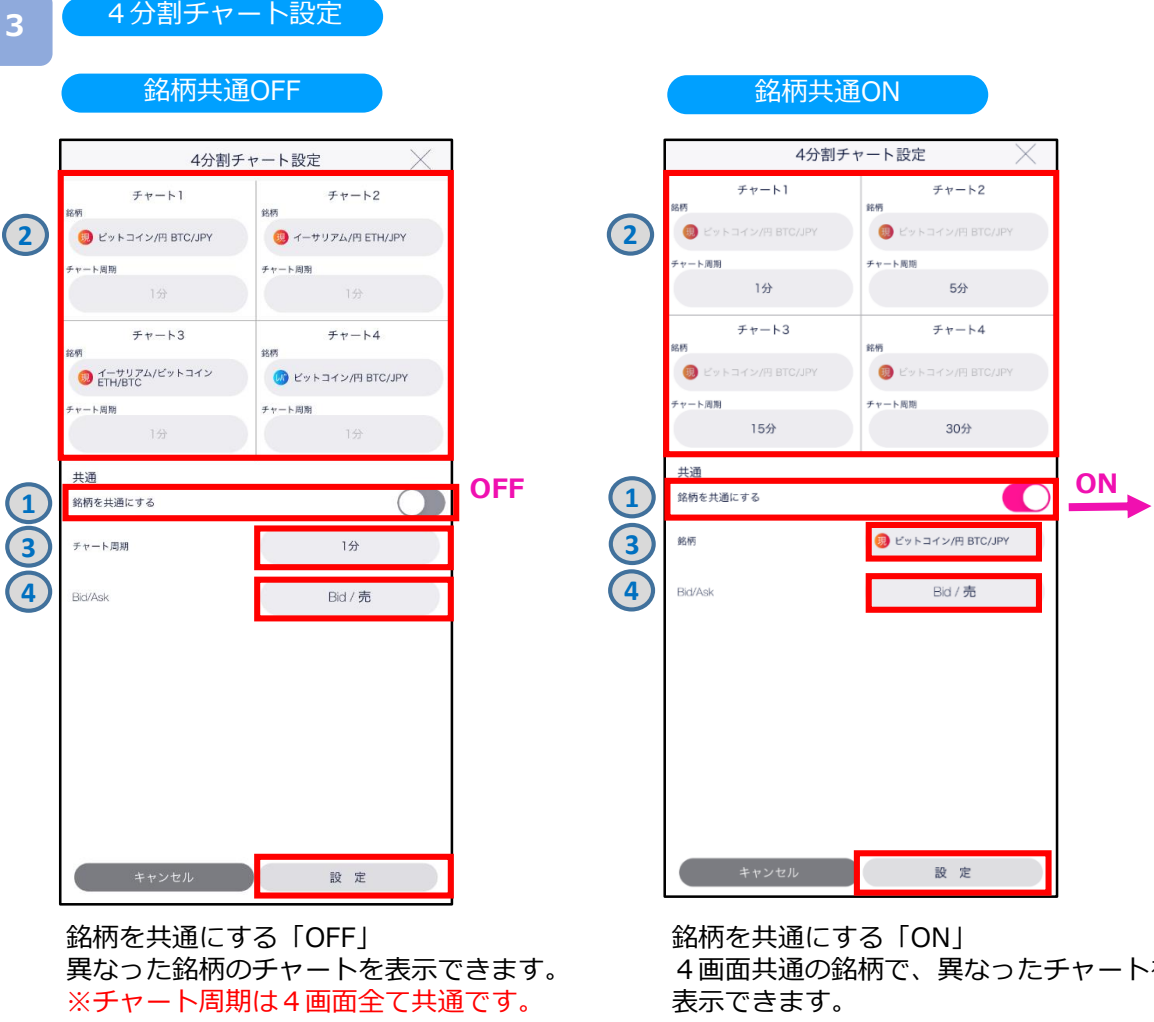

**①**銘柄を共通にする

銘柄を共通にするを「OFF」にします。 **②**銘柄選択

画面上部のチャート1~4の[銘柄]を タップし、銘柄を選択します。

**③**チャート周期 表示するチャートの周期を選択します。 ※チャート周期は4銘柄同一となります。

- **④**Bid・Ask
	- 表示するチャートのBid/Askを選択します。

4画面共通の銘柄で、異なったチャートを

**①**銘柄を共通にする

銘柄を共通にするを「ON」にします。

**②**チャート周期 表示するチャート周期を選択します。

画面上部のチャート1~4の[チャート周期]を タップすると、チャート周期の切替ができます。

**③**銘柄を選択

表示する銘柄を選択します。

**④**Bid・Ask 表示するチャートのBid・Askを選択します。

## **DMM Bitcoin**

## **10-4 テクニカル指標**

テクニカル指標の表示・パラメータを設定できます。

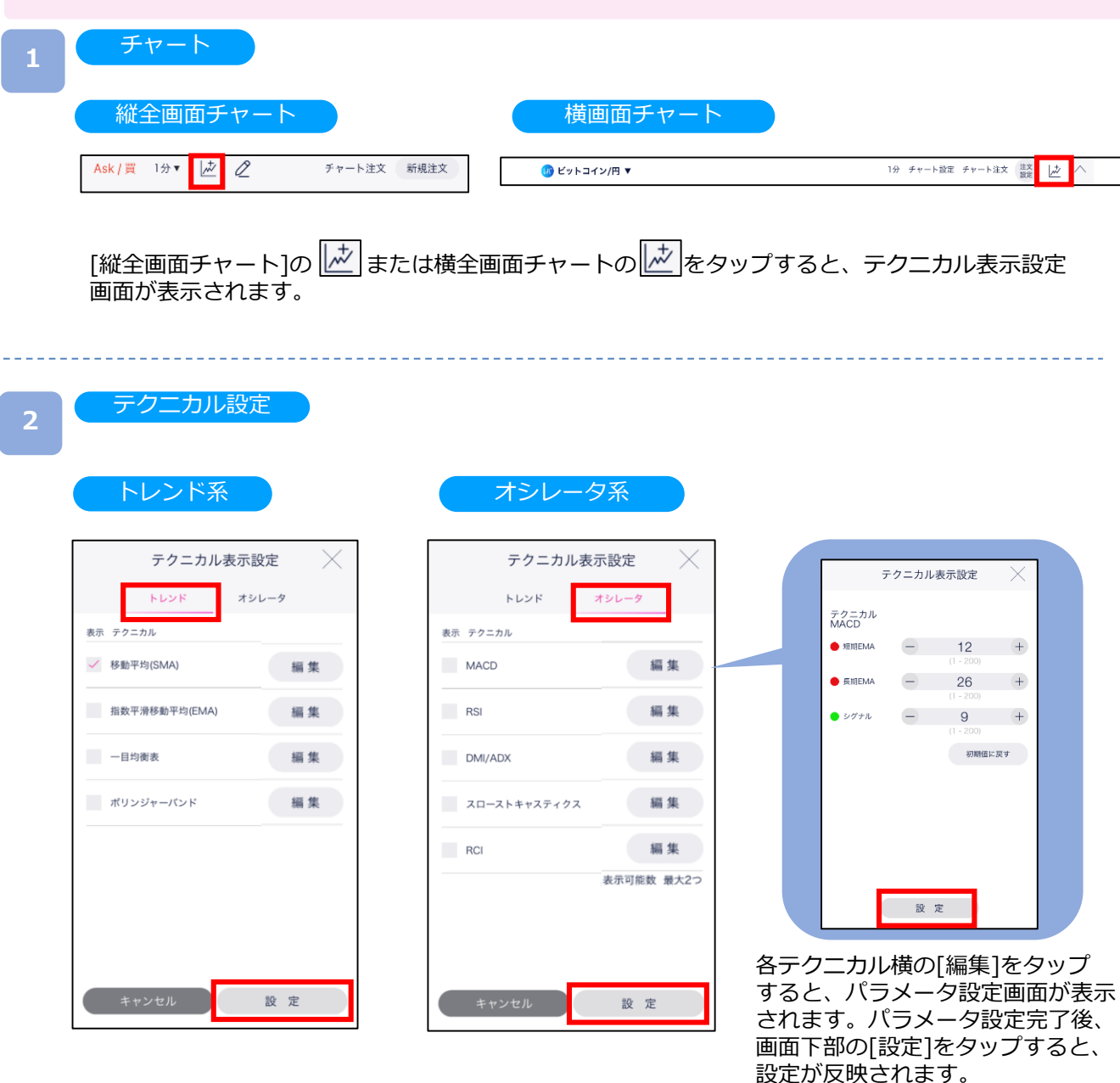

- ・「トレンド」「オシレータ」をタップすると、各画面へ切替わります。
- ・追加したいテクニカル指標を選択し[設定]をタップすると、選択したテクニカル指標が 表示されます。

※オシレータ系の表示可能数は2つとなります。 ※パラメータの上限値は最大200となります。 ※4画面チャートには設定したテクニカル指標が反映されません。

## **DMM Bitcoin**

### **10-5 描画ツール(マグネット)**

チャート上にラインや図形等を描画する際に、マグネット機能を有効にすることで、 始点・終点がローソク足に吸着した状態で設定いただけます。

#### マグネット

画面下部の 2 から ◎をタップし、マグネットアイコンを有効にします。 有効にした状態で描画機能を利用すると、始点・終点等のポイントを指定する際に、チャートの余 白には指定できず、チャートの高値、安値、始値、終値にのみ指定できるようになります。

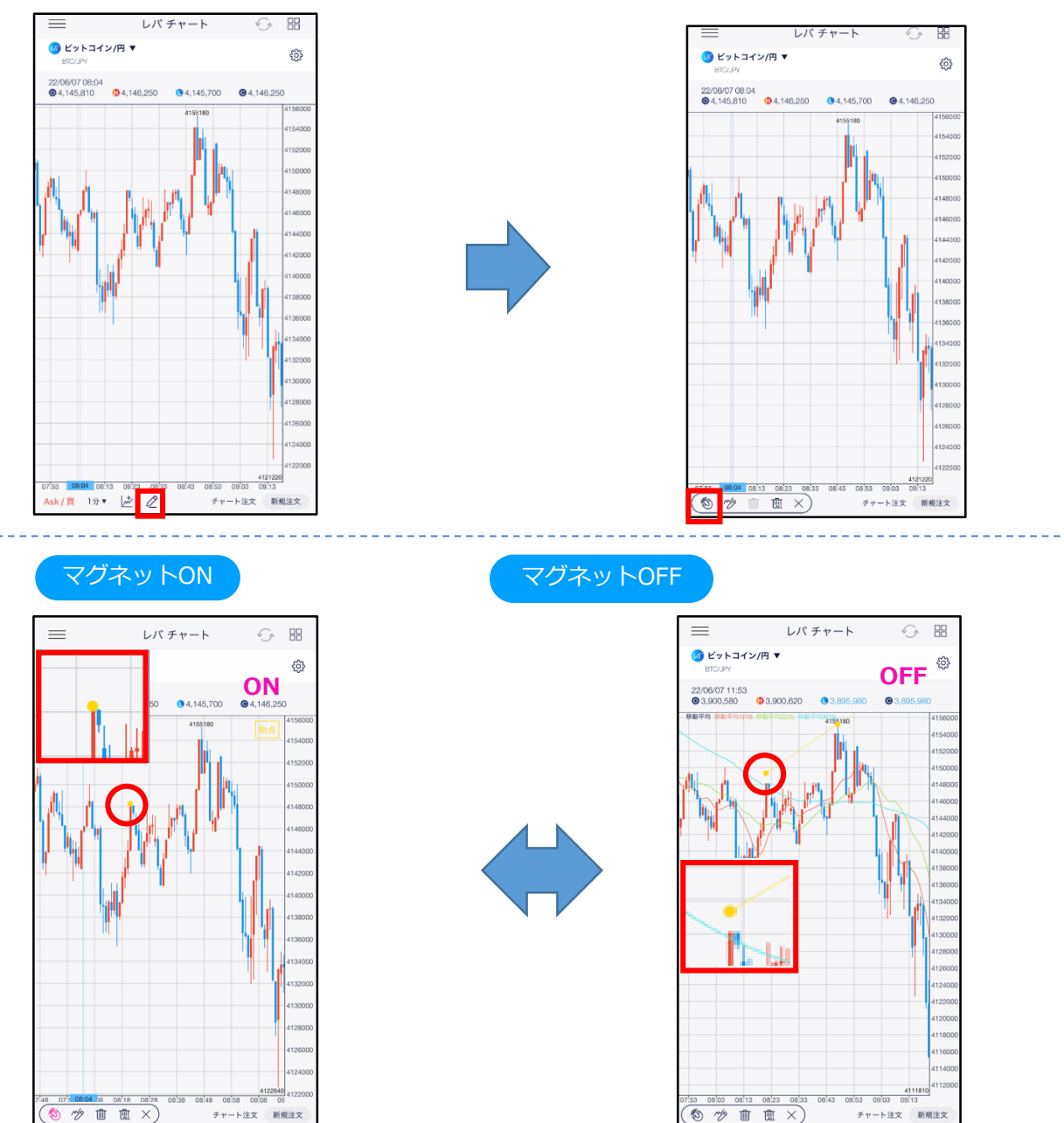

※垂直線はマグネットのON/OFFに関わらずチャートに吸着します。

#### **10-6 描画ツール(トレンドライン)**

チャート上にトレンドラインを描画できます。

**画面下部の 2 からツ をタップし、[トレンドライン]を選択します。** 

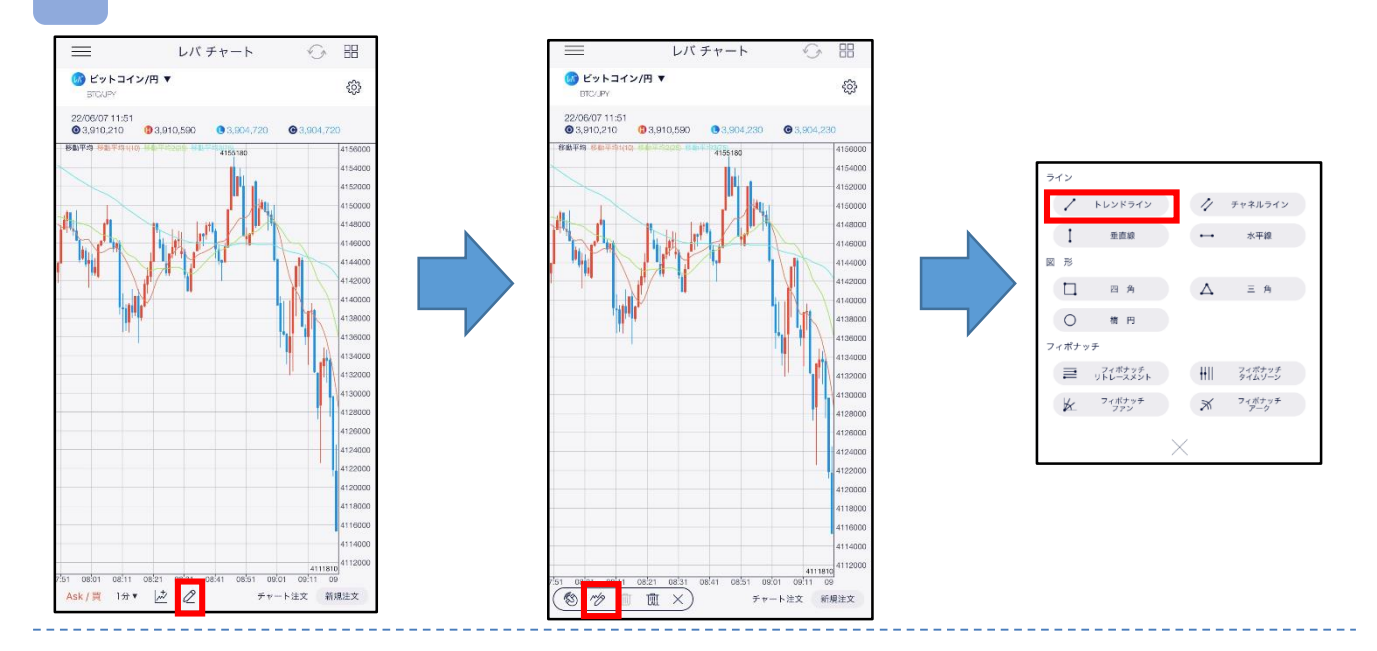

**2** 始点と終点をタップすると、トレンドラインが描画されます。 描画時に始点・終点等の指定位置がズーム画面に拡大表示されます。 チャートの余白をタップすることでトレンドラインが固定されます。

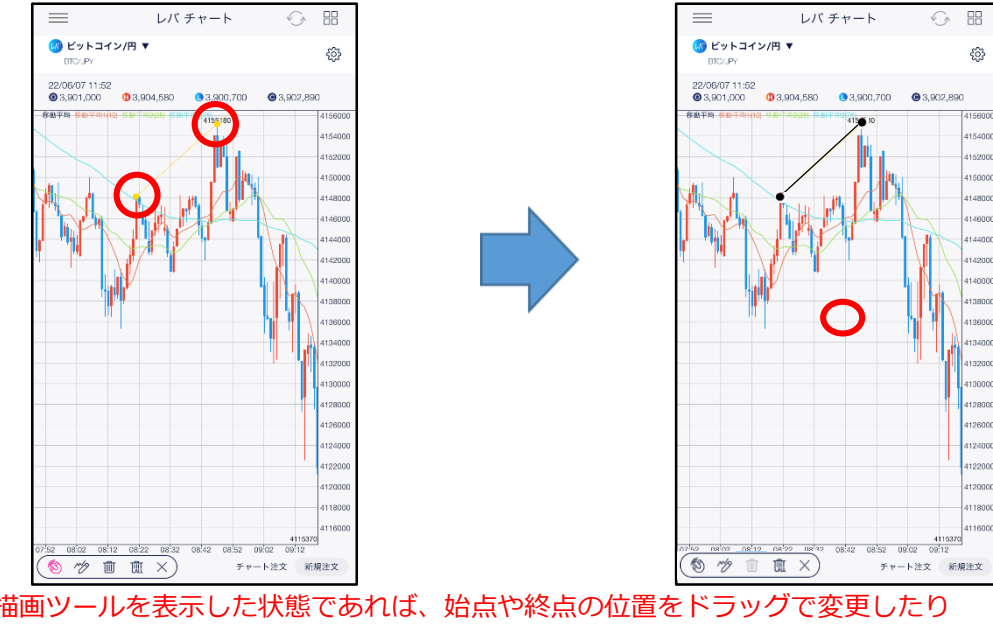

※描画ツールを表示した状態であれば、始点や終点の位置をドラッグで変更したり 実線部分をドラッグでラインを移動したりすることができます。 ※横画面チャートで「チャート注文」をONにすると、描画ツールが利用できません。

レバチャート

⊙ ⊞

チャート注文 新規注文

සි

## **10-7 描画ツール(チャネルライン)**

チャート上にチャネルラインを描画できます。

**画面下部の 2 からツ をタップし、[チャネルライン]を選択します。** 

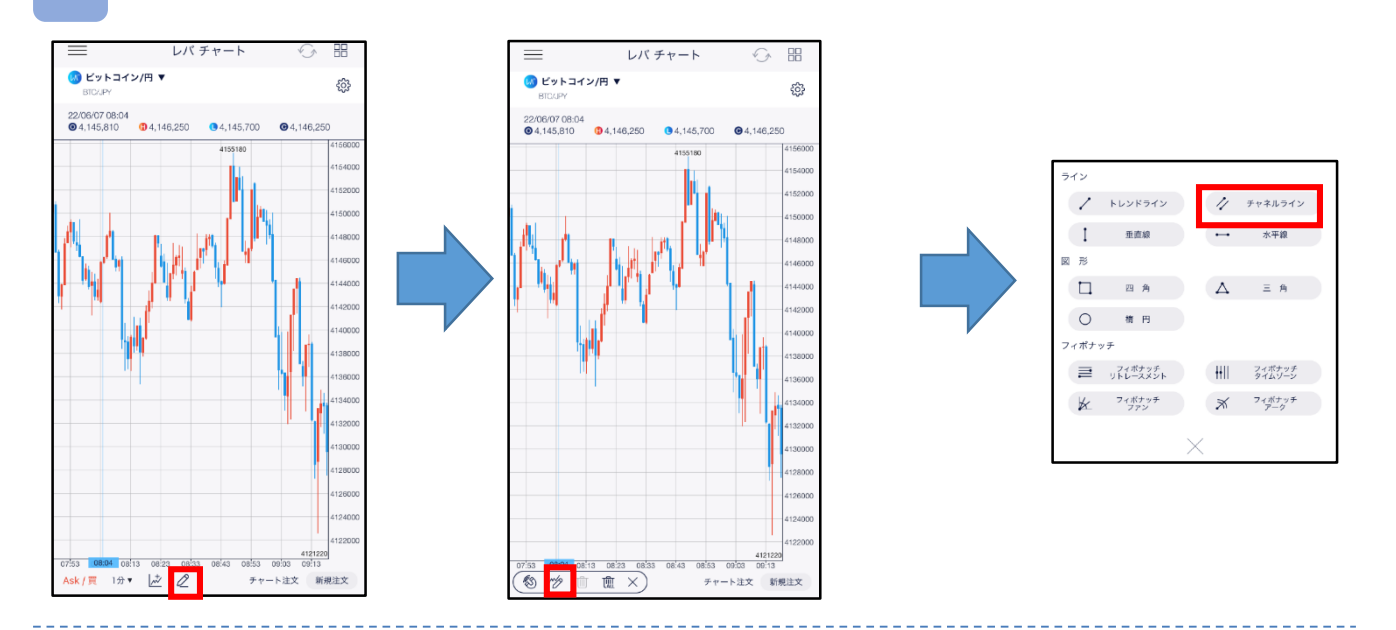

**2** ローソク足の始点、終点、平行の3点をタップするとチャネルラインが描画されます。 描画時に始点・終点等の指定位置がズーム画面に拡大表示されます。 チャートの余白をタップすることでチャネルラインが固定されます。

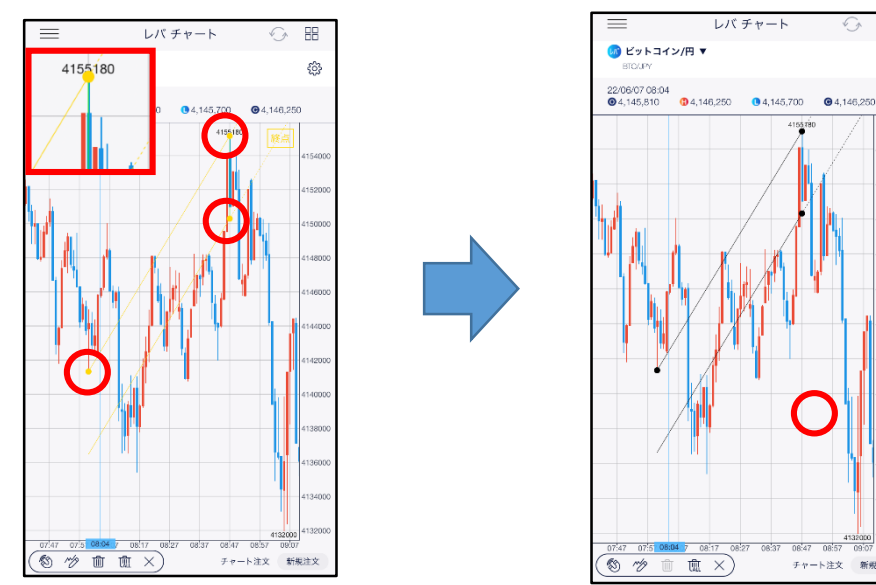

※描画ツールを表示した状態であれば、始点や終点の位置をドラッグで変更したり 実線部分をドラッグでラインを移動したりすることができます。 ※横画面チャートで「チャート注文」をONにすると、描画ツールが利用できません。

82

#### **10-8 描画ツール(垂直線)**

チャート上に垂直線を描画できます。

**画面下部の 2 からツ をタップし、[垂直線]を選択します。** 

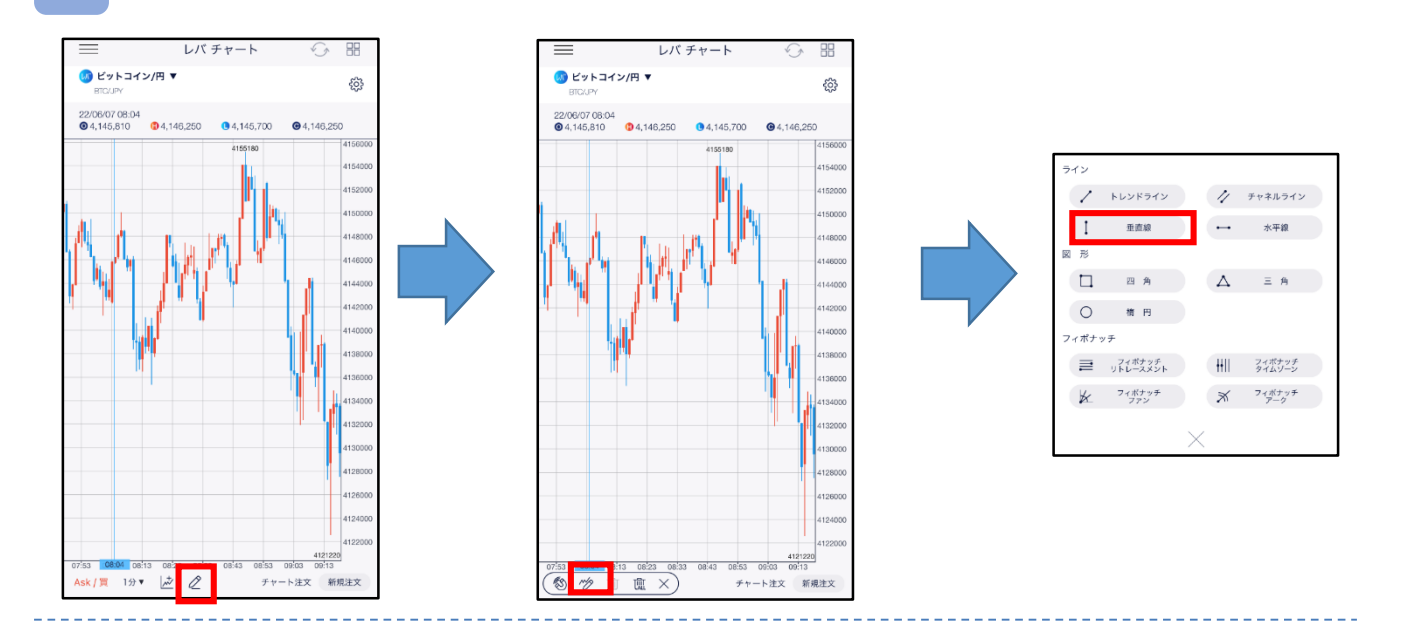

**2** チャート画面上をタップすると、垂直線が表示されます。 描画時にタッチしている部分がズーム画面に拡大表示されます。 チャートの余白をタップすると垂直線が固定されます。

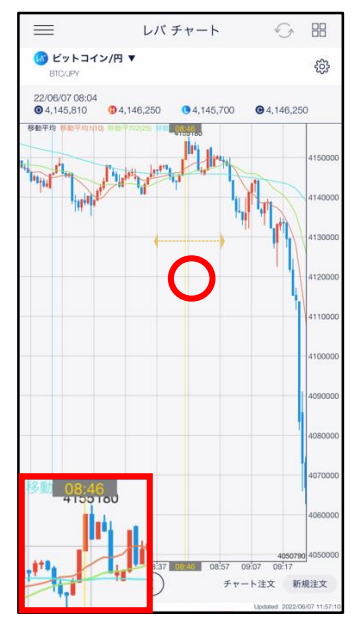

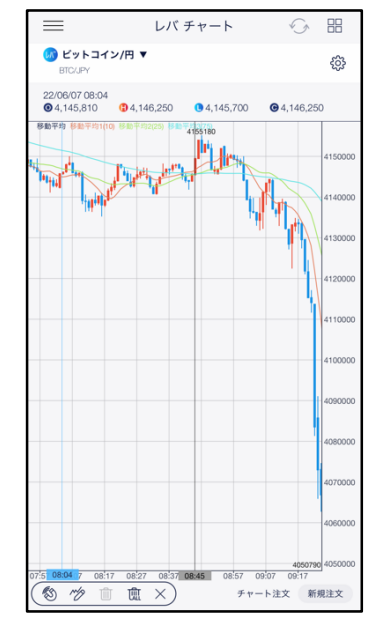

#### **10-9 描画ツール(水平線)**

チャート上に水平線を描画できます。

**画面下部の 2 からツ をタップし、[水平線]を選択します。** 

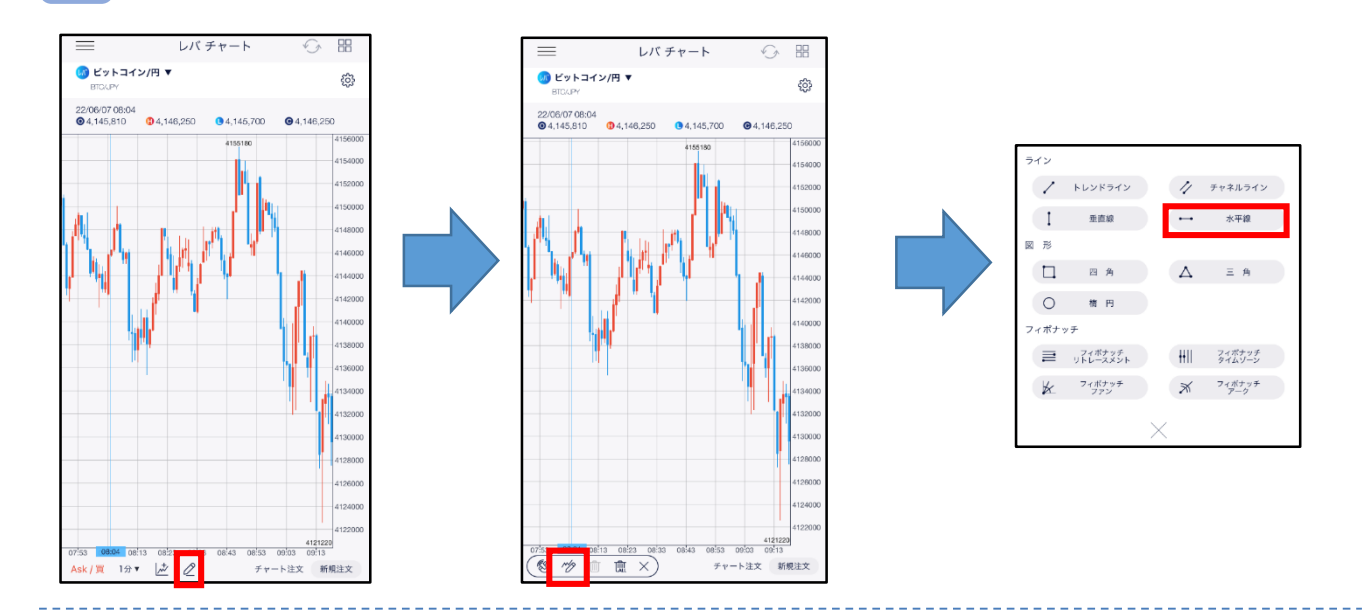

**2** チャート画面上をタップすると、水平線が表示されます。 描画時にタッチしている部分がズーム画面に拡大表示されます。 チャートの余白をタップすると水平線が固定されます。

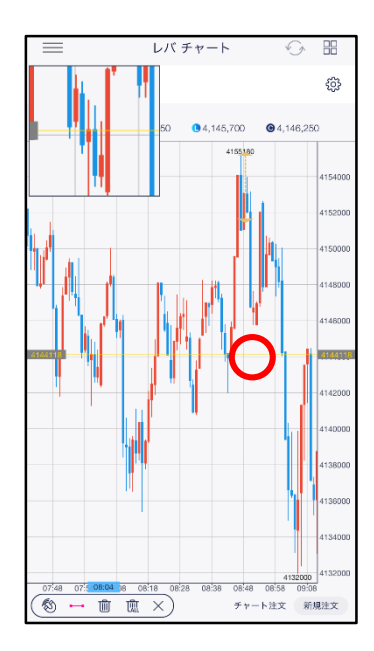

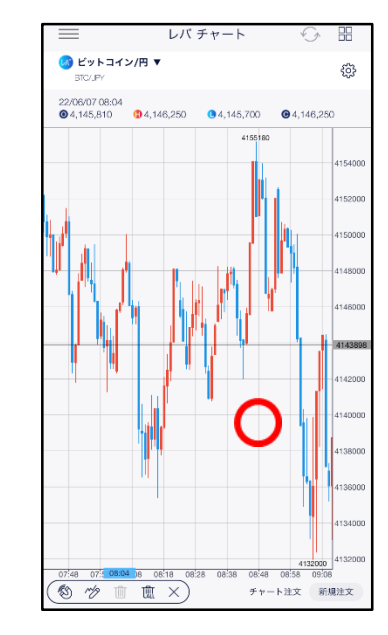

### **10-10 描画ツール(四角形)**

チャート上に四角形を描画できます。

**画面下部の 2 からツ をタップし、[四角形]を選択します。** 

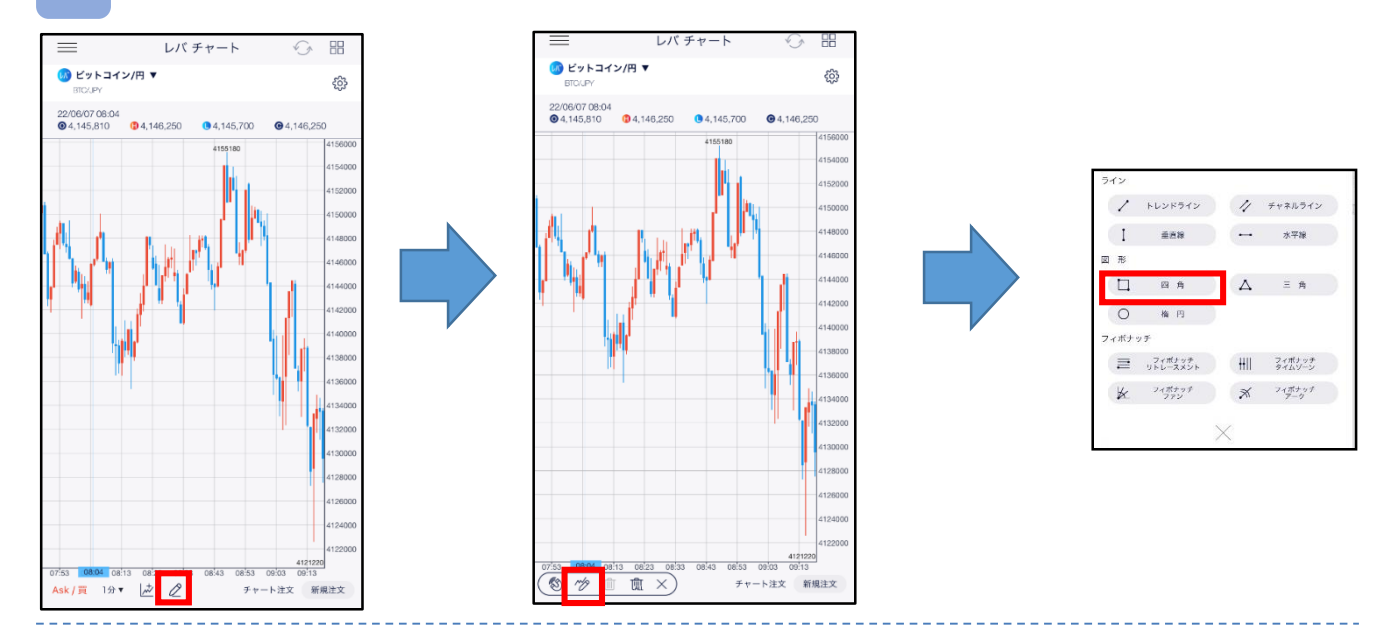

**2** チャート画面上で始点・終点をタップすると、四角形が描画されます。 描画時にタッチしている部分がズーム画面に拡大表示されます。 チャートの余白をタップすると四角形が固定されます。

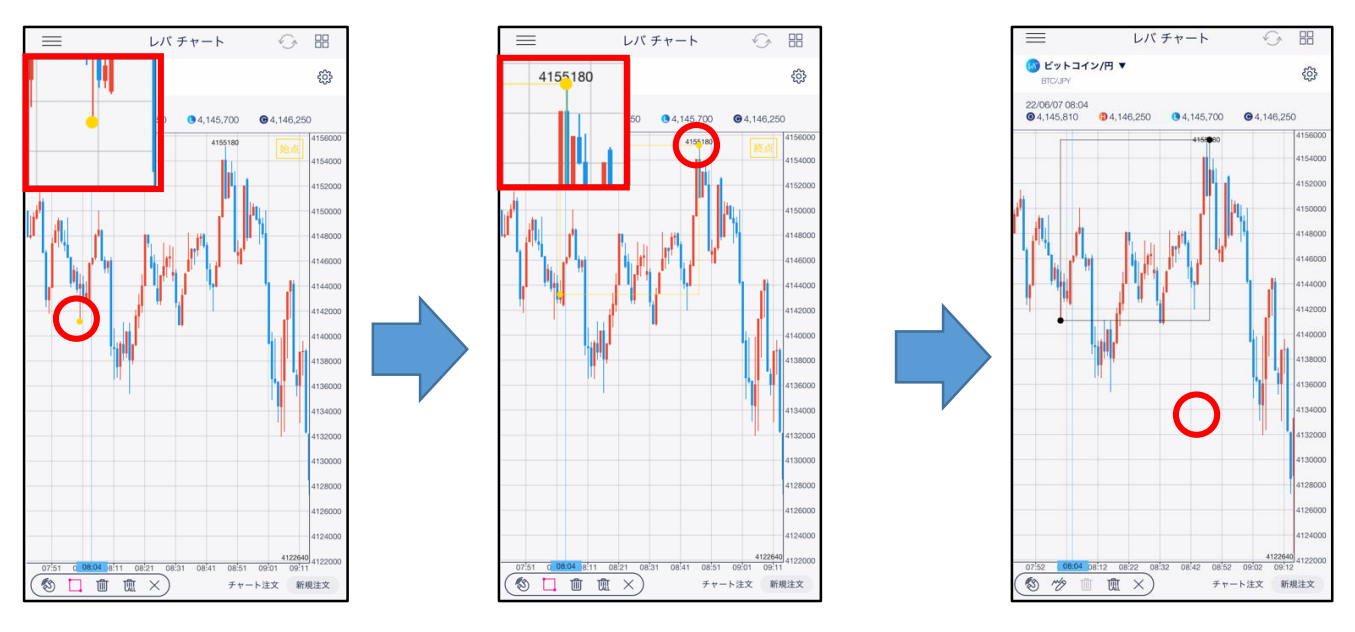

### **10-11 描画ツール(三角形)**

チャート上に三角形を描画できます。

**画面下部の 2 からツ をタップし、[三角形]を選択します。** 

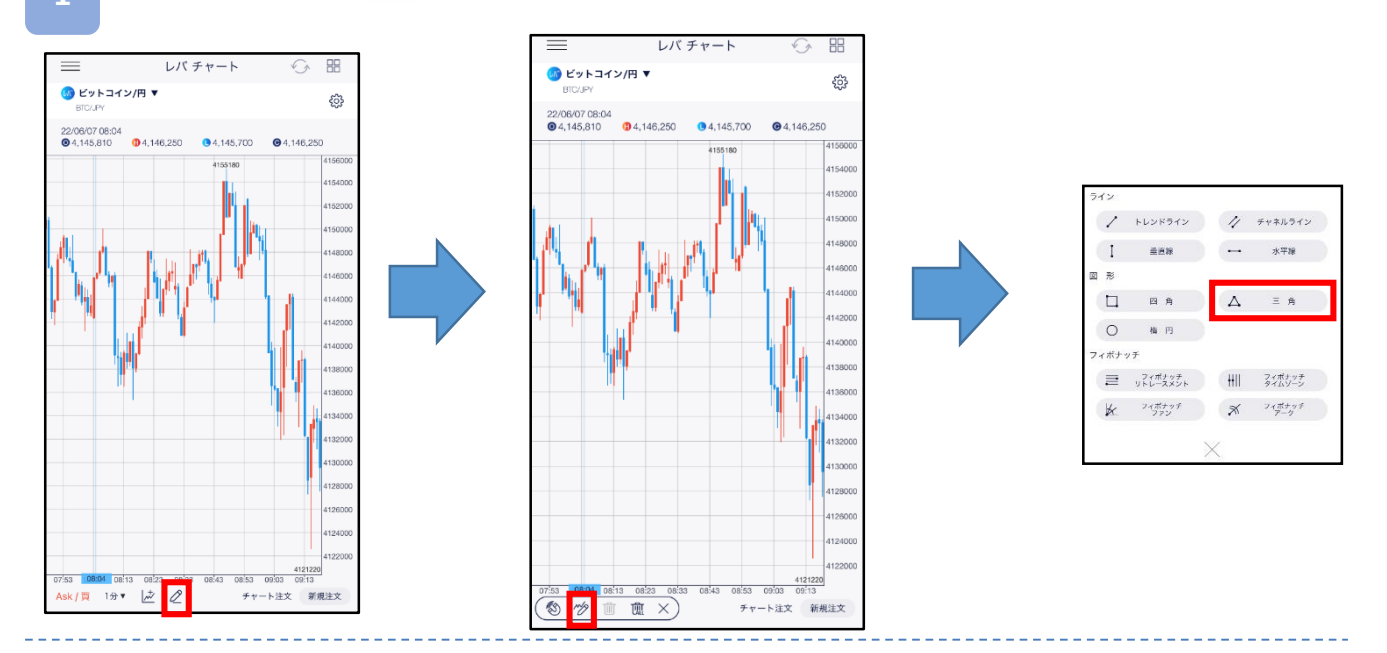

**2** チャート画面上で始点・終点をタップすると、三角形が描画されます。 描画時にタッチしている部分がズーム画面に拡大表示されます。 チャートの余白をタップすると三角形が固定されます。

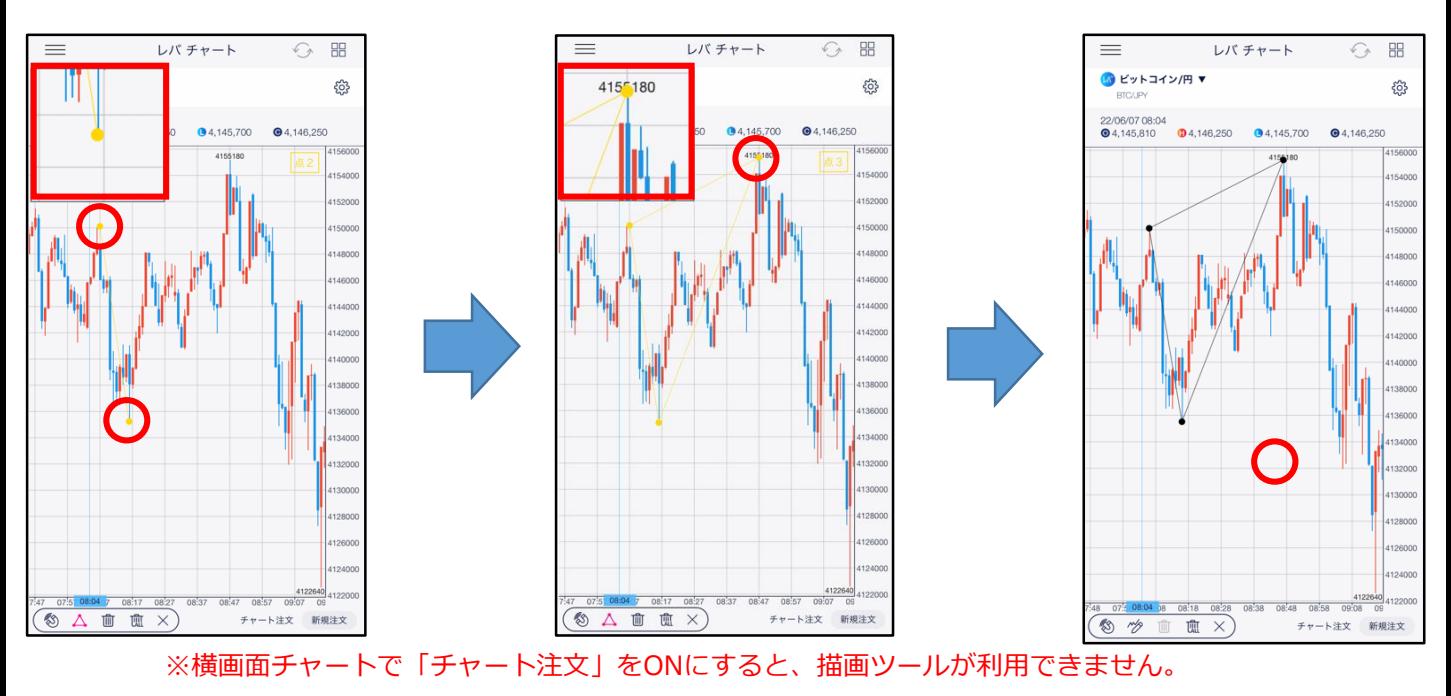

### **10-12 描画ツール(楕円)**

チャート上に楕円を描画できます。

**画面下部の 2 から ツ をタップし、[楕円]を選択します。** 

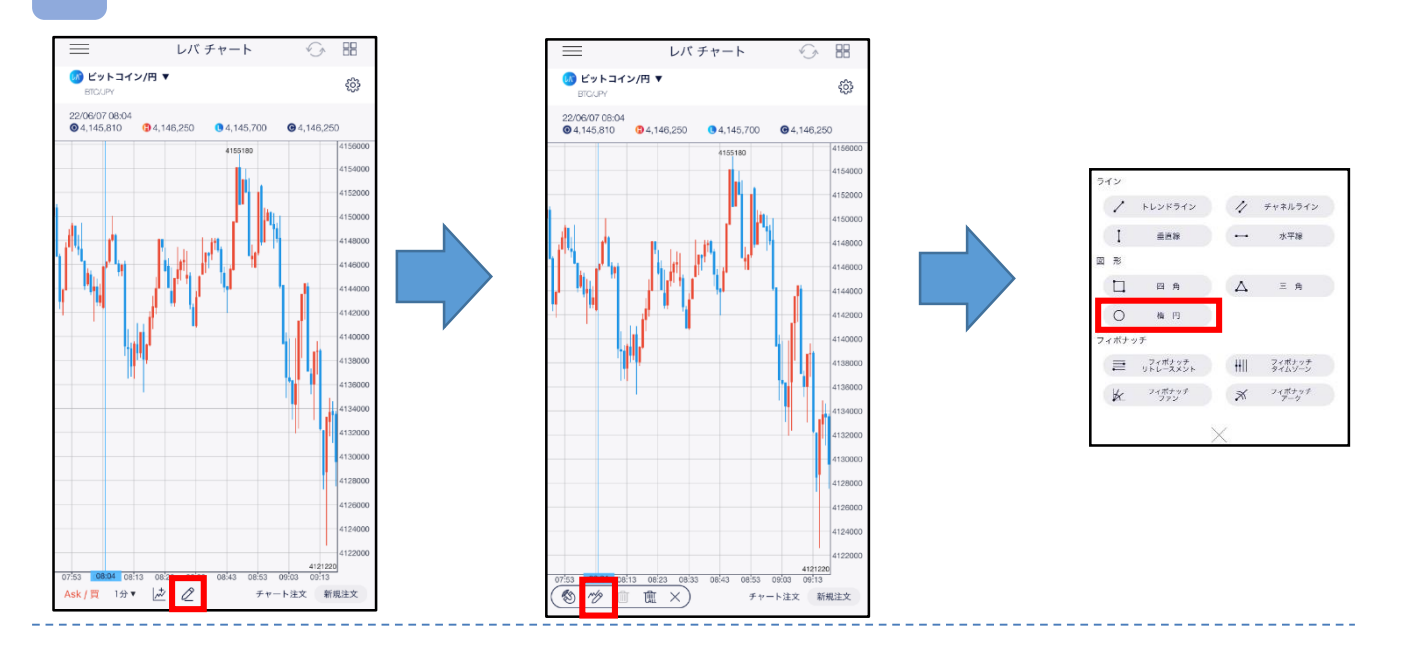

**2** チャート画面上で始点・終点をタップすると、楕円が表示されます。 描画時にタッチしている部分がズーム画面に拡大表示されます。 チャートの余白をタップすると楕円が固定されます。

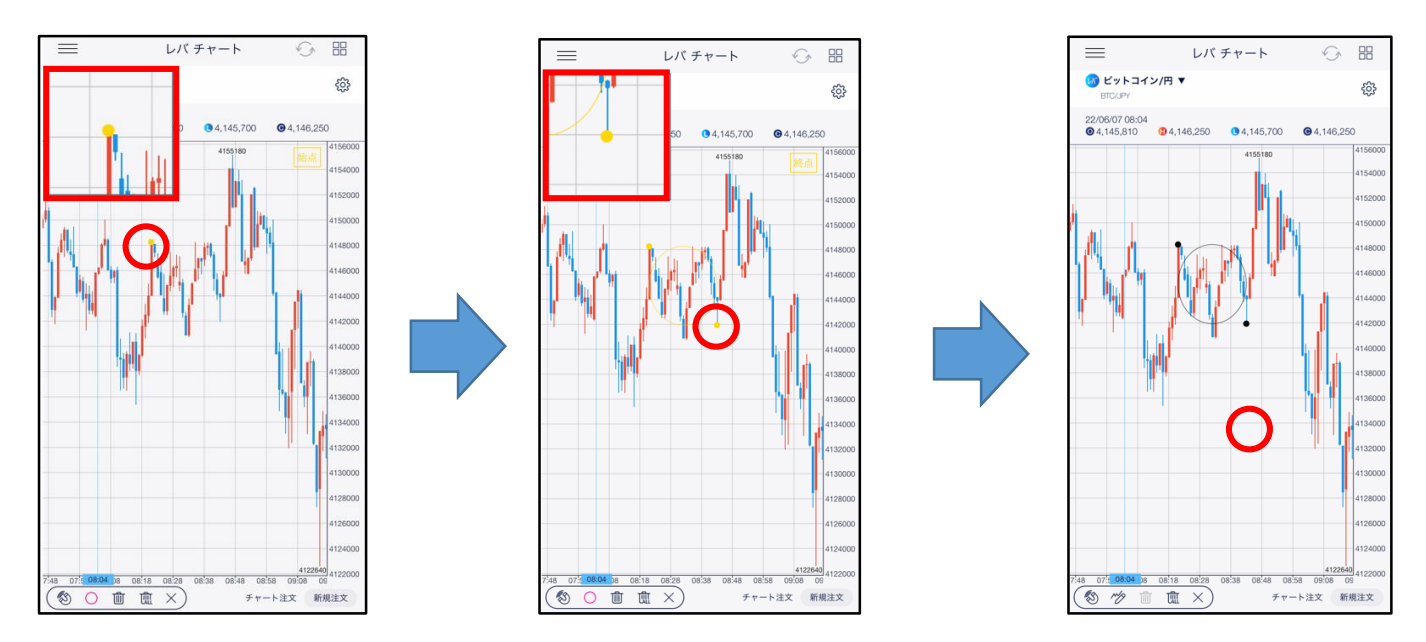

## **DNM Bitcoin**

## **10-13 描画ツール(フィボナッチ リトレースメント)**

チャート上にフィボナッチ リトレースメントを描画できます。

画面下部の 2 から ツ をタップし、[フィボナッチ リトレースメント]を選択します。

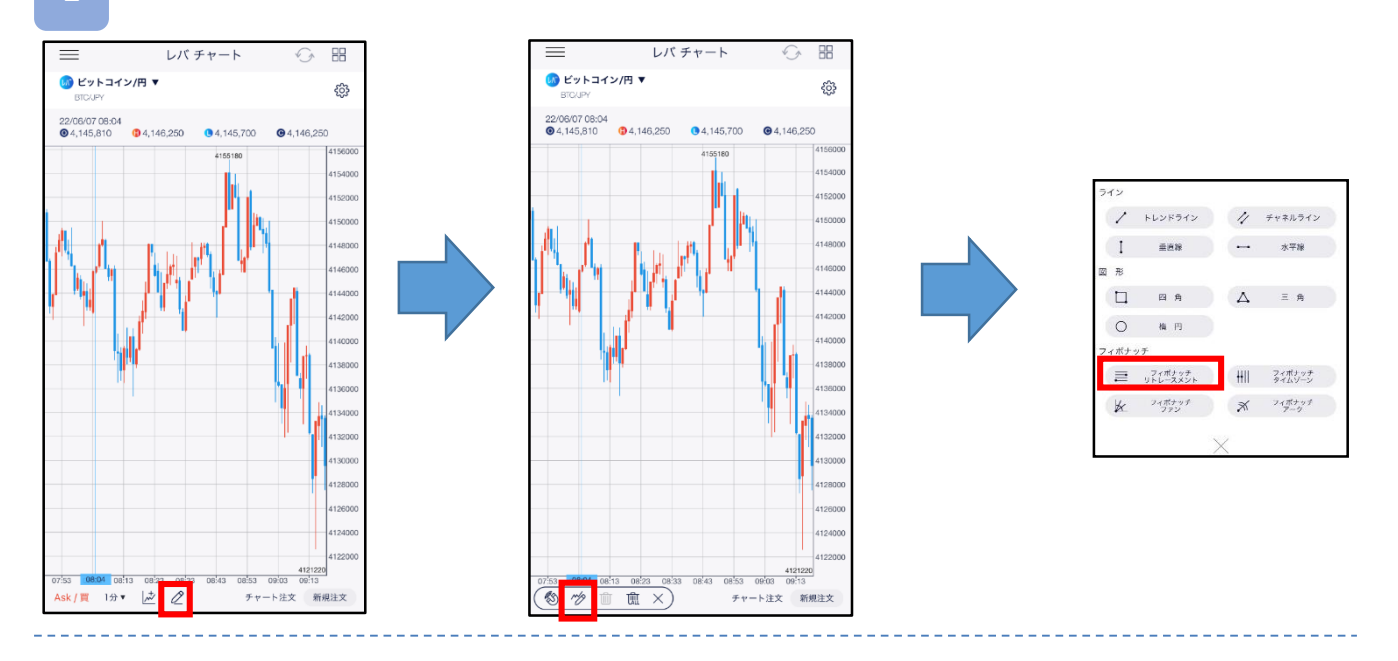

#### **2** チャート画面上で始点・終点をタップすると、フィボナッチ リトレースメントが表示されます。 描画時にタッチしている部分がズーム画面に拡大表示されます。

チャートの余白をタップするとフィボナッチ リトレースメントが固定されます。

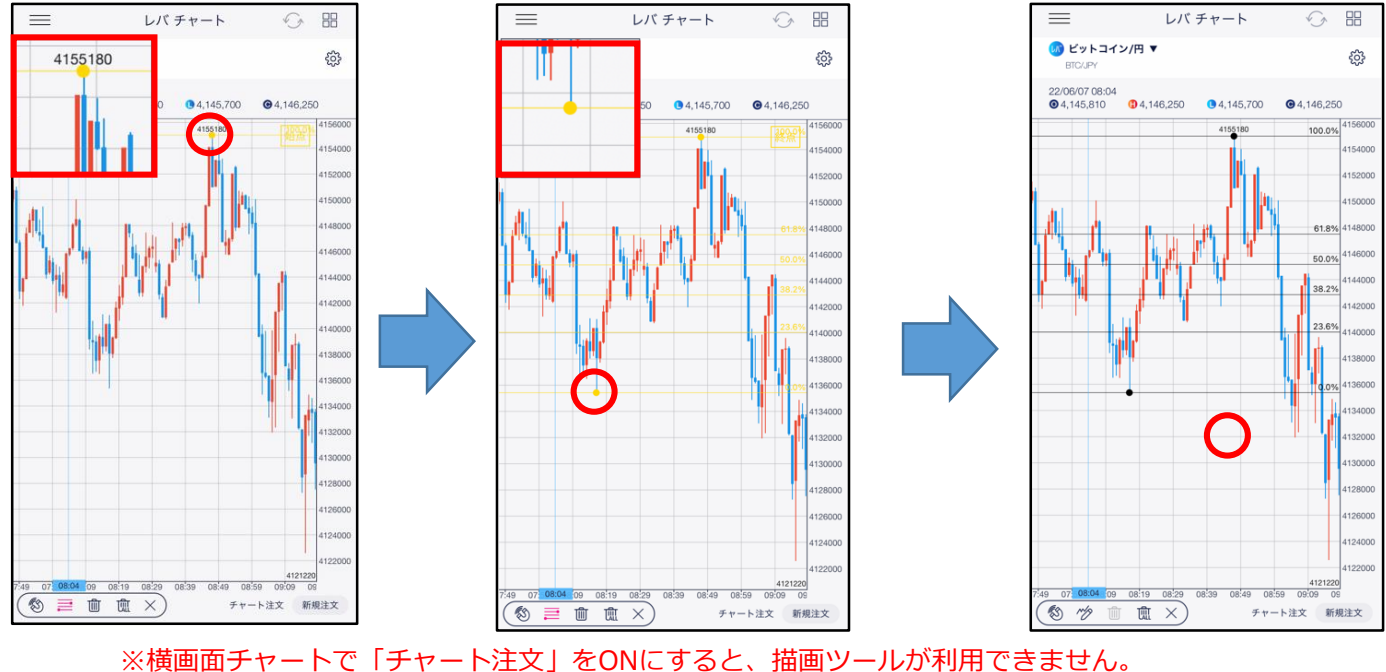

## **DNM Bitcoin**

### **10-14 描画ツール(フィボナッチ タイムゾーン)**

チャート上にフィボナッチ タイムゾーンを描画できます。

画面下部の 2 から ツ をタップし、[フィボナッチ タイムゾーン]を選択します。

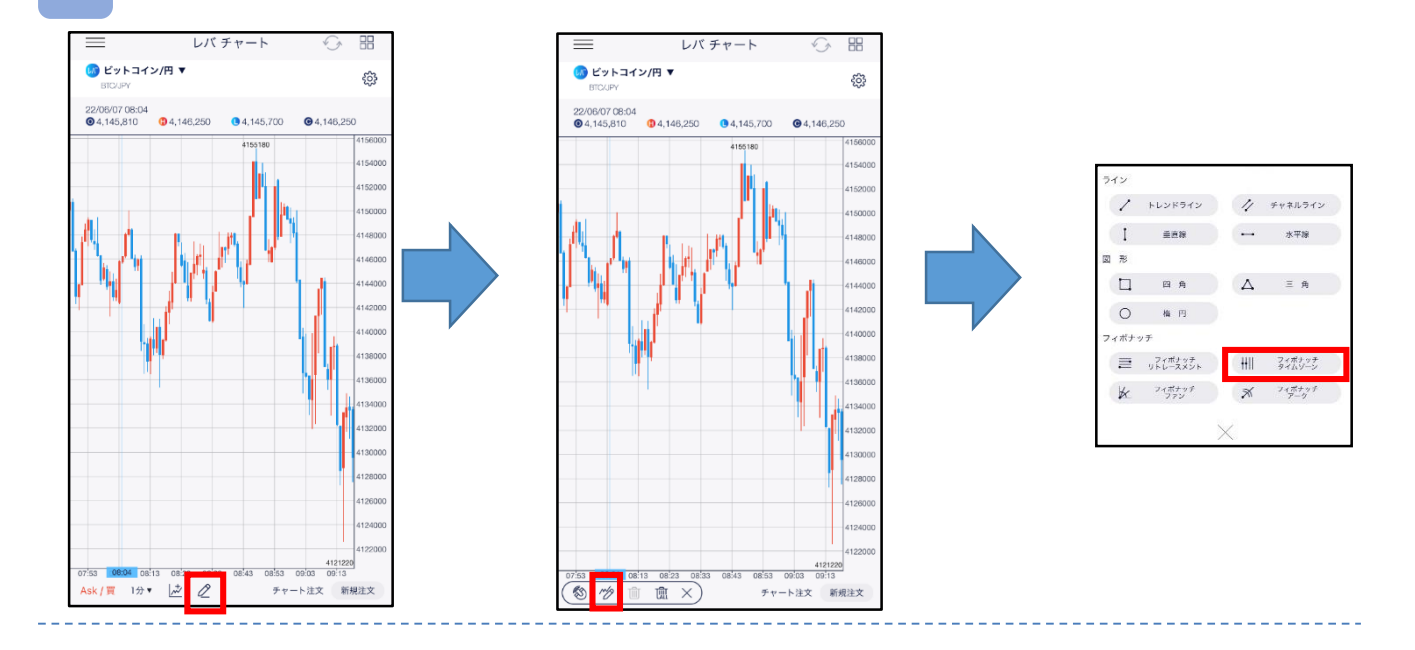

**2** チャート画面上で始点・終点をタップすると、フィボナッチタイムゾーンが表示されます。 描画時にタッチしている部分がズーム画面に拡大表示されます。 チャートの余白をタップするとフィボナッチタイムゾーンが固定されます。

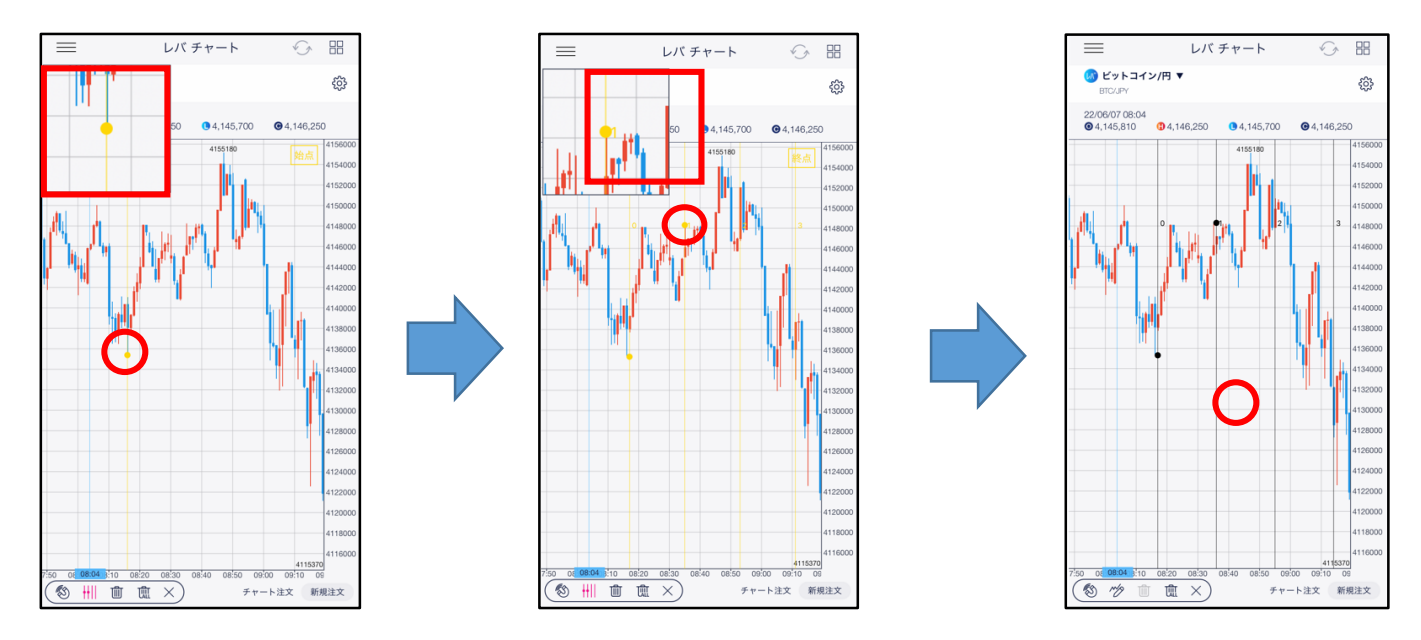

## **DMM Bitcoin**

## **10-15 描画ツール(フィボナッチ ファン)**

チャート上にフィボナッチ ファンを描画できます。

画面下部の 2 から ツ をタップし、[フィボナッチ ファン]を選択します。

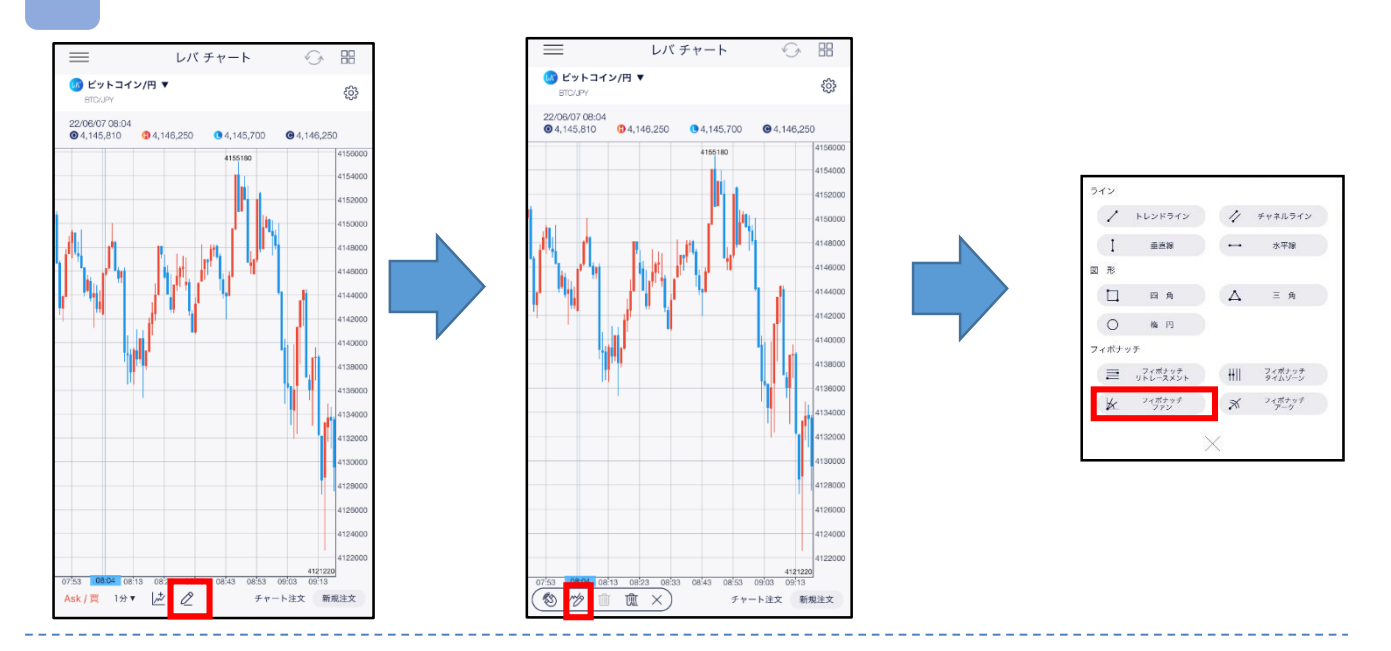

**2** チャート画面上で始点・終点をタップすると、フィボナッチ ファンが表示されます。 描画時にタッチしている部分がズーム画面に拡大表示されます。 チャートの余白をタップするとフィボナッチ ファンが固定されます。

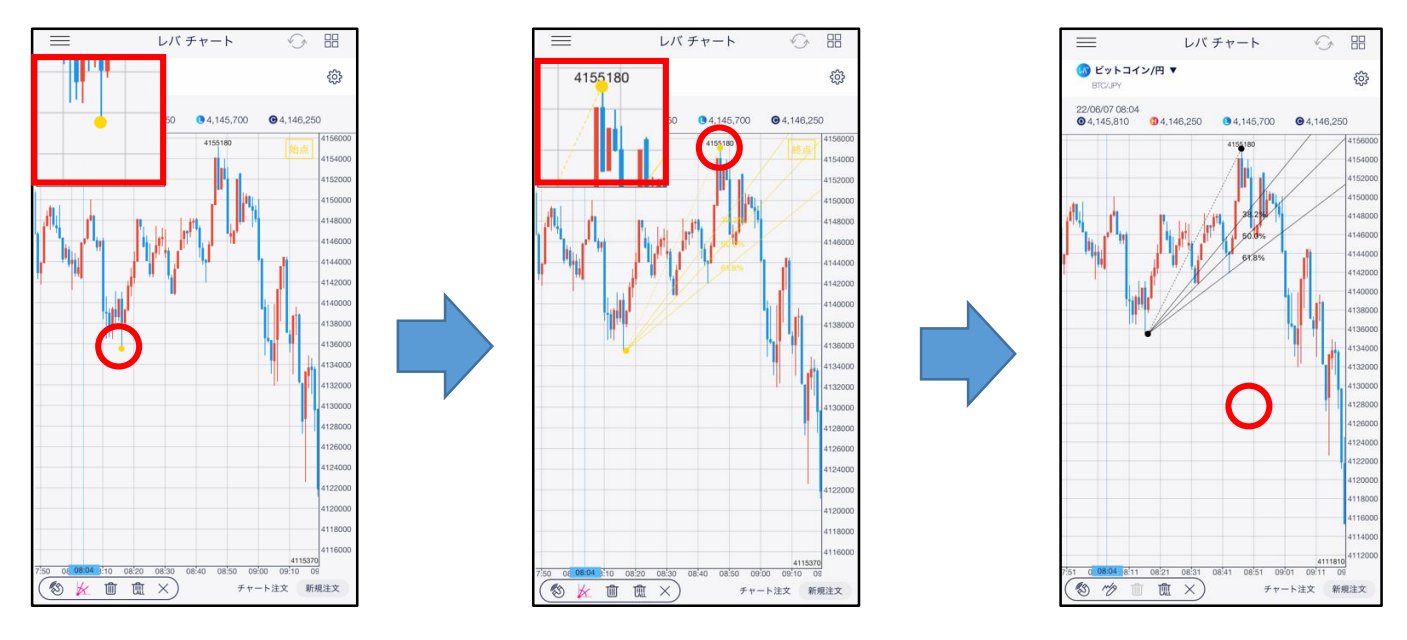

## **DMM Bitcoin**

## **10-16 描画ツール(フィボナッチ アーク)**

チャート上にフィボナッチ アークを描画できます。

画面下部の 2 から ツ をタップし、[フィボナッチ アーク]を選択します。

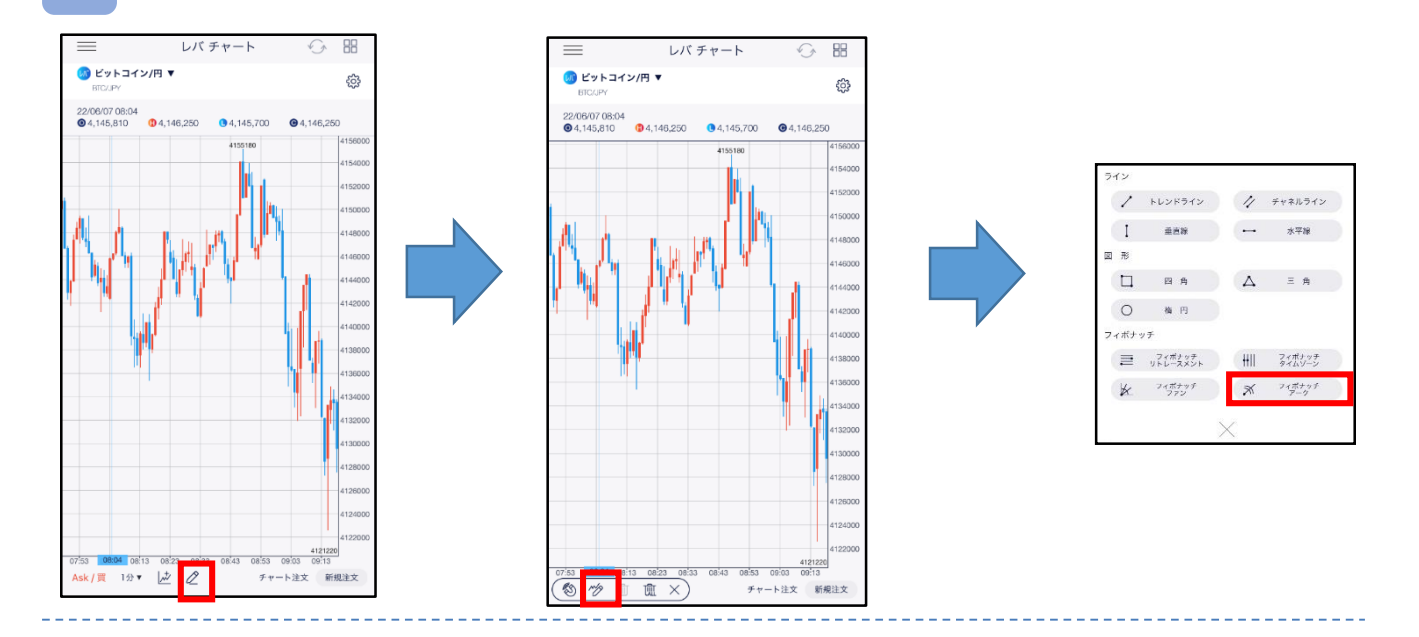

**2** チャート画面上で始点・終点をタップすると、フィボナッチ アークが表示されます。 描画時にタッチしている部分がズーム画面に拡大表示されます。 チャートの余白をタップするとフィボナッチ アークが固定されます。

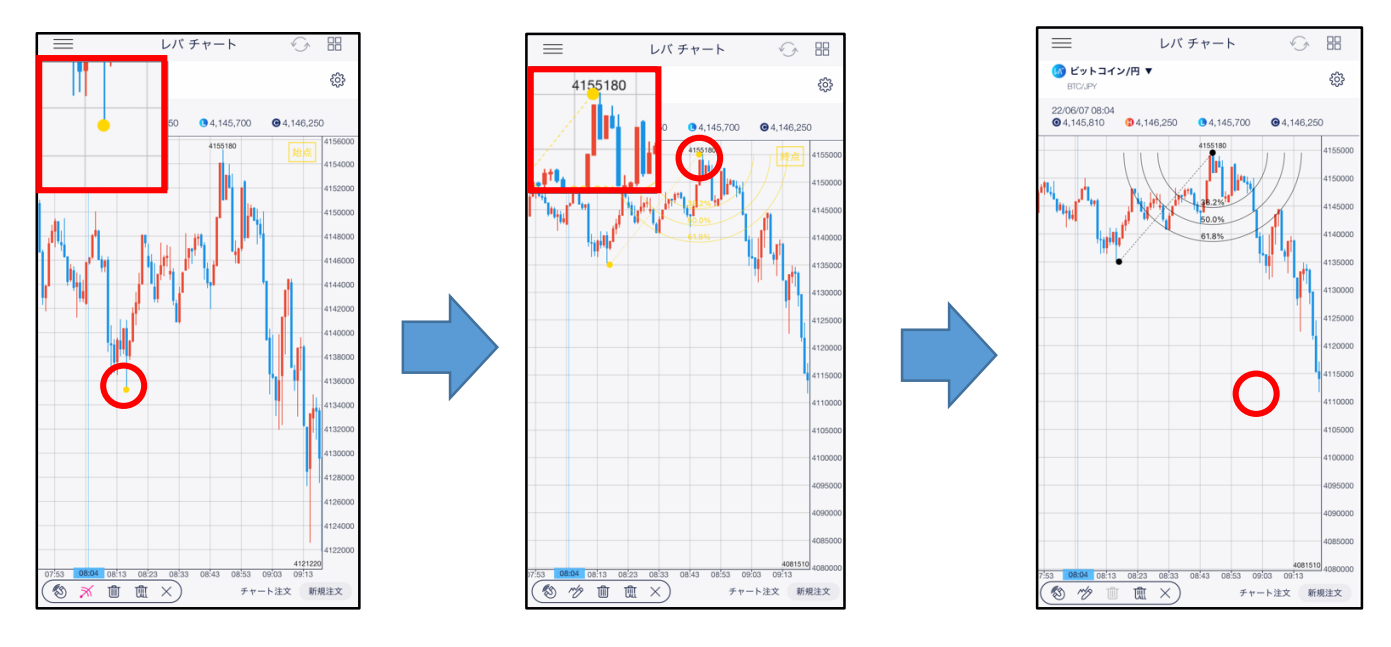

#### **10-17 描画ツール(削除)**

任意の水平線・垂直線を削除できます。

画面下部の をタップし、削除したい線を選択します。 **1**

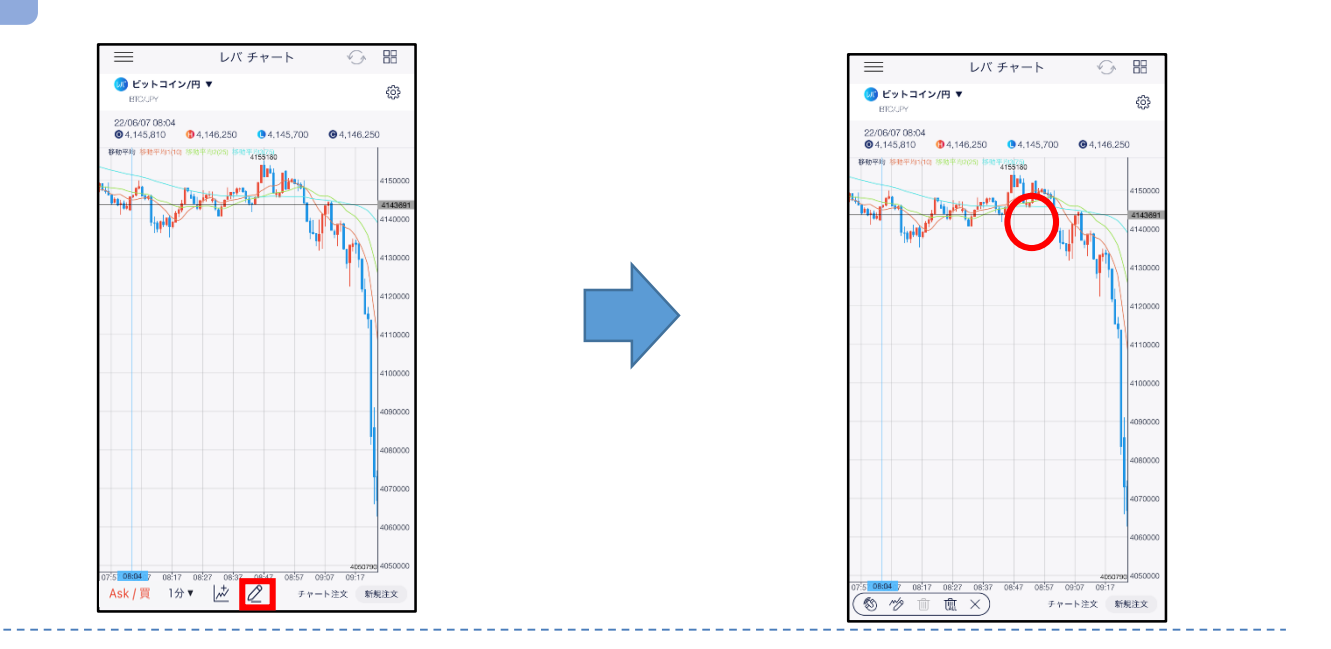

2 画面上の mm をタップすると選択した線が削除されます。

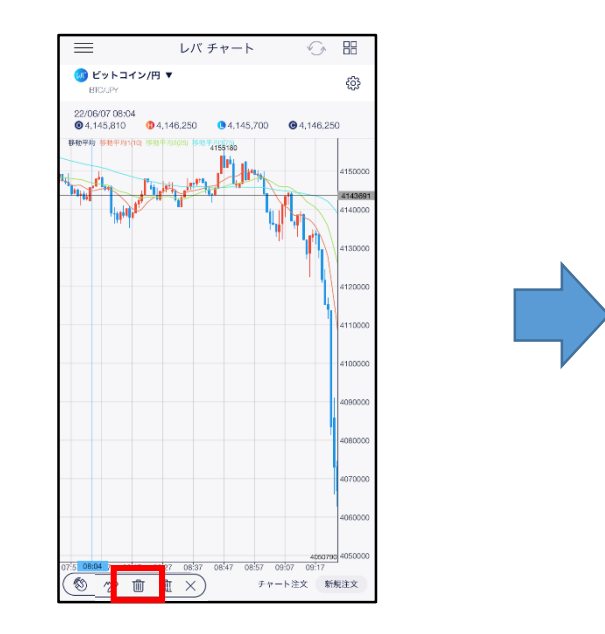

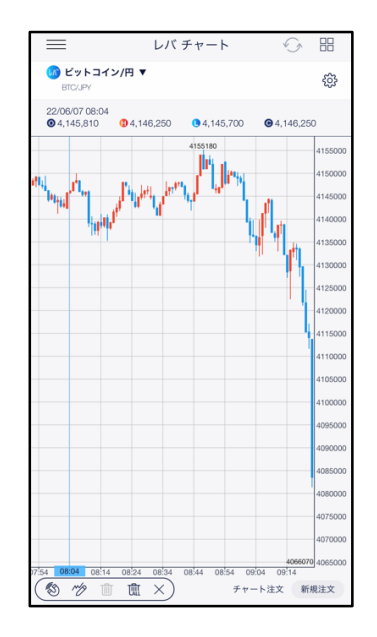

#### **10-18 描画ツール(全削除)**

任意の水平線・垂直線をすべて削除できます。

**画面下部の 2 をタップし、 血をタップします。** 

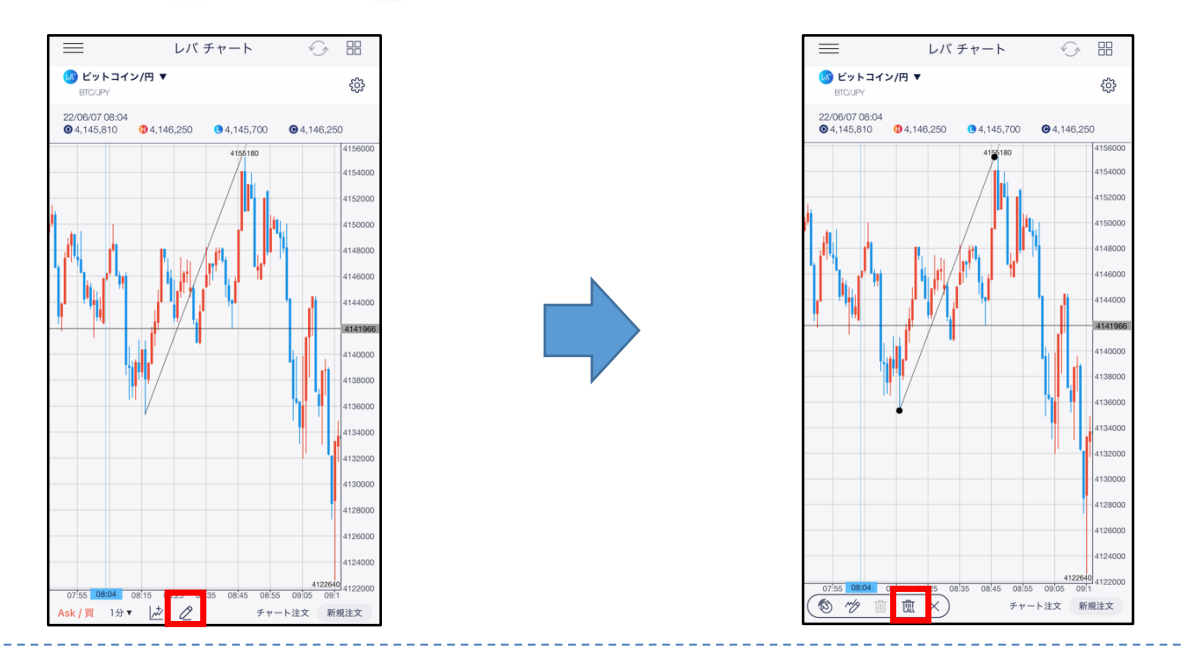

2 確認画面が表示され、[OK]をタップすると表示した線がすべて削除できます。

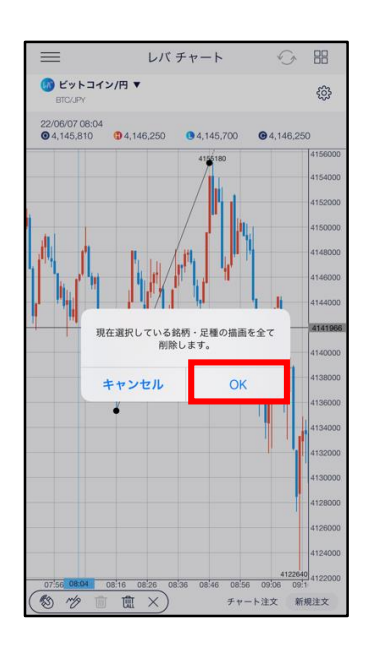

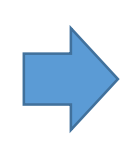

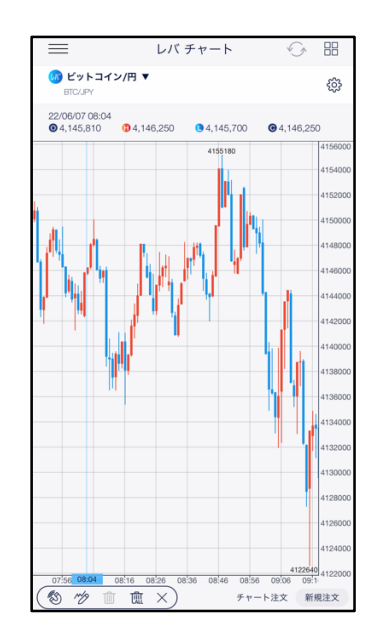

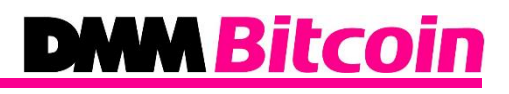

#### **10-19 縦画面チャート(チャート注文)**

チャートを確認しながらスピード注文ができます。

#### **1** メニューバー

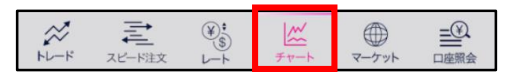

メニューバーまたはホーム画面より[チャート]をタップすると、 チャート画面を表示します。

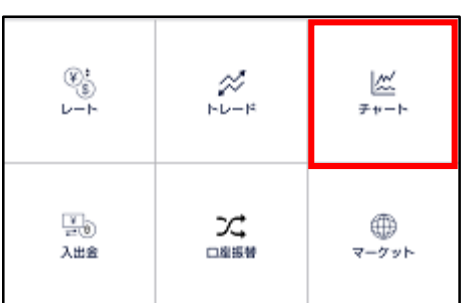

チャート画面下の[チャート注文]をタップすると、 注文画面が表示されます。

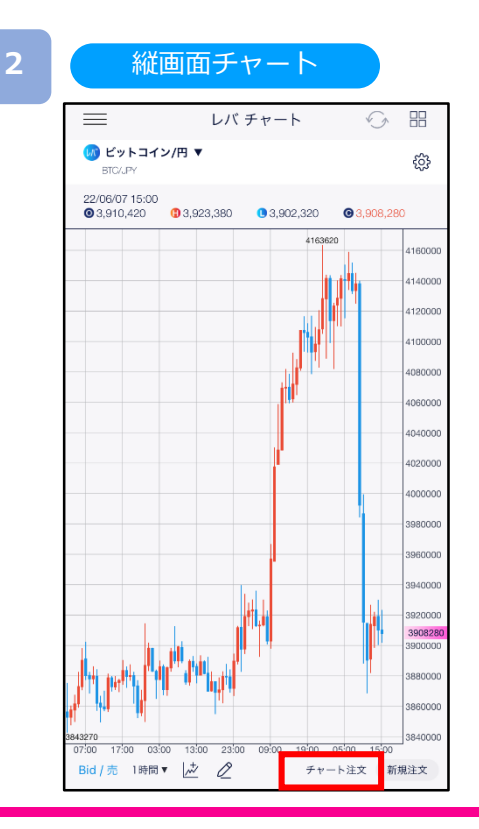

## **DMM Bitcoin**

<mark>3 </mark> 縦画面チャート注文(新規)

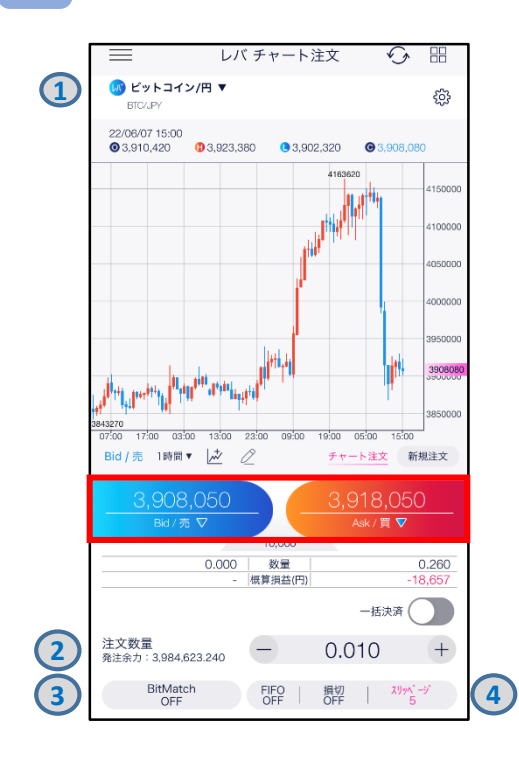

#### 縦画面チャート注文(決済)

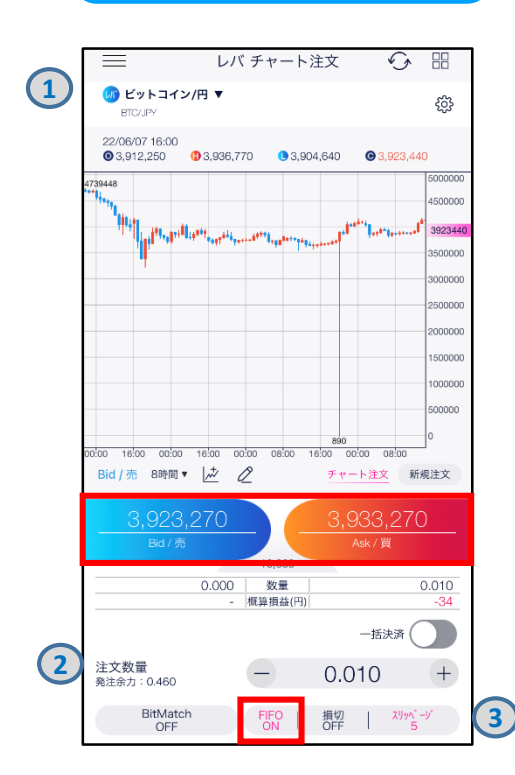

- **①**~**④**を設定し、 [Bid/売]または[Ask/買]を タップすると、注文が発注されます。
- **①**取引する銘柄を決めます。
- **②**注文数量を決定します。
- ※注文可能範囲は暗号資産(仮想通貨)によって 異なります。
- ※注文数量は[注文設定]より変更してください。 (詳細P.113参照)
- **③**決済同時発注の損切ON/OFFを設定します。
- ONにすると、ストリーミング注文約定後、約定レート から設定値幅分損失となるレートにて逆指値注文が
- 発注されます。
- ※損切幅は[注文設定]より設定できます。 (詳細P.113参照)
- **④**スリッページを設定します。
- ※スリッページの許容幅が注文設定より設定できます

※チャート注文では確認画面が表示されません。レート をタップするとすぐに注文が発注されます。

[FIFO]をタップし、注文設定画面にて[FIFO:ON]に 設定します。

- **①**~**③**を設定し、[Bid/売]または[Ask/買]を タップすると、注文が発注されます。
- **①**取引する銘柄を決めます。
- **②**注文数量を決定します。
- ※注文可能範囲は暗号資産(仮想通貨)によって 異なります。
- ※注文数量は[注文設定]より変更してください。 (詳細P.113参照)
- **③**スリッページを設定します。
- ※設定可能範囲は暗号資産(仮想通貨)によって 異なります

※チャート注文では確認画面が表示されません。レート をタップするとすぐに注文が発注されます。 ※[FIFO:OFF]:新規注文が発注されます。 [FIFO:ON]:新規/決済の区別のない注文となり、 反対ポジションを保有している場合、約定日時が古い ポジションから順に決済されます。

反対ポジションがない場合は、新規注文が発注されます。

## **DMM Bitcoin**

#### 縦画面チャート注文(一括決済)

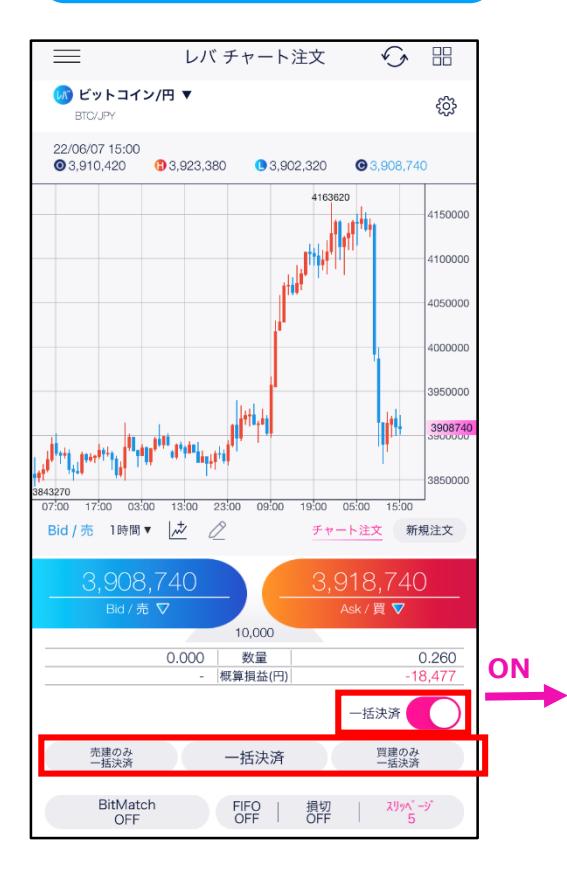

銘柄を選択し、一括決済を[ON]に設定すると、 [売建のみ一括決済][一括決済][買建のみ一括決済] ボタンがアクティブになります。 一括決済の種類を選択し、各[一括決済]をタップすると、 一括決済注文確認画面が表示されます。

- ・売建のみ一括決済: 選択銘柄売建玉を全て決済します。
- ・一括決済: 選択銘柄の建玉を全て決済します。 ・買建のみ一括決済:
- 選択銘柄の買建玉を全て決済します。

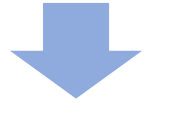

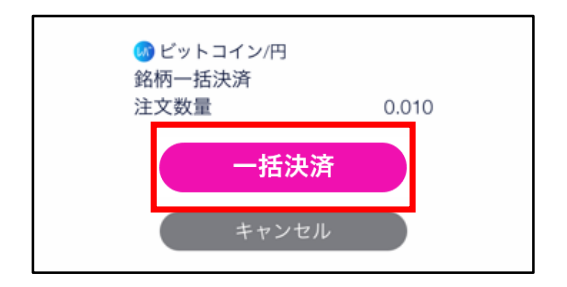

[一括決済]をタップすると、成行注文が発注されます。

### **10-20 横画面チャート(チャート注文)**

チャートを確認しながらスピード注文ができます。

**10.チャート**

[4画面チャート][縦全画面チャート]を表示している状態でスマートフォンを横に傾けると、 - L<sup>4 画面</sup>ナヤートJ[縦王画面ナヤー<br>- 横全画面チャートが表示されます。

**DMM Bitcoin** 

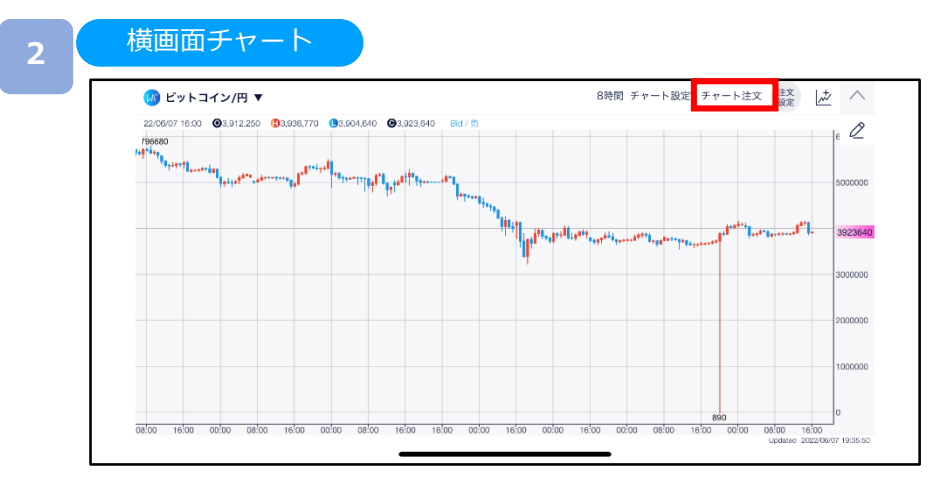

[チャート注文]をタップすると、注文画面が表示されます。

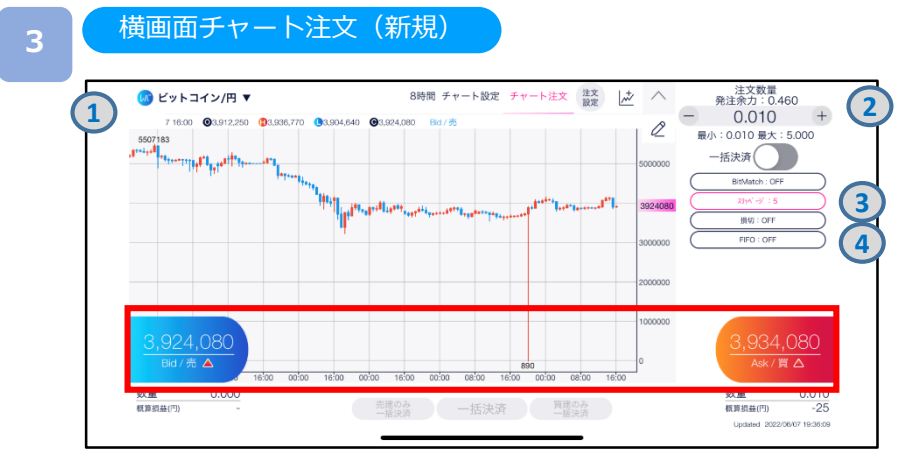

**①**~**④**を設定し、[Bid/売]または[Ask/買]をタップすると、注文が発注されます。

取引する銘柄を選択します。 注文数量を設定します。 スリッページを設定できます。 ※スリッページ許容幅は注文設定より設定できます。 決済同時発注の損切ON/OFFを設定できます。(詳細P.113参照)

※チャート注文では確認画面が表示されません。レートをタップすると、すぐに注文が 発注されます。

**DNM Bitcoin** 

横画面チャート注文(決済)

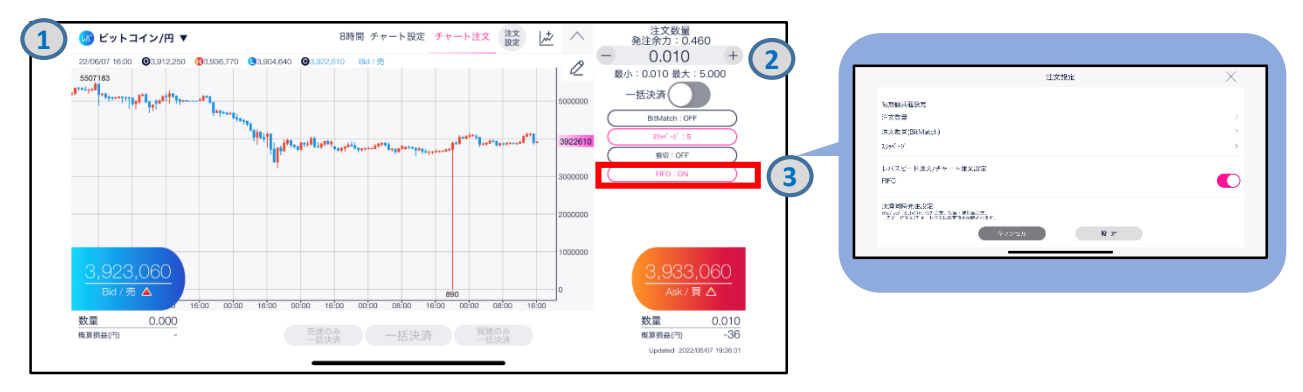

[FIFO]をタップし、注文設定画面にて[FIFO:ON]に設定します。注文内容**①**~**③**を設定し、 [Bid/売]または[Ask/買]をタップすると、注文が発注されます。

**①**取引する銘柄を選択します。

**②**注文数量を設定します。

**③**スリッページを設定できます。

※スリッページの許容幅が注文設定より設定できます。(詳細P.113参照)

※チャート注文では確認画面が表示されません。レートをタップするとすぐに注文が発注されます。 ※[FIFO:OFF]:新規注文が発注されます。

[FIFO:ON]:新規/決済の区別のない注文となり、反対ポジションを保有している場合、 約定日時が古いポジションから順に決済されます。反対ポジションがない場合は、 新規注文が発注されます。

横画面チャート注文(一括決済)

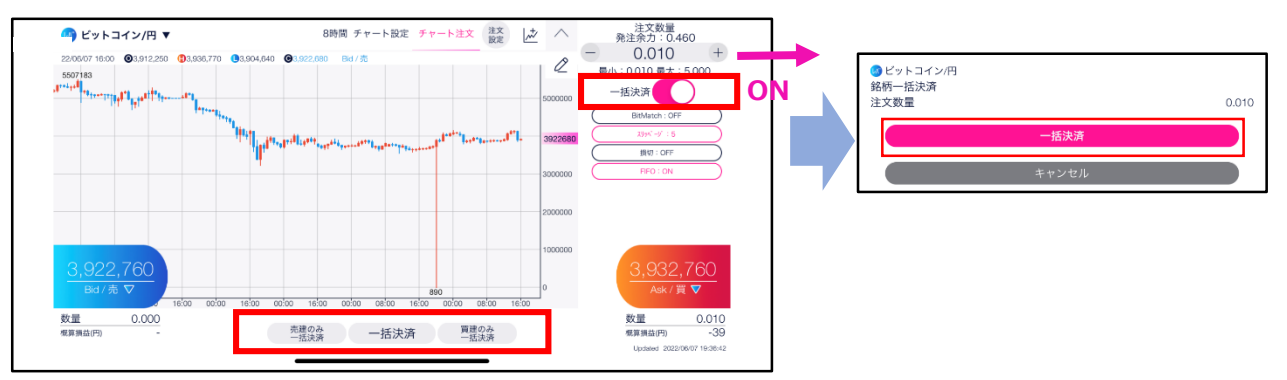

銘柄を選択し、一括決済を[ON]に設定すると、[売建のみ一括決済][一括決済] [買建のみ一括決済]ボタンがアクティブになります。 一括決済の種類を選択し、各[一括決済]をタップすると、一括決済注文確認画面が表示されます。

・買建のみ一括決済:選択銘柄の買建玉を全て決済します。

<sup>・</sup>売建のみ一括決済:選択銘柄売建玉を全て決済します。

<sup>・</sup>一括決済:選択銘柄の建玉を全て決済します。

## **DMM Bitcoin**

#### **11-1 注文履歴**

「注文中」「約定済」「取消済」など、全ての注文履歴を確認できます。

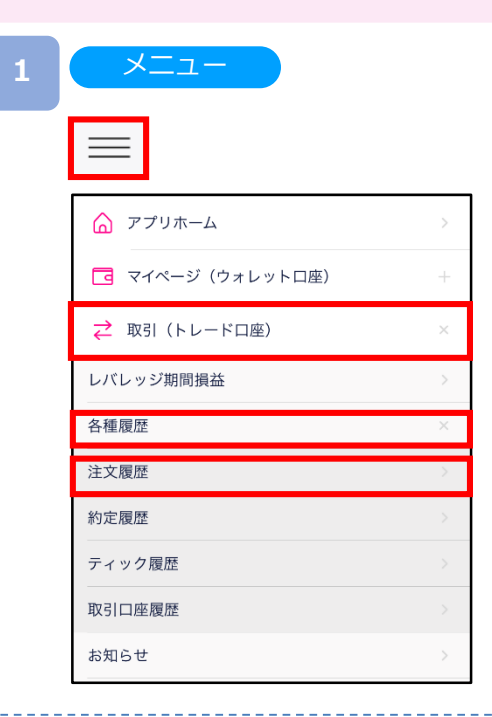

各画面左上部の = (メニュー) より[取引(トレードロ 座)]>[各種履歴]>[注文履歴]をタップすると、注文履歴 が表示されます。

注文履歴

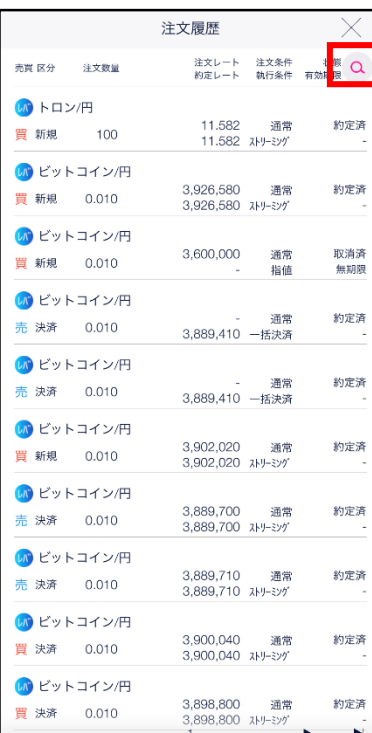

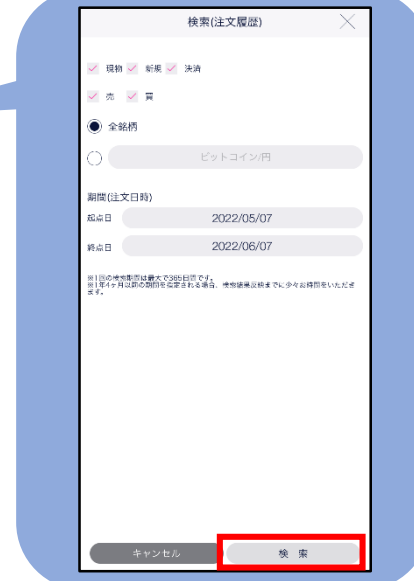

[検索]より絞込検索ができます。検索条件を選択し、 [設定]をタップすると、検索条件に該当する注文履歴 一覧が表示されます。

## **11.履歴/照会**

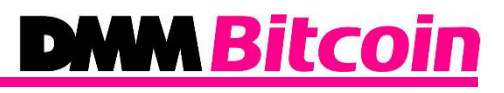

#### 注文履歴詳細

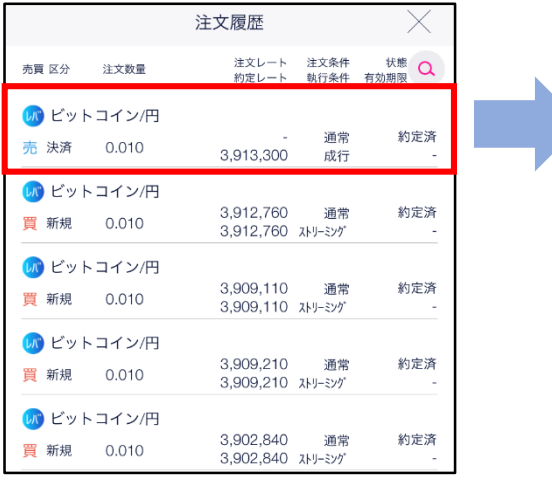

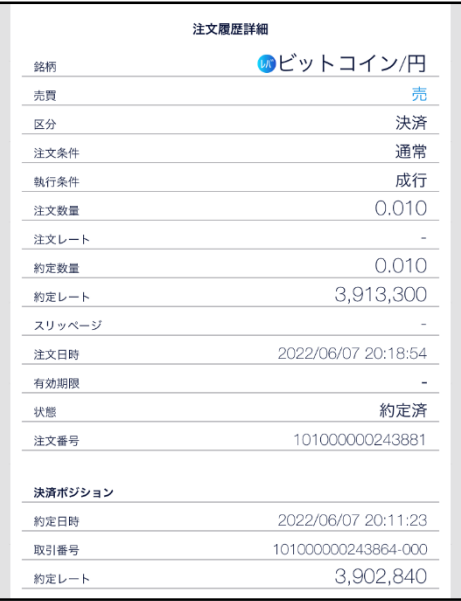

各履歴をタップすると、選択した注文の詳細が表示されます。 [×]をタップすると、注文履歴に戻ります。

### **11.履歴/照会**

## **DMM Bitcoin**

#### **11-2 約定履歴**

約定履歴では、約定した注文履歴を閲覧することができます。

**1**

以下のいずれかの操作にて、約定履歴が表示されます。

- ・ホームより[トレード]をタップし、[約定履歴]をタップ。
- ・各画面左上部の  $=$  (メニュー)より[取引(トレード口座)]>[各種履歴]>[約定履歴]をタップ。

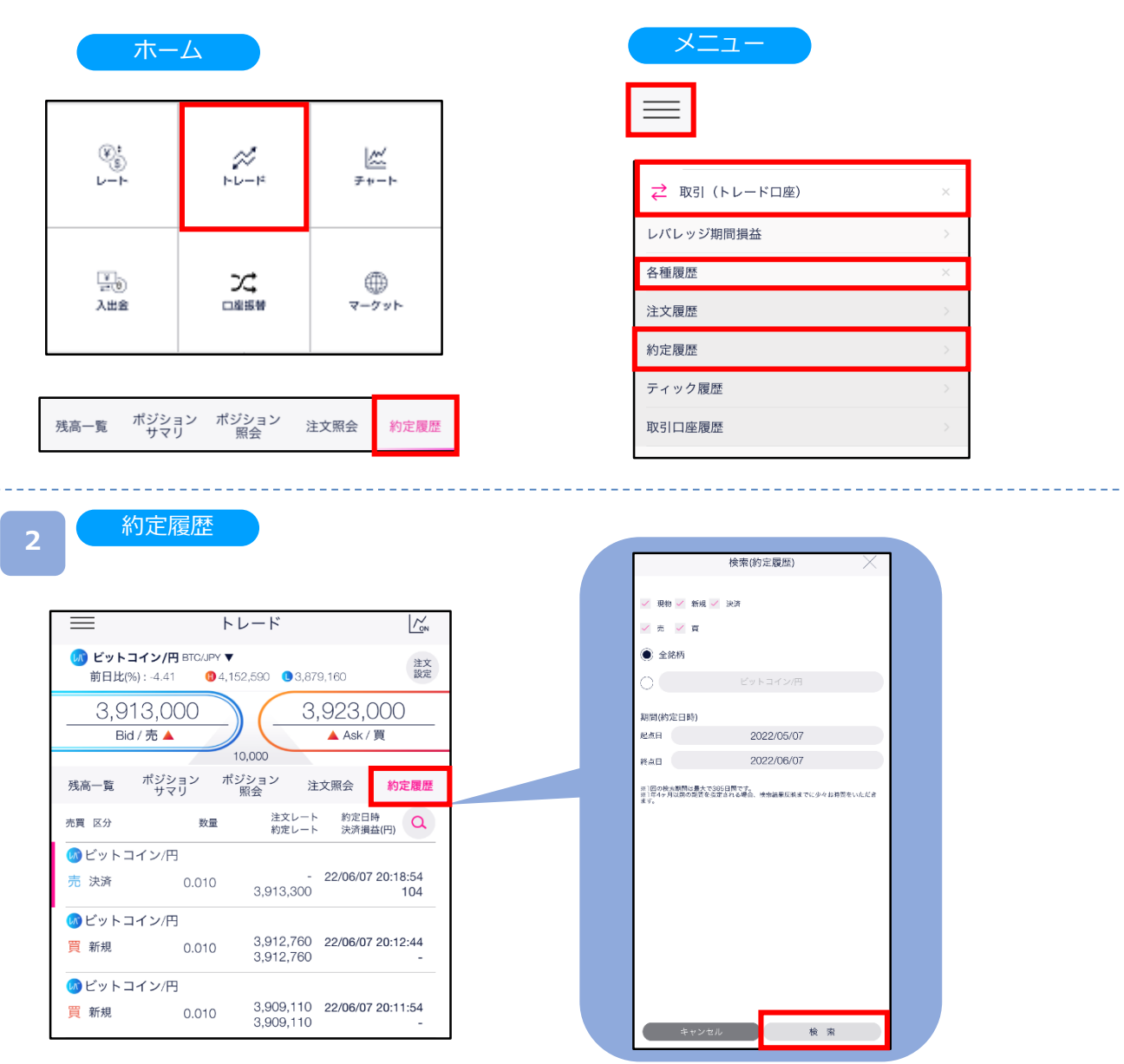

[検索]より絞込検索ができます。検索条件を選択し、 [設定]をタップすると、検索条件に該当する約定 履歴一覧が表示されます。

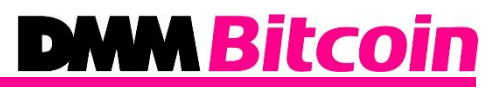

#### 約定履歴詳細

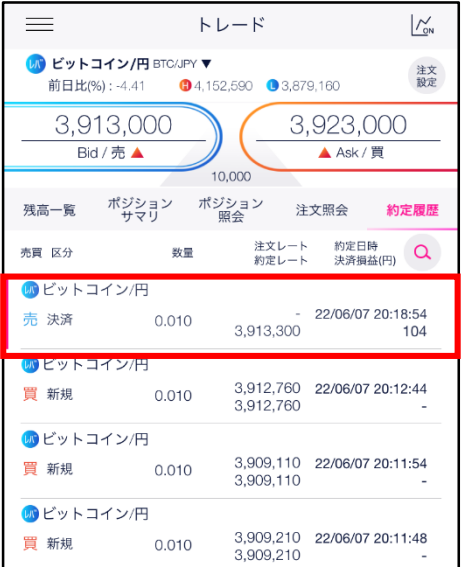

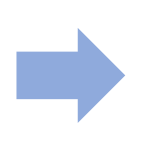

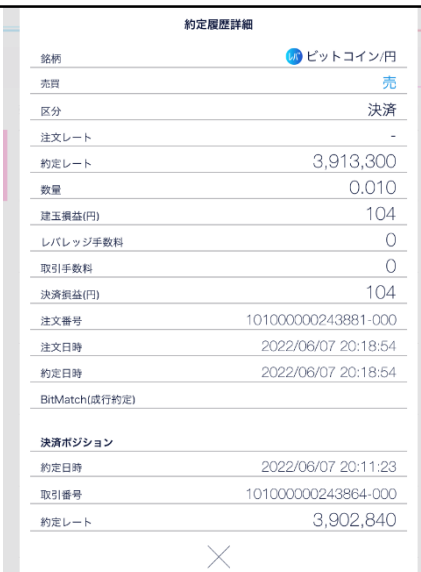

各履歴をタップすると、選択した注文の詳細が表示されます。 [×]をタップすると、約定履歴に戻ります。

#### **11-3 ティック履歴**

ティック履歴を検索することができます。

## **1** メニュー

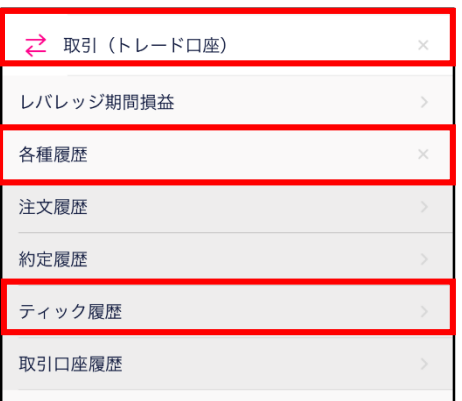

・各画面左上部の  $\equiv$  (メニュー) より[取引 (トレー ド口座]>[各種履歴]>[ティック履歴]をタップすると、 ティック履歴一覧が表示されます。

#### **2**

#### ティック履歴

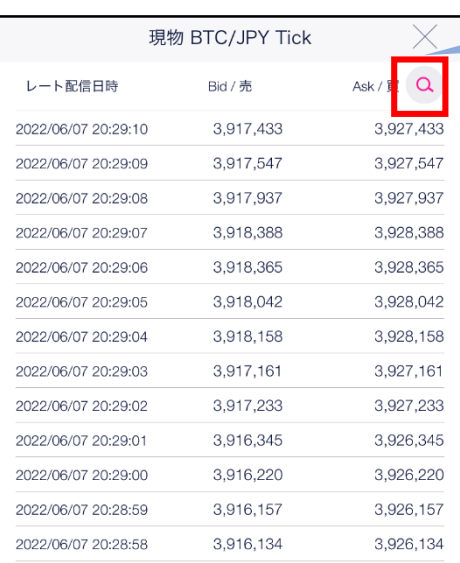

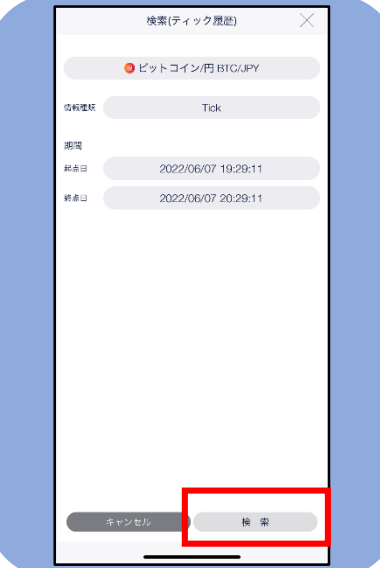

[検索]より絞込検索ができます。検索条件を選択し、 [設定]をタップすると、検索条件に該当するティック 履歴が表示されます。

※情報種類がTickの場合は、60分以内の期間を指定 してください。

## **DMM Bitcoin**

#### 11-4 **3 ポジションサマリ**

保有ポジションの銘柄ごとの状況、損益合計を確認できます。 また、ポジションを一括決済することも可能です。

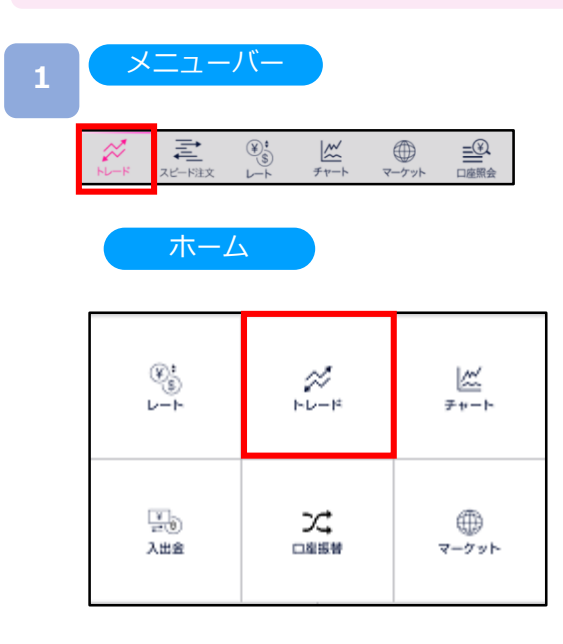

メニューバーまたはホームより[トレード]をタップすると、 トレード画面が表示されます。

#### トレード

**2**

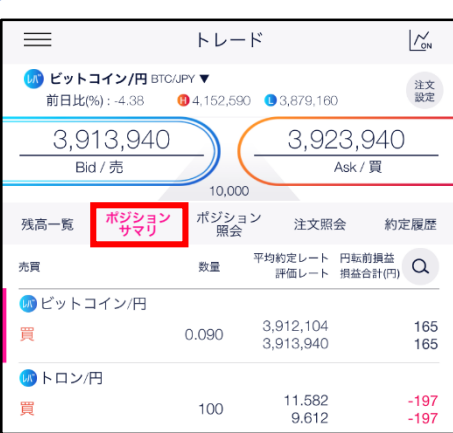

トレード画面より「ポジションサマリ」をタップすると、ポ ジションサマリが表示されます。 保有している銘柄のうち同一銘柄・同一売買方向のポジショ

ンが合算されて表示されます。

決済するポジションを選択後、再度ポジションをタップする と決済注文画面に遷移します。

・左へスワイプ後、表示された[一括決済]をタップすると、 決済注文を発注できます。

※ポジションサマリでは検索機能を利用できません。

### 11-5 <sup>■</sup> ポジション照会

保有しているポジションの数量・評価損益などの情報をポジションごとに確認できます。

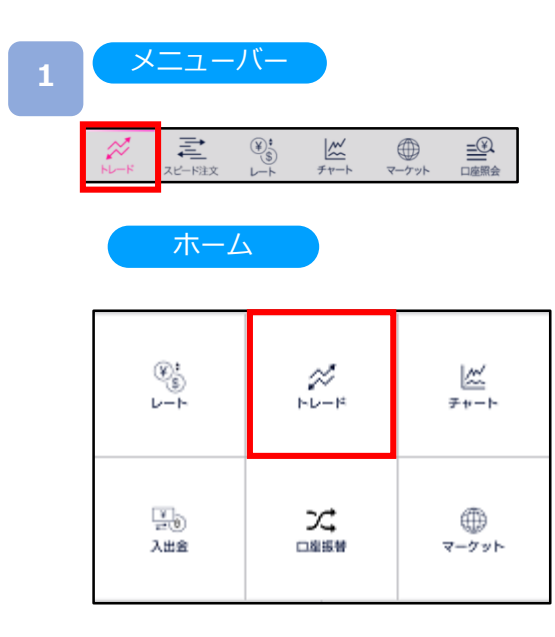

メニューバーまたはホームより[トレード]をタップすると、 トレード画面が表示されます。

#### トレード **<sup>2</sup>**

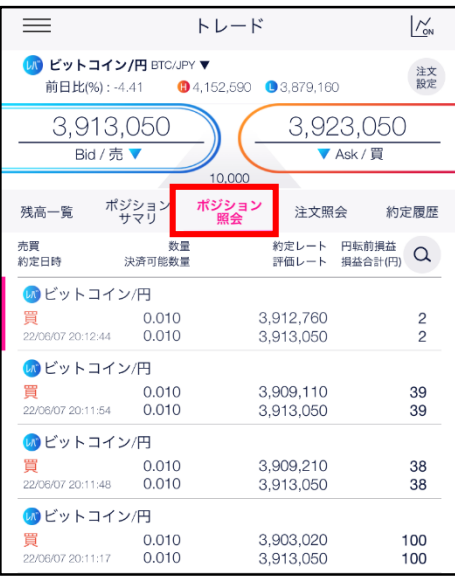

トレード画面より「ポジション照会」をタップする と、ポジション照会が表示されます。

決済するポジションを選択後、再度ポジションを タップすると決済注文画面に遷移します。

・左へスワイプ後、表示された[クイック決済]を タップすると、決済注文を発注できます。

・[詳細画面]をタップすると、注文詳細画面が表示 されます。

#### **11-6 注文照会**

注文中かつ未約定の注文詳細を確認できます。また、注文の変更・取消も可能です。

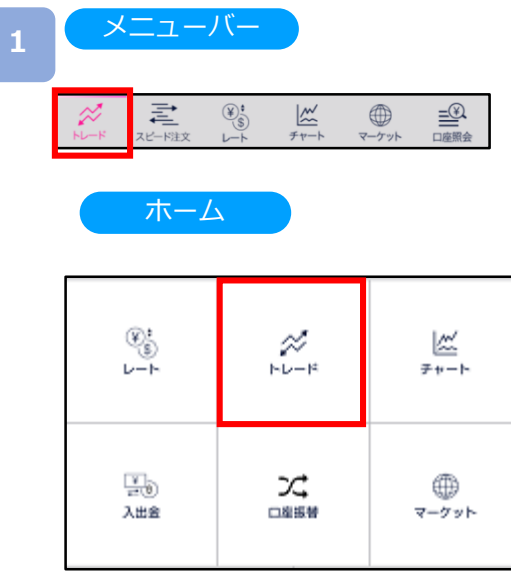

メニューバーまたはホームより[トレード]をタップすると、 トレード画面が表示されます。

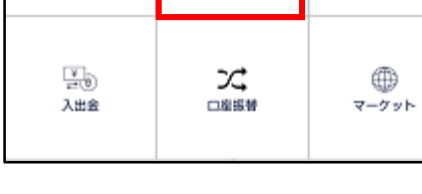

**2**

#### トレード

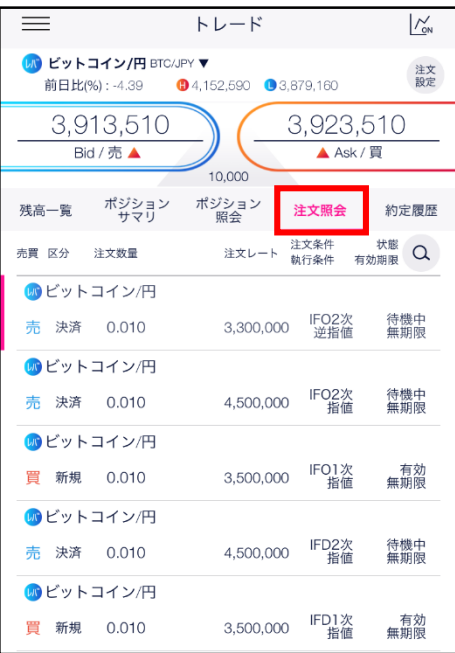

トレード画面より「注文照会」をタップすると、 注文照会が表示されます。

※各銘柄をタップすると、注文詳細が表示され 注文の変更・取消および詳細の確認ができます。 (詳細P.70参照)

**1**

## **DMM Bitcoin**

#### **11-7 トレード口座照会**

トレード口座照会では、純資産額や証拠金維持率など、口座状況を閲覧することができます。

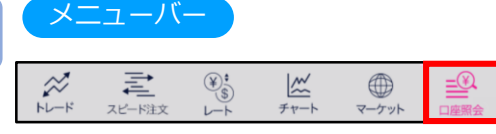

メニューバーより[口座照会]をタップすると、 口座照会が表示されます。

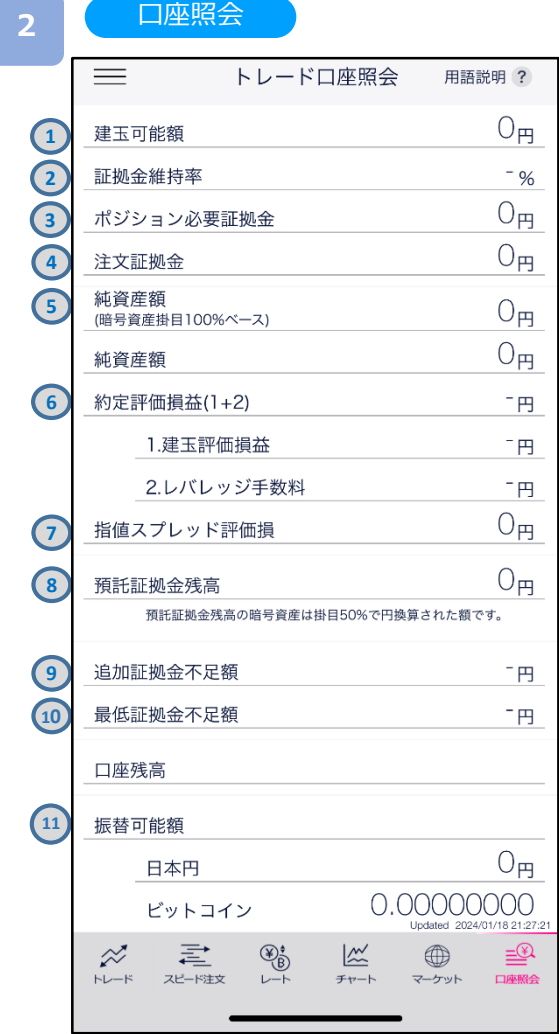

#### ※口座照会は7秒間隔で更新されます。

純資産額-(ポジション必要証拠金+注文証拠金) ②**証拠金維持率** お客様が保有するポジションに係るポジション必要証拠金に対す る純資産額の比率 (純資産額-注文証拠金)÷ポジション必要証拠金×100 ③**ポジション必要証拠金** その時点のポジションを持つために必要な証拠金 買いの場合:現在のBid×数量÷2(レバレッジ2倍) 売りの場合:現在のAsk×数量÷2 (レバレッジ2倍) ④**注文証拠金**

その時点で新規ポジションに利用できる証拠金額

#### 未約定の注文に係る証拠金 買いの場合:現在のBid×数量÷2 (レバレッジ2倍) 売りの場合:現在のAsk×数量÷2 (レバレッジ2倍)

#### ⑤**純資産額**

①**建玉可能額**

その時点でトレード口座内に保有する資産額 ※トレード口座内の暗号資産は所定の掛目で円換算されます。 預託証拠金残高+約定評価損益+指値スプレッド評価損

#### ⑥**約定評価損益**

その時点のポジションに対する評価損益 建玉評価損益+レバレッジ手数料

#### **建玉評価損益**

その時点のポジションに対する評価損益 ※レバレッジ手数料は含まれません。 買いの場合:(現在のBid-新規約定時のAsk)×数量 売りの場合:(新規約定時のBid-現在のAsk)×数量

#### **レバレッジ手数料**

ポジションに対する手数料 (ロールオーバー時に発生) 前日終値の仲値×数量×0.04%

#### ⑦**指値スプレッド評価損** 未約定の有効な注文がある場合の当該銘柄のBidとAskの価格差に 相当する金額

※取引システムの画面上はマイナス表記となります。 (現在のBid-現在のAsk)×数量

#### ⑧**預託証拠金残高**

トレード口座内の取引日基準の残高 ※トレード口座内の暗号資産は所定の掛目で円換算されます。 ※建玉評価損益は含まれません。 ※円貨及び暗号資産を保有していない場合は表示されません。

#### ⑨**追加証拠金不足額**

毎営業日の証拠金維持率判定において、証拠金維持率が100%を 下回った場合に発生するポジション必要証拠金の不足額 純資産額-ポジション必要証拠金 ※純資産額及びポジション必要証拠金は証拠金維持率判定時刻

(毎営業日の午前 6:59 時点)で計算します。

#### ⑩**最低証拠金不足額**

レバレッジ取引を行うにあたって、最低限必要となる預託証拠金 に対しての不足額

※現在は未設定のため、取引システムの画面上は- (ハイフン) 表 記となります。

#### ⑪**振替可能額**

その時点でウォレット口座へ振替できる金額 預託証拠金残高-(ポジション必要証拠金+注文証拠金+指値ス プレッド評価損) +約定評価損

### **12-1 ログイン・通知設定**

自動ログイン設定、経済指標やレートアラートの通知設定、約定通知メール等のメール設定、 レート更新間隔の設定ができます。

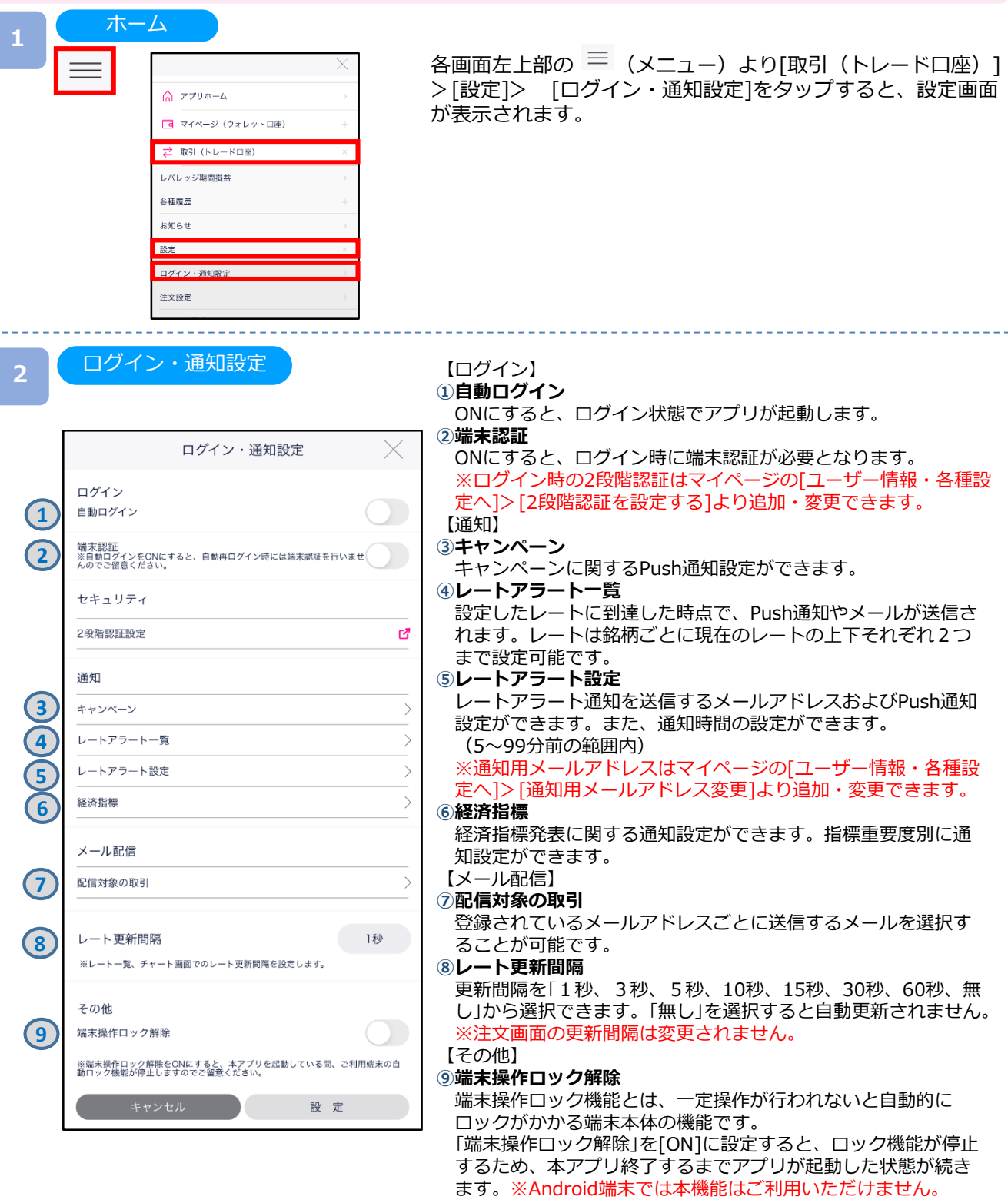
### 自動ログイン

自動ログインを「ON」にすると、ログイン状態でアプリが起動します。

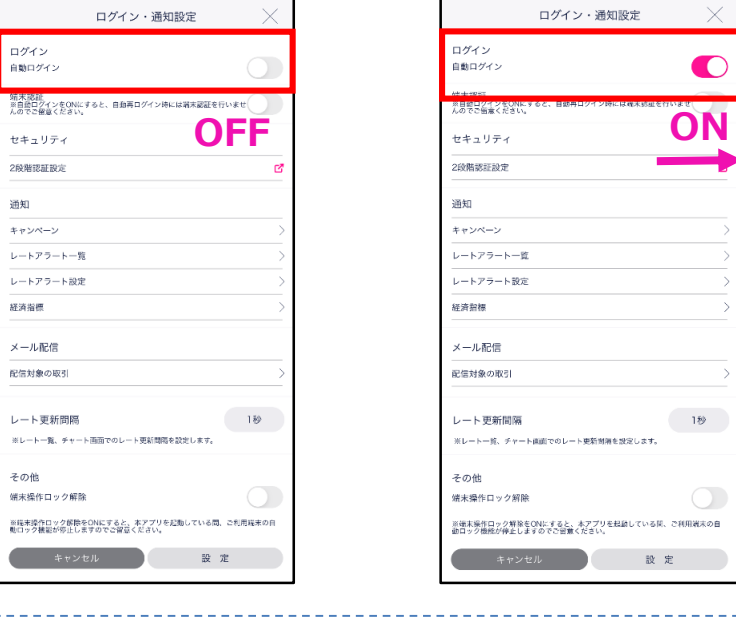

#### キャンペーン

キャンペーンに関するPush通知設定ができます。

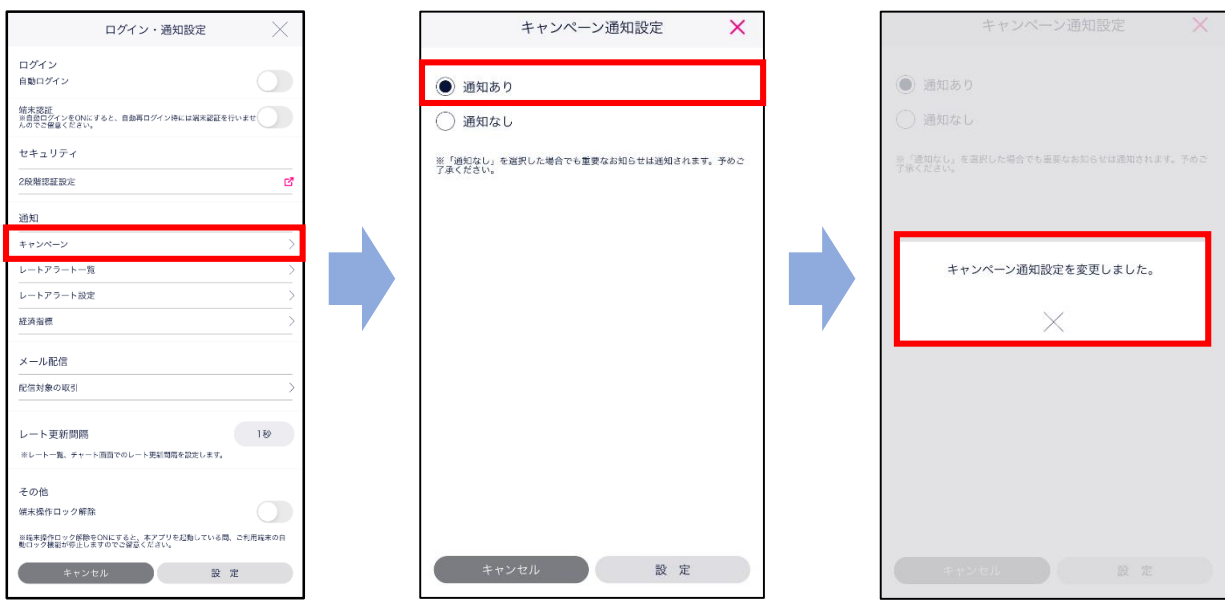

キャンペーンに関するPush通知の通知設定をします。

画面下部の[設定]をタップすると、キャンペーン通知設定完了となります。 ※設定を変更後、反映までに時間がかかる場合があります。(最大24時間)

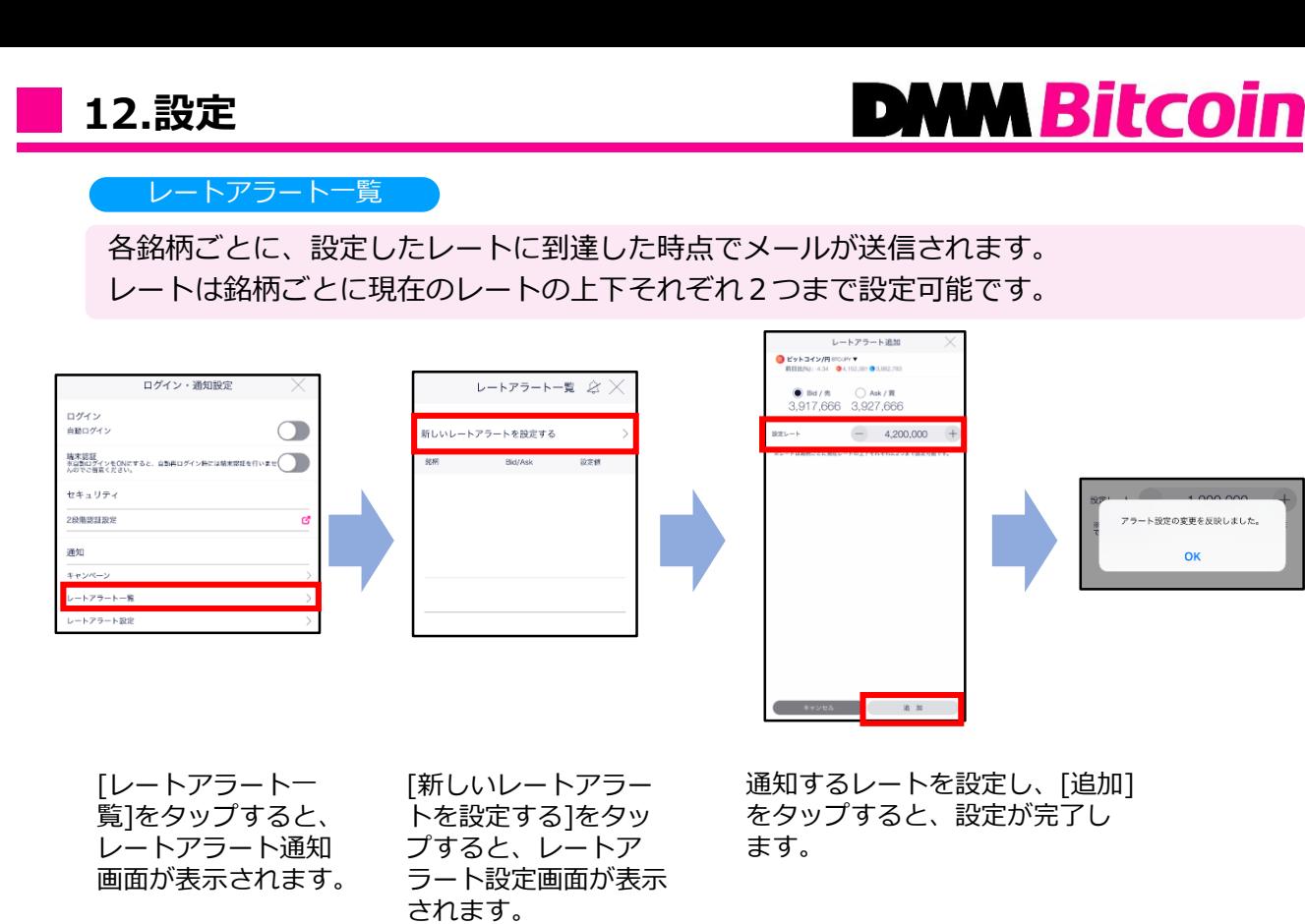

レートアラート設定

レートアラート通知を送信するメールアドレスを設定できます。

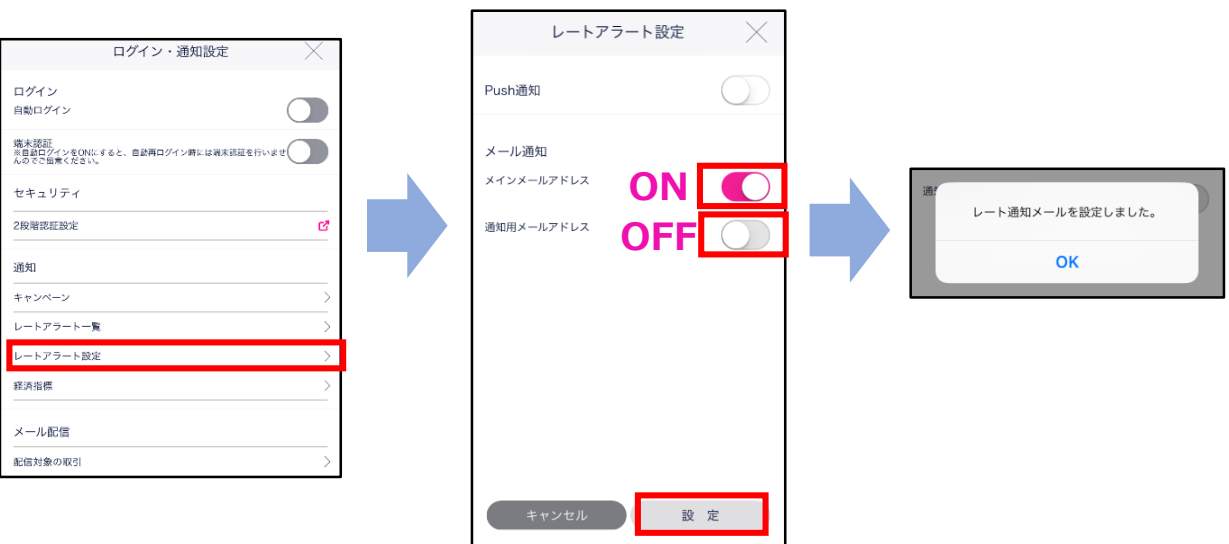

[レートアラート設定]をタップすると、レートアラート通知画面が表示されます。 レートアラートメールを送信するアドレスは「ON」、送信しないアドレスは「OFF」に設定し、 [設定]をタップすると、レート通知が設定されます。

## **12.設定**

# **DMM Bitcoin**

#### 経済指標アラート設定

指標重要度別に経済指標発表に関する通知設定ができます。また、通知時刻の設定 もできます。(5~99分前の範囲内)

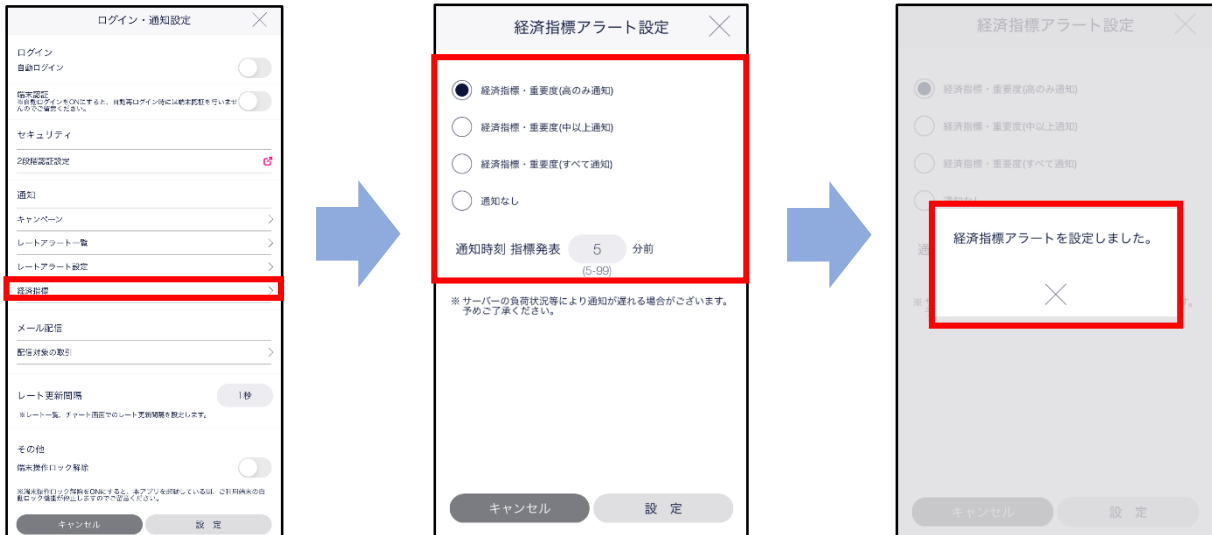

通知設定をする経済指標、通知時刻を設定します。画面下部の[設定]をタップすると、 アラート通知設定完了となります。 ※経済指標画面から設定すると、経済指標画面が表示されます。

#### 配信対象取引

約定通知等の自動配信メールの配信設定ができます。

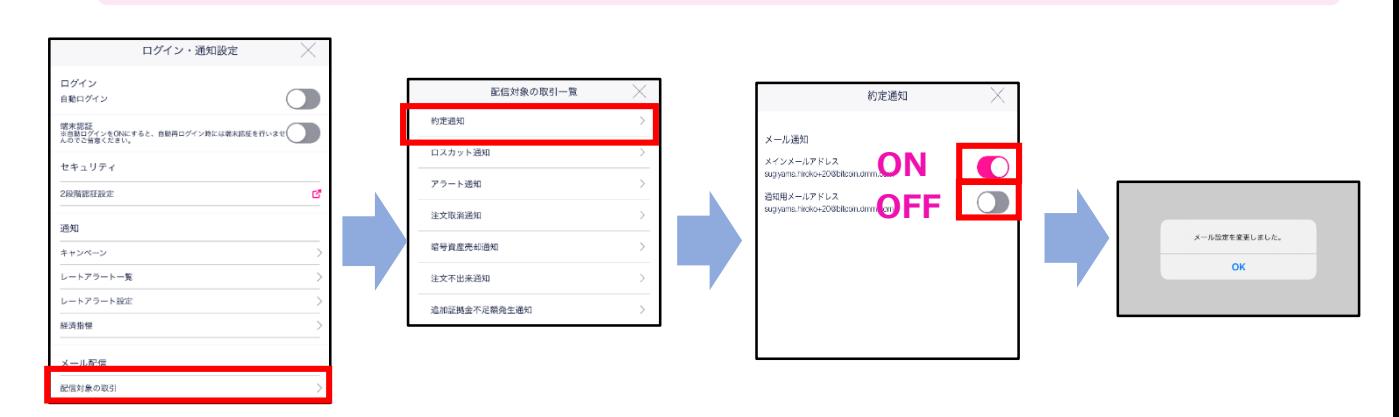

[配信対象の取引]をタップすると、配信対象の取引一覧画面が表示されます。 配信設定を変更する通知内容をタップすると、各通知メール設定画面が表示されます。 [ON/OFF]を切替えて、[設定]をタップすると、設定されます。 ※通知内容によって、メインメールアドレスへの配信OFF設定はできません。

レート更新間隔

**12.設定**

レート一覧、チャートのレート更新間隔を設定できます。

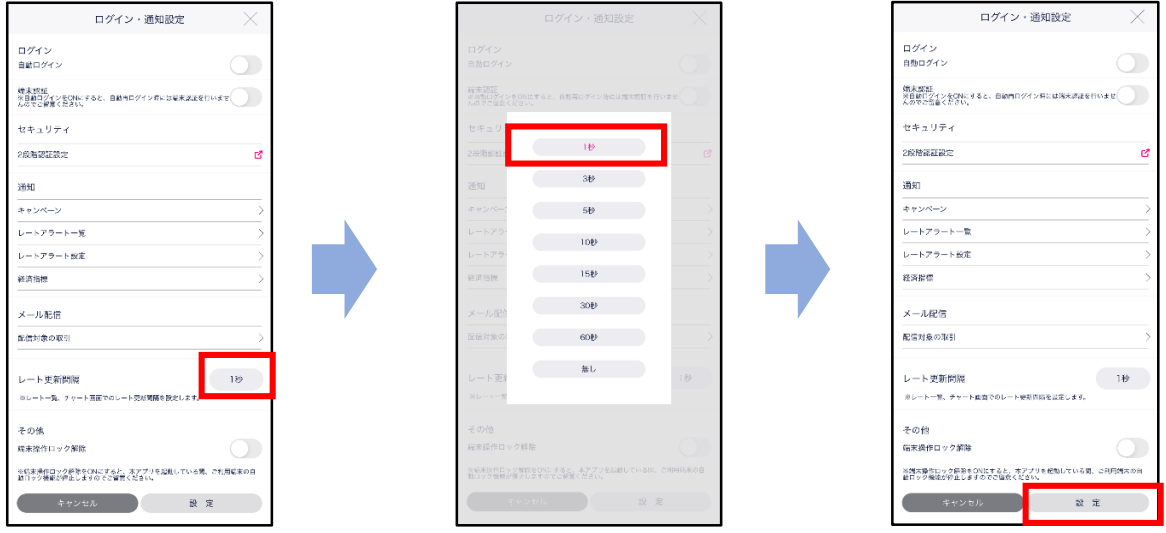

各更新間隔をタップすると、更新間隔が表示されます。変更する更新間隔をタップすると、 ログイン・通知設定画面に戻ります。[設定]をタップすると、レート更新間隔が設定されます。 ※[無し]を設定すると、レート更新されません。 ※チャート画面にてスピード注文画面を表示すると、レート更新は1秒間隔となります。 ※設定対象画面:レート一覧・チャート

#### 端末操作ロック解除

「端末操作ロック解除」を[ON]に設定すると、本アプリを終了させるまでアプリが起動した 状態が継続します。

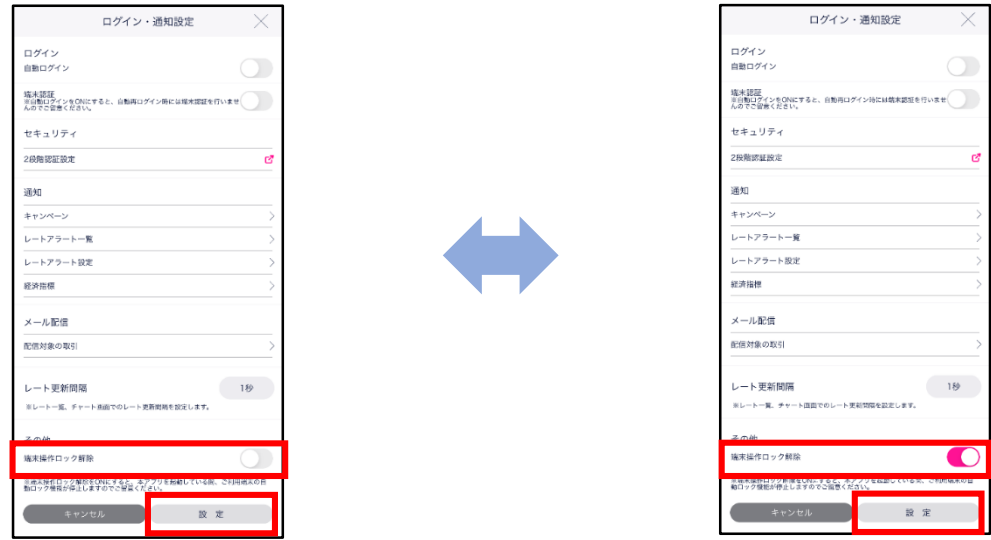

端末操作ロック機能とは、一定時間操作が行われないと自動的にロックがかかるiPhoneの機能です。 「端末ロック解除」を[ON]に設定すると、ロック機能が停止するため、本アプリを終了させるまでア プリが起動した状態が継続します。 ※Android端末では本機能はご利用いただけません。

## **12-2 注文設定**

注文の初期値等を設定できます。

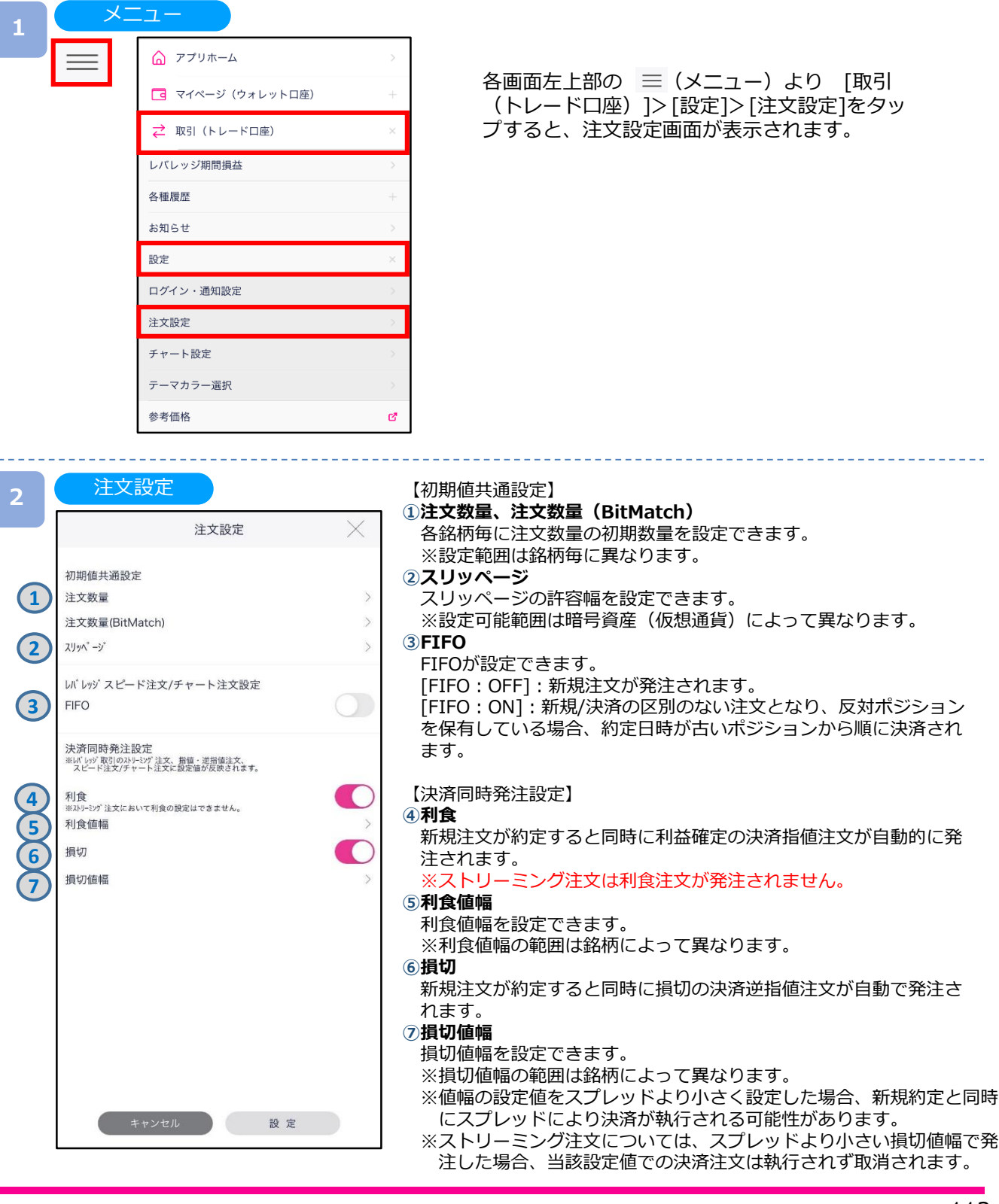

### **12-3 チャート設定**

チャートの初期値等を設定できます。

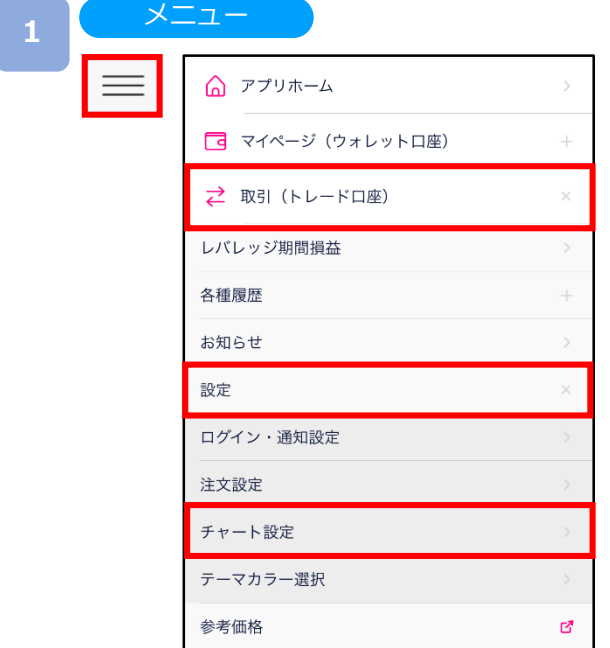

各画面左上部の 三 (メニュー)より 「取引 (トレード口座)]>[設定]>[チャート設定]を タップすると、チャート設定画面が表示されま す。

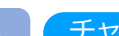

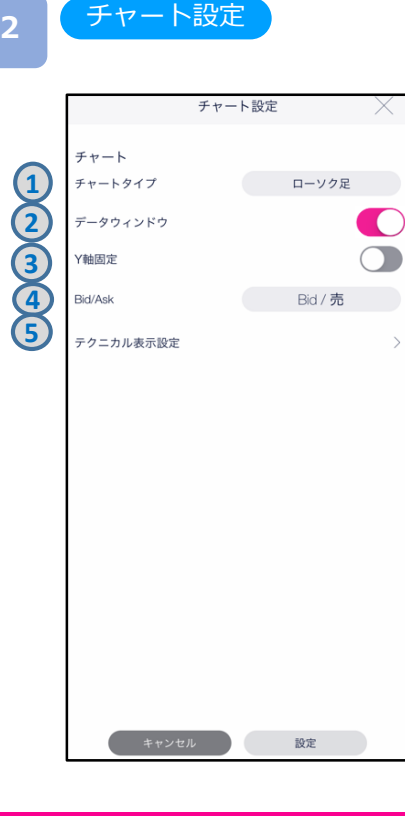

- 【チャート】
- **①チャートタイプ**
- チャートタイプを「ローソク足」「バーチャート」「ライン
- チャート」「平均足」から選択できます。
- **②データウィンドウ**
- チャートにカーソルを合わせた位置の日時/時間・四本値・ テクニカル詳細が表示されます。
- **③Y軸固定**
	- ONにするとY軸 (レート目盛) が固定されます。
- **④Bid売/Ask買**
	- Bid/売チャートとAsk/買チャートの切り替えができます。
- **⑤テクニカル表示設定**
	- テクニカル表示の設定ができます。

チャートタイプ

チャートタイプを「ローソク足」「バーチャート」「ラインチャート」「平均足」から 選択できます。

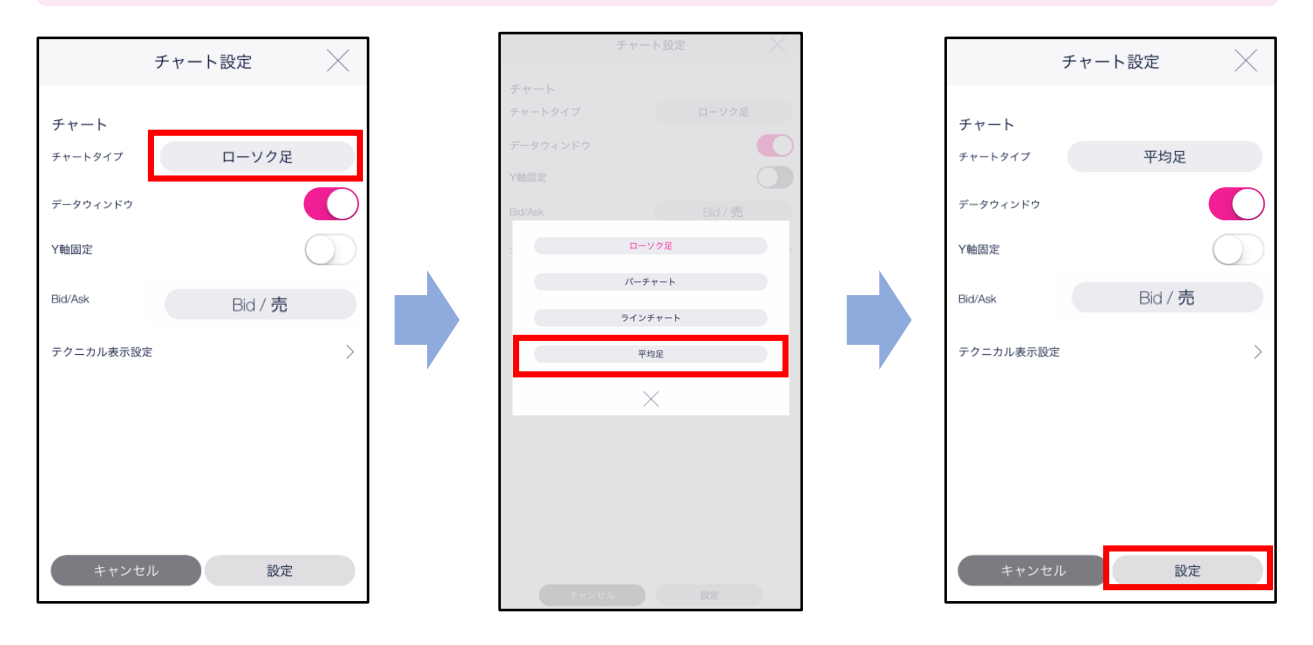

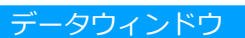

チャート上にカーソルを合わせて時間の四本値・テクニカル詳細を表示できます。

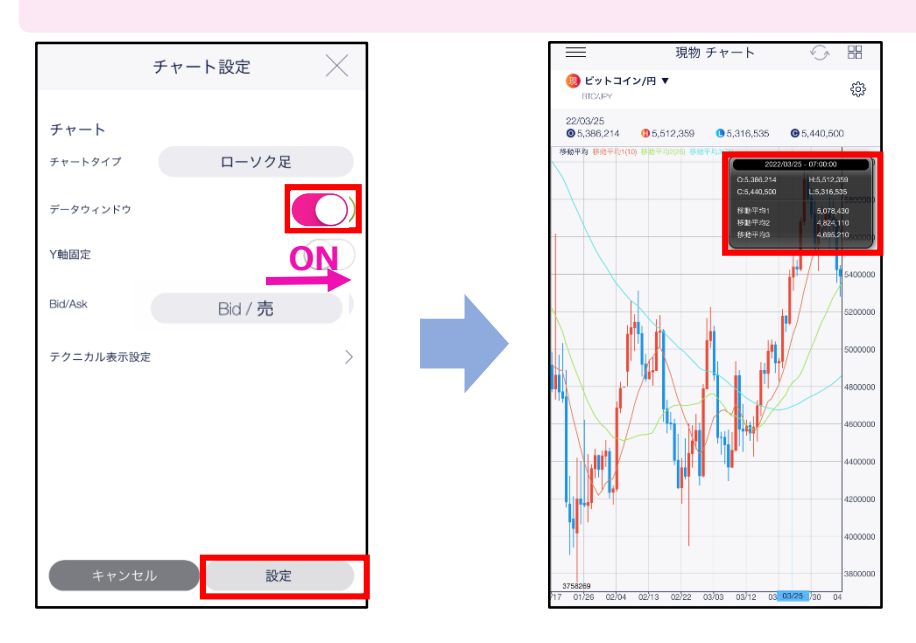

データウィンドウ[ON/OFF]をタップすると、ON/OFF設定が切替わります。 [設定]をタップすると、設定が保存されます。

Y軸固定

チャート表示が可能な範囲内のY軸(縦の価格軸)を固定できます。

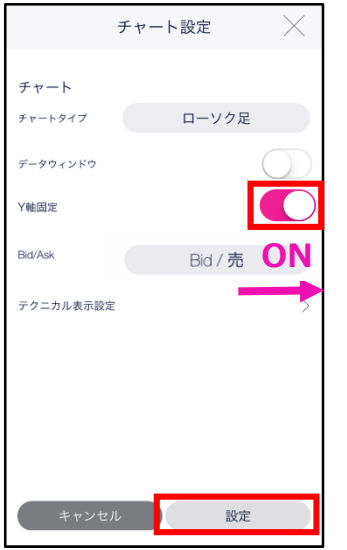

Y軸固定[ON/OFF]をタップすると、ON/OFF設定が 切替わります。 [設定]をタップすると、設定が保存されます。

Bid/Ask

「Bid/売」チャートと「Ask/買」チャートの切り替えができます。

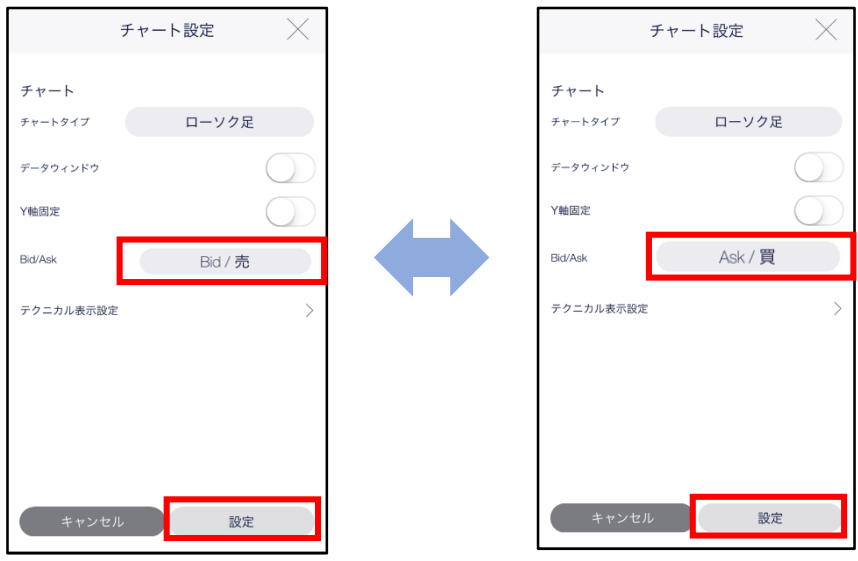

「Bid/売」「Ask/買」をタップすると、 表示が切替わります。 [設定]をタップすると、設定が保存されます。

テクニカル表示設定

テクニカル表示設定をすると、チャート上に設定したテクニカル指標が表示されます。

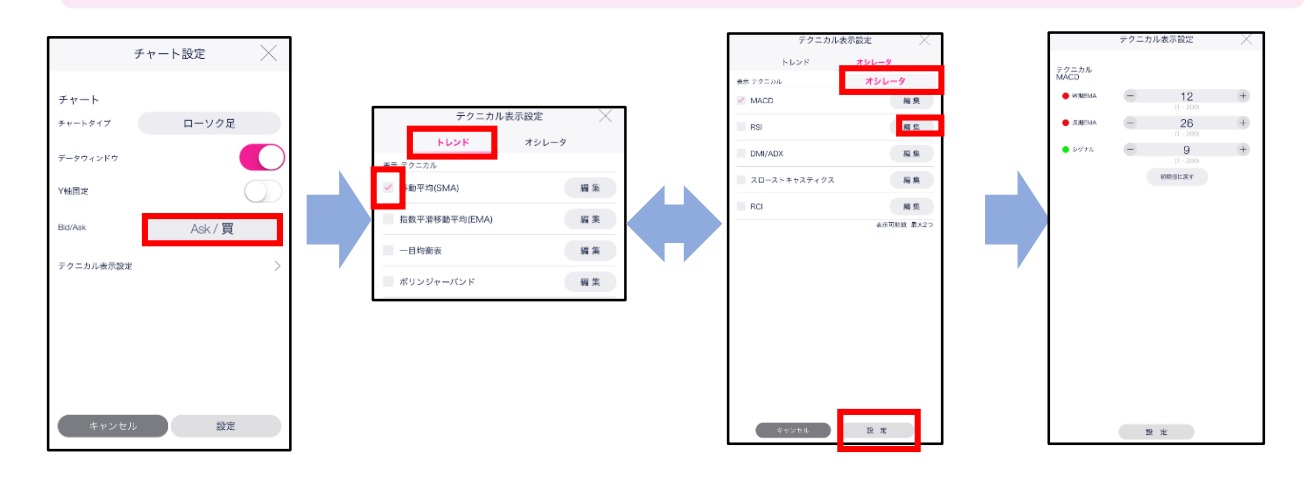

[テクニカル表示設定]をタップすると、テクニカル表示設定画面が表示されます。 表示する各テクニカル指標を選択し、[変更]をタップすると、パラメータ設定画面が表示されます。 各パラメータを選択し、[設定]をタップすると、設定が保存されます。 テクニカル表示設定画面より[設定]をタップすると、表示するテクニカル指標が設定されます。

※オシレータ系の表示可能数は2つとなります。 ※4画面チャートには設定したテクニカル指標が反映されません。

トレンド系

- ・移動平均(SMA)
- ・指数平滑移動平均(EMA)
- ・一目均衡表
- ・ボリンジャーバンド

オシレータ系

- ・MACD ・RSI
- ・DMI/ADX
- ・スローストキャスティクス
- ・RCI

## **12-4 テーマカラー設定**

テーマカラー選択

アプリのテーマカラーを変更することができます。

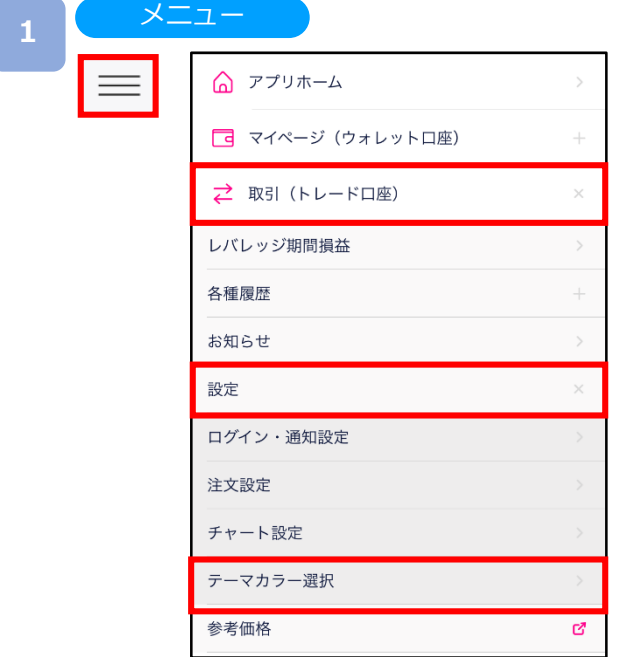

各画面左上部の 三 (メニュー) より[取引 (トレード口座)]>[設定]>[テーマカラー 選択]をタップすると、テーマカラー選択画 面が表示されます。

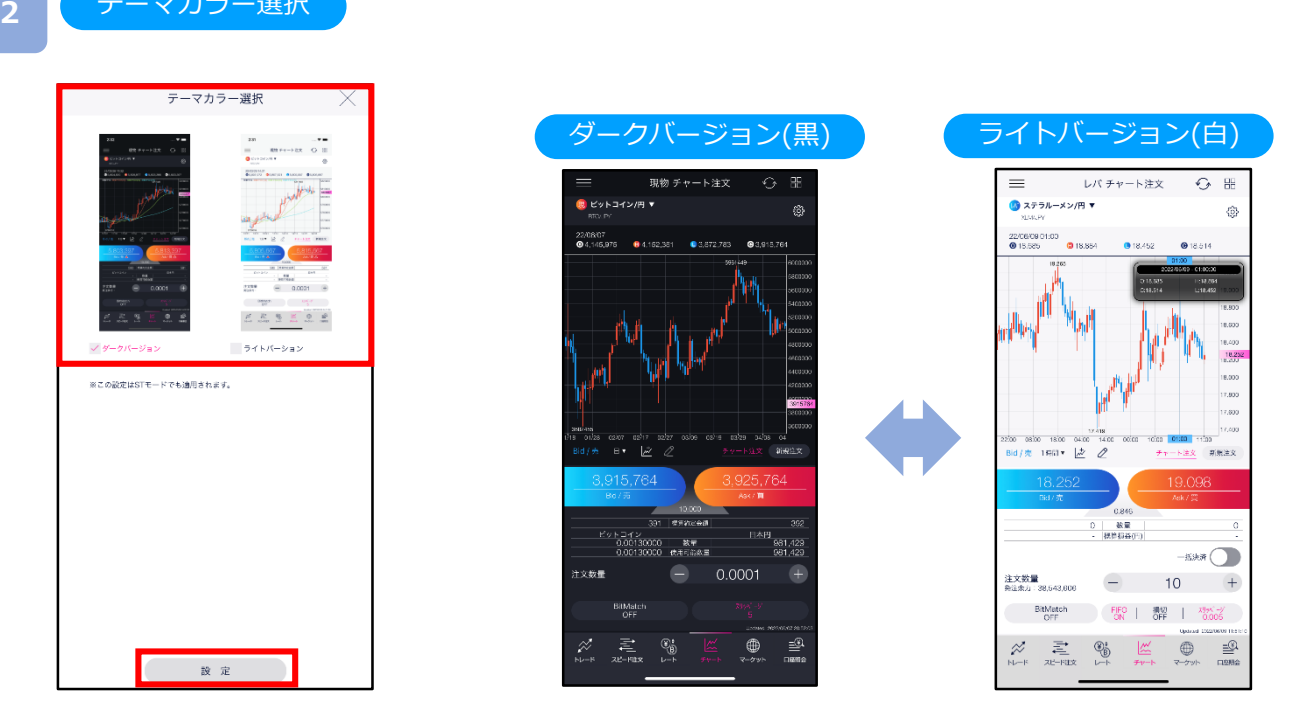

「ダークバージョン(黒)」または「ライトバージョン(白)」よりテーマカラーを選択し、[設定]を タップするとテーマカラーが変更されます。

## **13-1 操作マニュアル/ガイド**

マニュアル等、各リンクに遷移します。

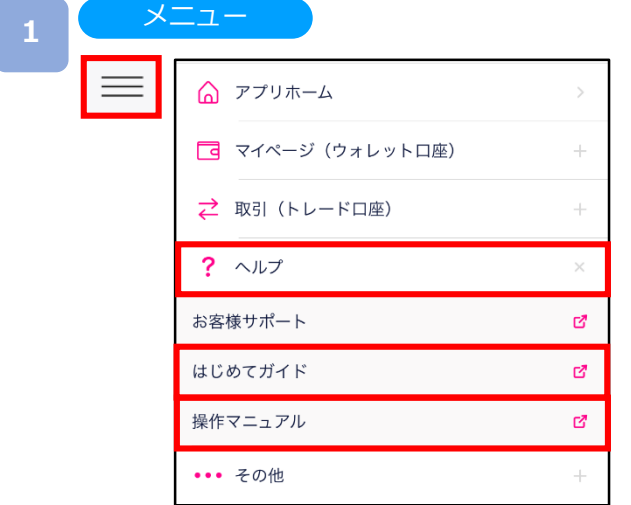

各画面左上部の = (メニュー) より[ヘルプ] >操作マニュアル] [はじめてガイド]をタップす ると、マニュアル等、各リンクに遷移します。

#### **2**

#### はじめてガイド

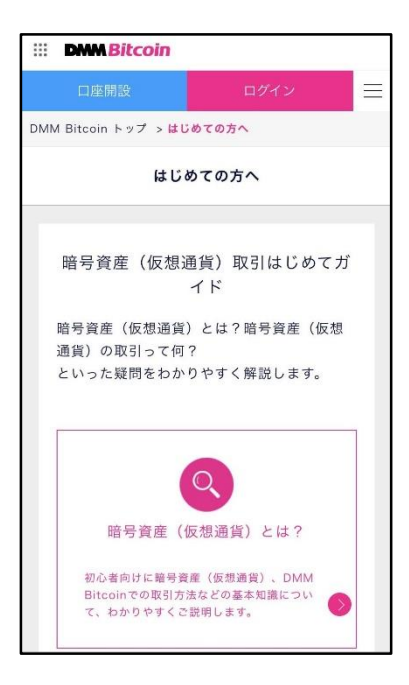

当社WEBサイトのはじめてガイド へ遷移します。

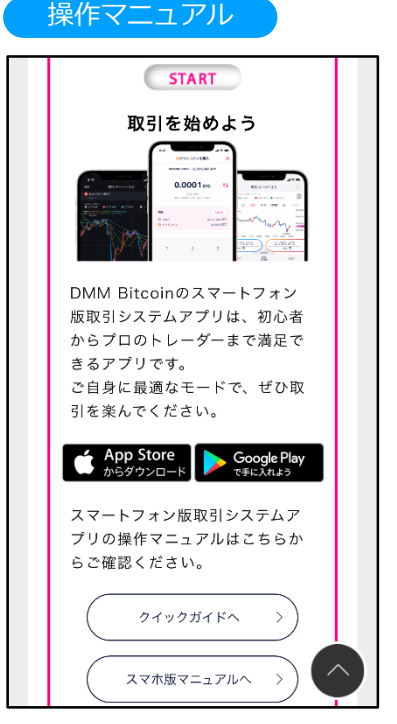

本取引システムの操作マニュアル を確認できます。

## **13-2 お問い合わせ**

LINEやメールフォームにてお問い合わせいただけます。

**1**

以下のいずれかの操作にて、当社WEBサイトに移動します。

- ・ホームより[お問い合わせ]をタップ。
- •各画面左上部 = (メニュー) より>[ヘルプ]>[お客様サポート]をタップ。

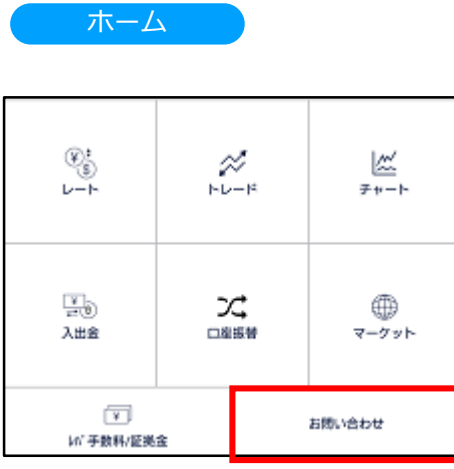

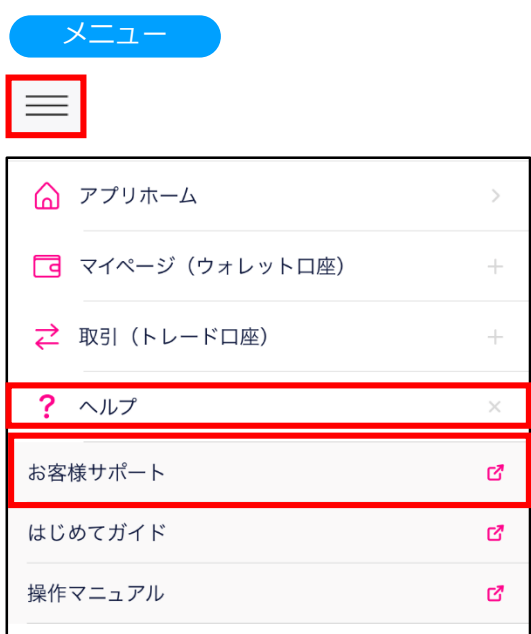

当社ウェブサイトの[お客様サポート]へ 移動します。

**2** お問い合わせ

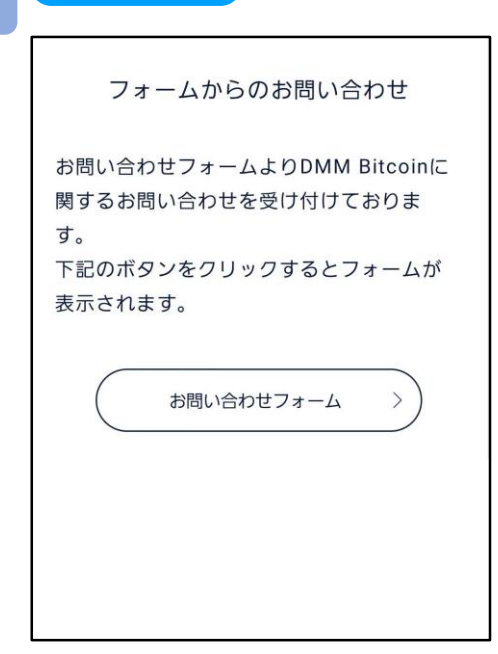

[フォームからのお問い合わせ]では メールにてお問い合わせいただけます。

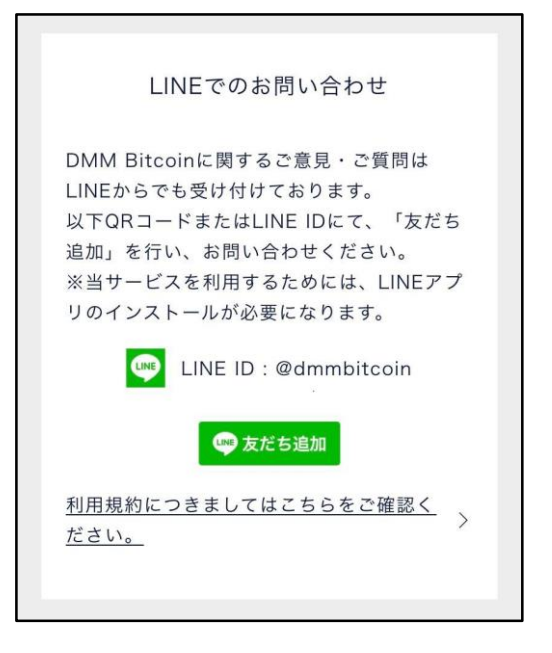

[LINEでのお問い合わせ]ではLINEを利用して お問い合わせいただけます。

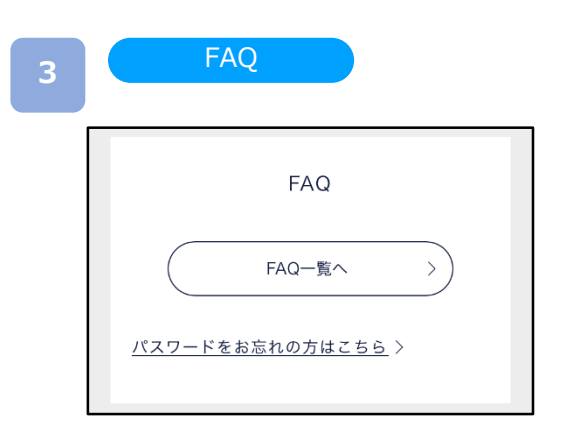

[FAQ]ではお問い合わせの多い質問内容について、 カテゴリーより検索できます。

## **13-3 お知らせ**

**2**

お知らせページへ遷移します。

### メニュー **1** △ アプリホーム  $\equiv$ □ マイページ (ウォレット口座) 2 取引 (トレードロ座) レバレッジ期間損益 各種履歴 お知らせ 設定 参考価格 啓

#### 各画面左上部の 三 (メニュー) より、[取引 (トレード口座)]>[お知らせ]をタップすると、 お知らせページが表示されます。

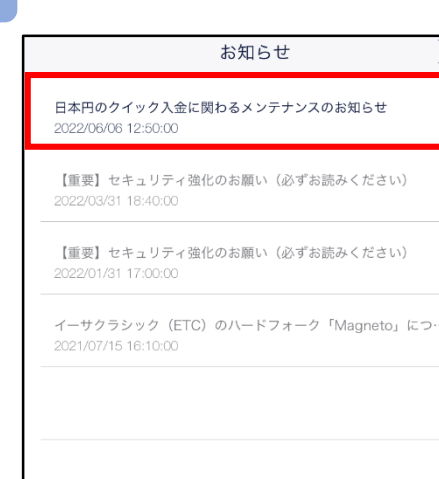

お知らせ

お知らせのタイトルをタップする と、お知らせ詳細画面が表示され ます。

#### お知らせ詳細

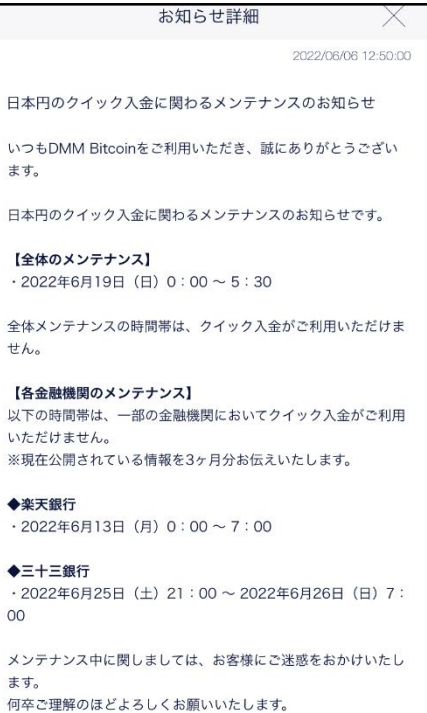

## **14-1 マイページ**

お客様のマイページ トップを確認することができます。

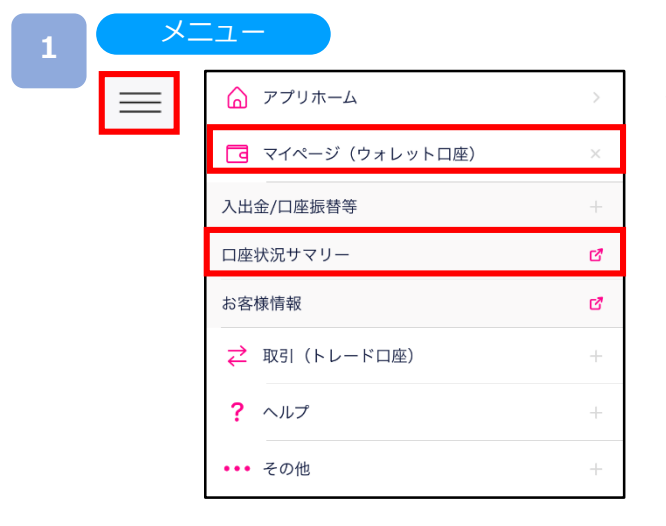

各画面左上部の 三 (メニュー) より[マイページ (ウォレット口座)]>[口座状況サマリー] をタップ。

**2** マイページ

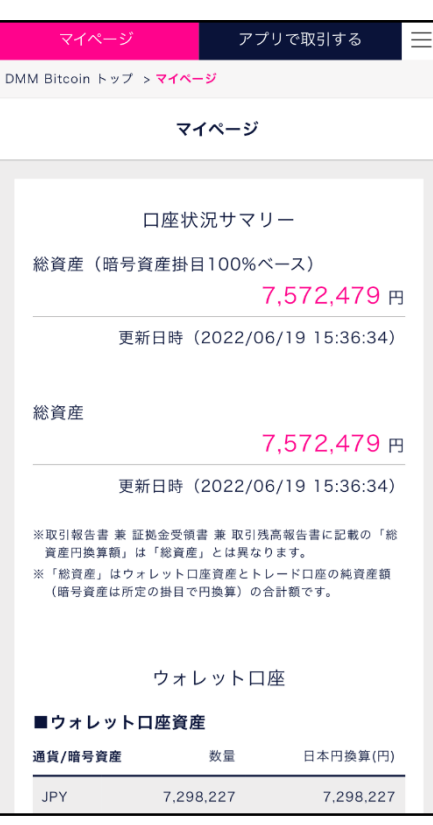

[マイページ]では入出金、口座振替、各種設定が できます。

**1**

**2**

### **14-2 お客様情報確認・変更**

お客様の登録情報を確認することができます。

### メニュー △ アプリホーム  $\equiv$ **同** マイページ (ウォレット口座) 入出金/口座振替等 口座状況サマリー ď お客様情報  $\mathbb{Z}^p$ ← 取引 (トレードロ座)  $?$  ヘルプ ••• その他

各画面左上部の = (メニュー) より[マイページ (ウォレット口座)]>[お客様情報] をタップ。

#### お客様情報確認・変更

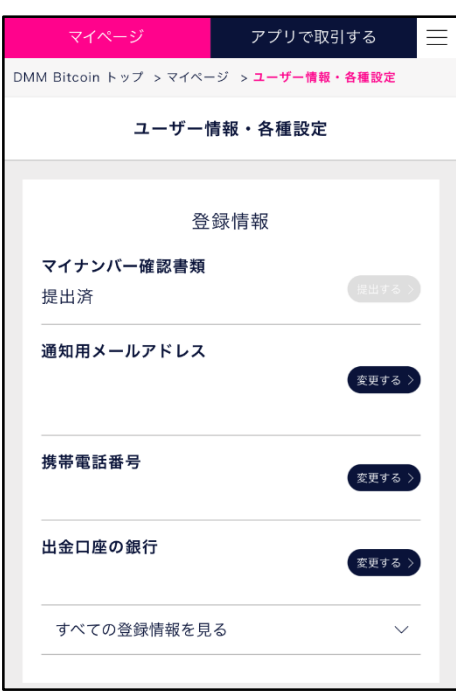

[登録情報]ではお客様の各種登録情報が確認できます。

## **15-1 推奨環境**

スマートフォン版取引システムアプリの推奨環境は以下をご参照ください。 ※ご利用の端末の状態や設定などによっては推奨環境でも正常にできない場合がございます。

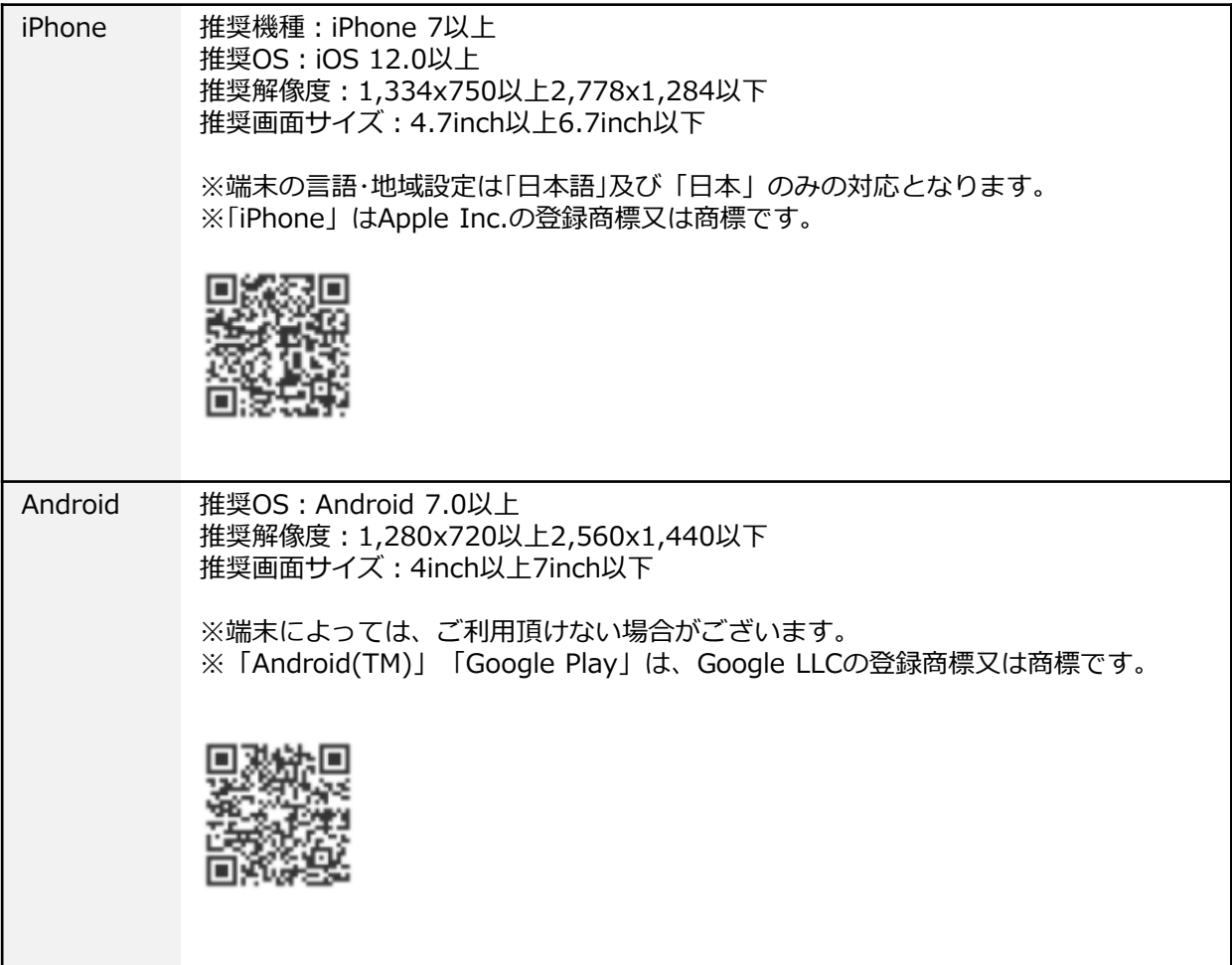

## **16.お問い合わせ先**

## **16-1 お問い合わせ先**

ご不明な点がございましたら、お気軽に以下【お問い合わせ先】までご連絡ください。

【お問い合わせ先】 お問い合わせフォーム:https://bitcoin.dmm.com/support/inquiry

商号:株式会社DMM Bitcoin 暗号資産交換業 関東財務局長 第00010号 第一種金融商品取引業 関東財務局長(金商) 第3189号 加入協会:一般社団法人日本暗号資産取引業協会